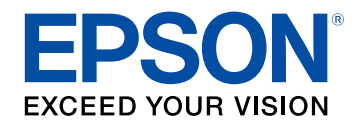

## **Bedienungsanleitung**

# **Home Projector**

# **EF-100W EF-100B**

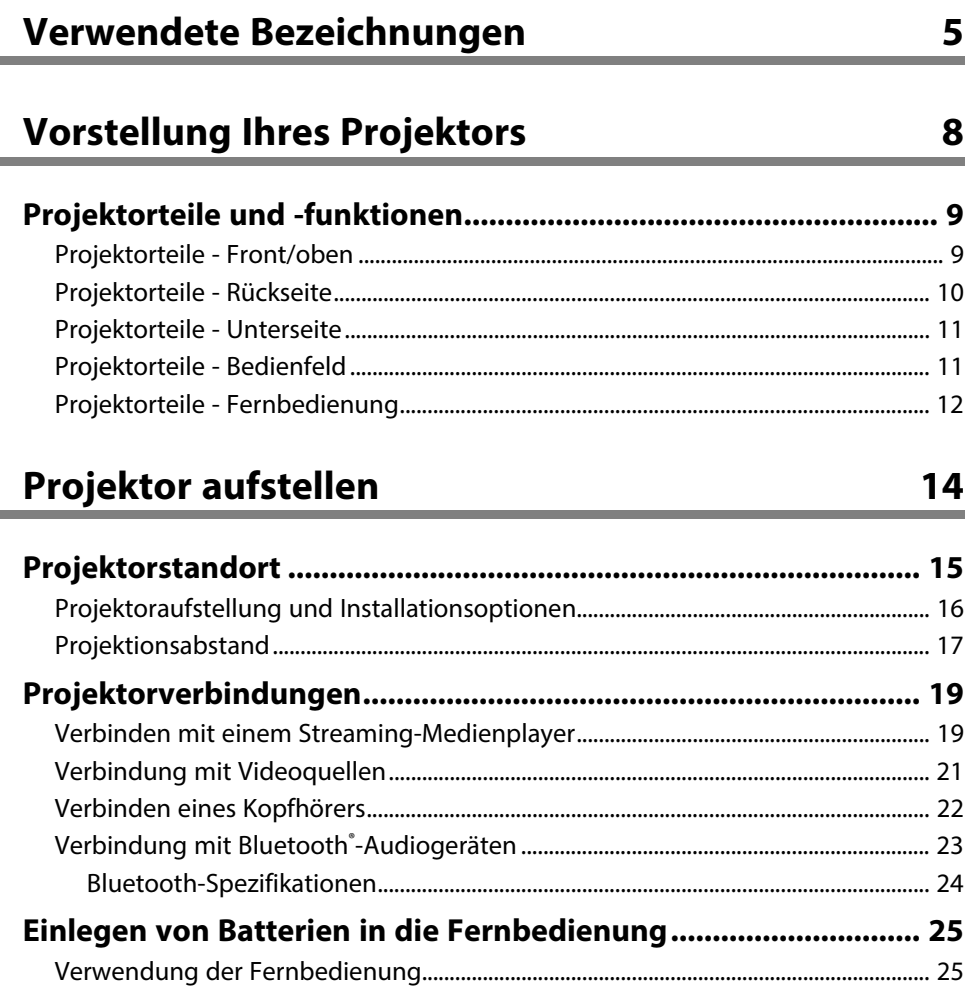

## Verwendung der Basisfunktionen des Projektors 27

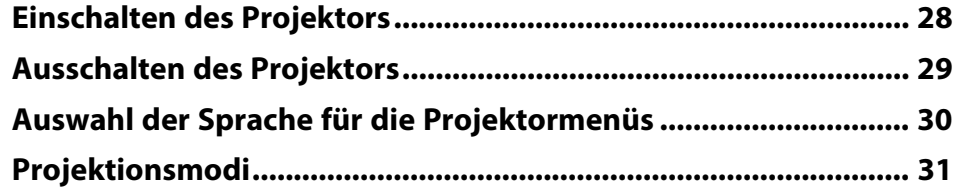

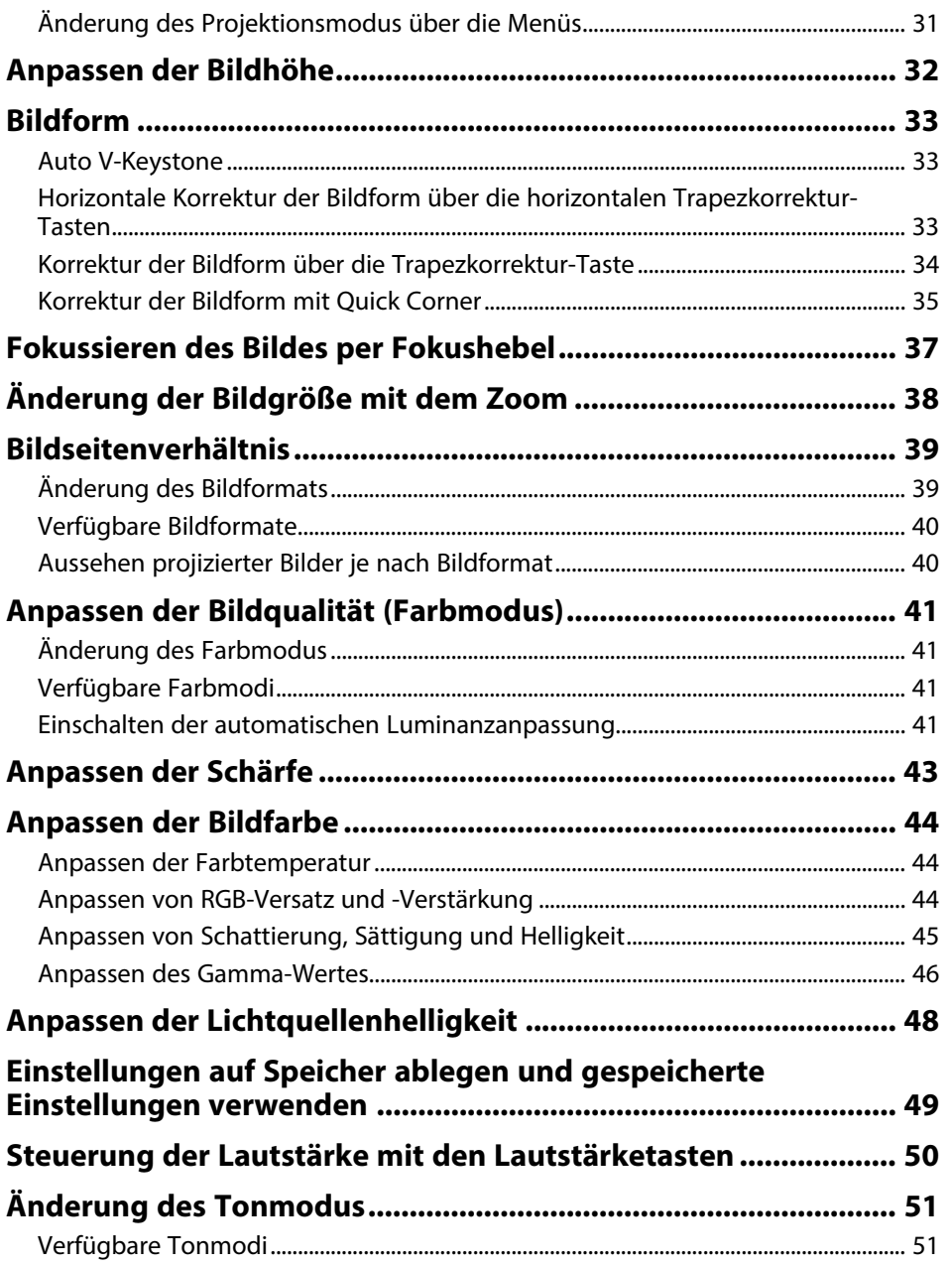

#### **[Anpassen der Projektorfunktionen](#page-51-0) [52](#page-51-0)**

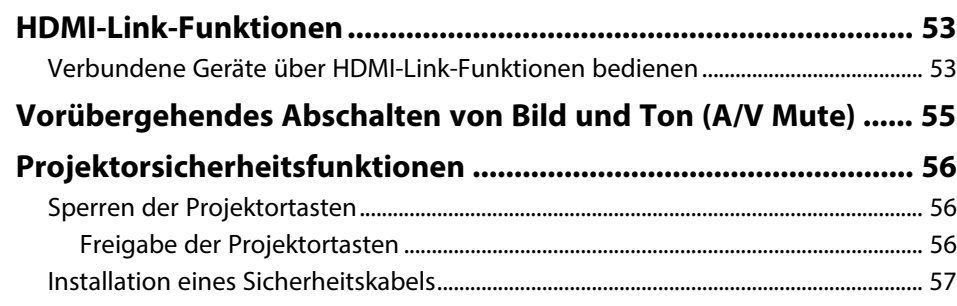

### **[Anpassen von Menüeinstellungen](#page-57-0) [58](#page-57-0)**

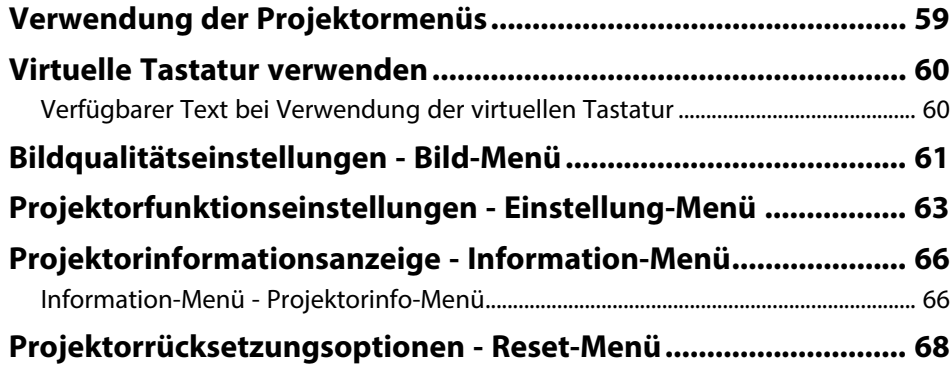

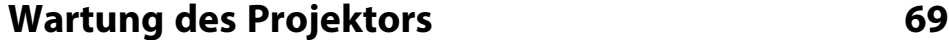

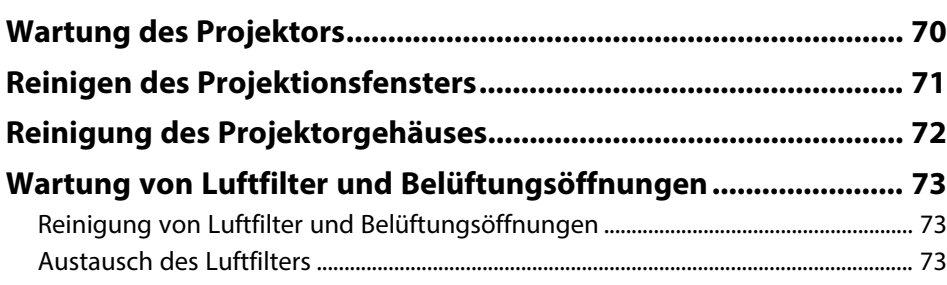

## **[Problemlösung](#page-74-0) [75](#page-74-0) [Projektionsprobleme....................................................................... 76](#page-75-0) [Status der Projektoranzeige ........................................................... 77](#page-76-0) [Lösung von Problemen bei der Ein-/Abschaltung des](#page-78-0) [Projektors ......................................................................................... 79](#page-78-0)** [Lösung von Problemen mit dem Projektorbetrieb.......................................................... 79](#page-78-1) [Lösung von Problemen mit der Projektorabschaltung .................................................. 79](#page-78-2) **[Lösung von Bildproblemen............................................................. 80](#page-79-0)** [Lösung von Problemen fehlender Bilder ............................................................................. 80](#page-79-1) [Anpassen eines nicht rechteckiges Bildes ........................................................................... 80](#page-79-2) [Anpassen eines unscharfen oder verschwommenen Bildes ........................................ 81](#page-80-0) [Lösung von Problemen mit partieller Bildanzeige........................................................... 81](#page-80-1) [Anpassen eines Bildes mit Rauschen oder Statik.............................................................. 82](#page-81-0) [Anpassen eines Bildes mit falscher Helligkeit oder Farben .......................................... 82](#page-81-1) [Anpassen eines auf den Kopf gestellten Bildes................................................................. 83](#page-82-0) **[Lösung von Problemen mit fehlendem oder zu leisem Audio.... 84](#page-83-0) [Lösung von Bluetooth-Problemen................................................. 85](#page-84-0) [Probleme mit der Steuerung per Fernbedienung lösen .............. 86](#page-85-0) [Problemlösung zu HDMI-Link......................................................... 87](#page-86-0) [Anhang](#page-87-0) [88](#page-87-0)**

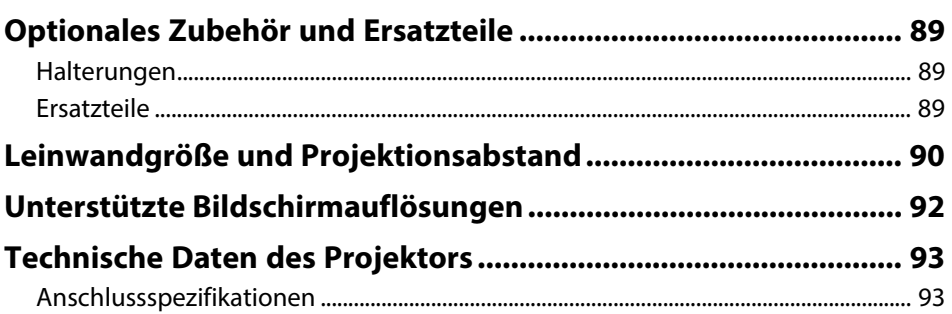

## Inhalt

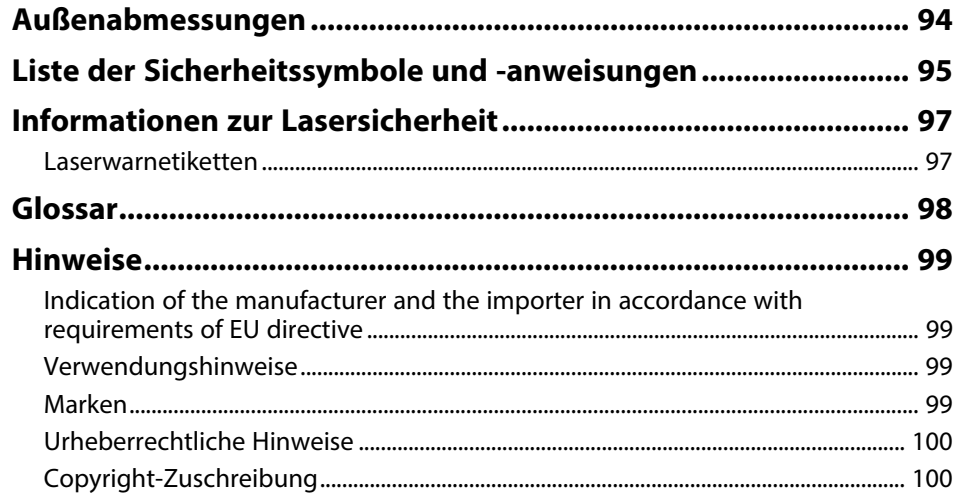

## <span id="page-4-0"></span>**Verwendete Bezeichnungen**

#### **Sicherheitssymbole**

Der Projektor und seine Anleitungen nutzen grafische Symbole und Etiketten zur Anzeige von Inhalten, die Sie in der sicheren Nutzung des Projektors unterweisen. Lesen und befolgen Sie zur Vermeidung von Verletzungen und Sachschäden aufmerksam die mit diesen Symbolen und Etiketten gekennzeichneten Anweisungen.

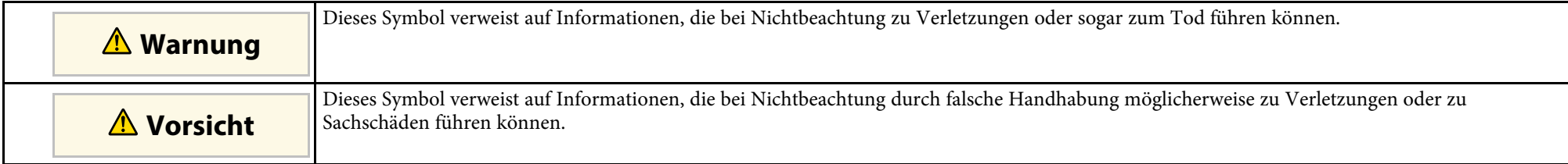

#### **Allgemeine Informationen**

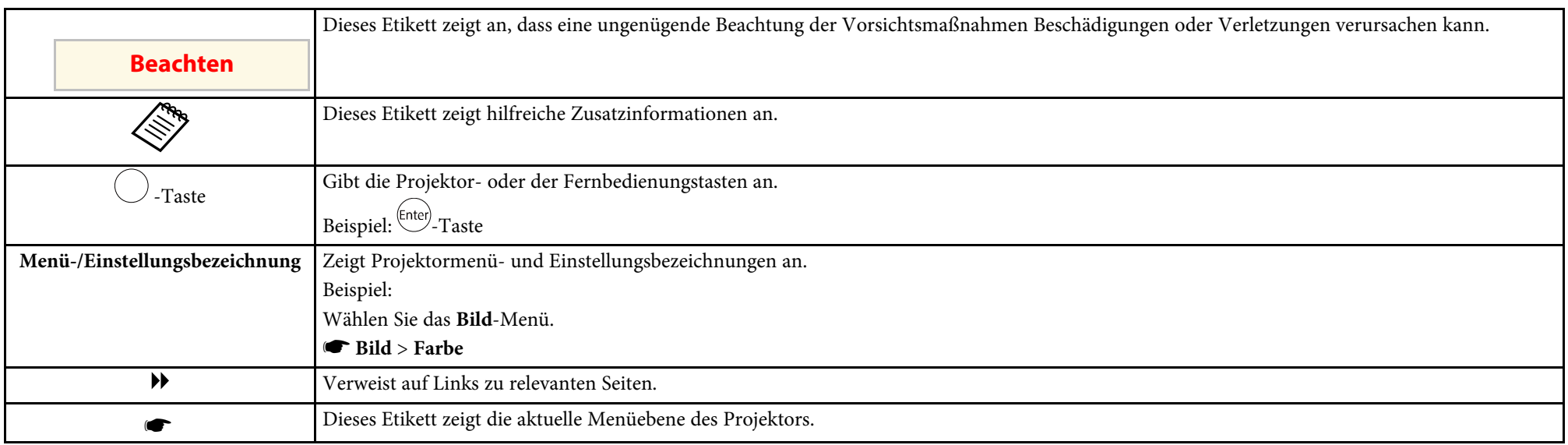

#### **Verwendung der Anleitung zur Suche nach Informationen**

Die PDF-Anleitung ermöglicht die Suche nach gewünschten Informationen mittels Suchbegriffen oder das direkte Springen zu bestimmten Abschnitten mittels Lesezeichen. Sie können zudem nur die von Ihnen benötigten Seiten drucken. Dieser Abschnitt erläutert die Nutzung einer PDF-Anleitung, die in Adobe Reader X an Ihrem Computer geöffnet wurde.

#### **Suche mittels Suchbegriffen**

Klicken Sie auf **Bearbeiten** > **Erweiterte Suche**. Geben Sie den Suchbegriff (Text) der gewünschten Informationen in das Suchfenster ein, klicken Sie dann auf **Suche**. Ergebnisse werden in Listenform angezeigt. Klicken Sie auf eines der angezeigten Ergebnisse, um zu dieser Seite zu springen.

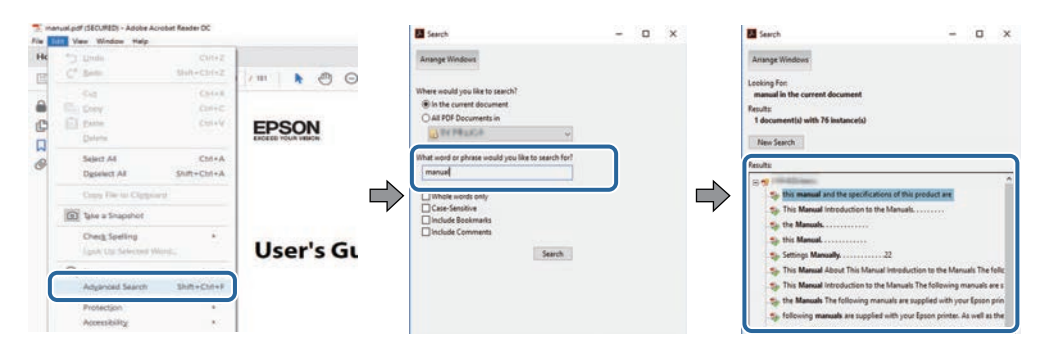

#### **Direktes Springen über Lesezeichen**

Klicken Sie auf einen Titel, um zu dieser Seite zu springen. Klicken Sie zur Anzeige von Titeln auf niedrigerer Ebene in diesem Abschnitt auf **+** oder **>**. Kehren Sie zur vorherigen Seite zurück, indem Sie folgende Schritte an Ihrer Tastatur befolgen.

- Windows: Halten Sie **Alt** gedrückt, drücken Sie dann **←**.
- Mac OS: Halten Sie die Befehlstaste gedrückt, drücken Sie dann **←**.

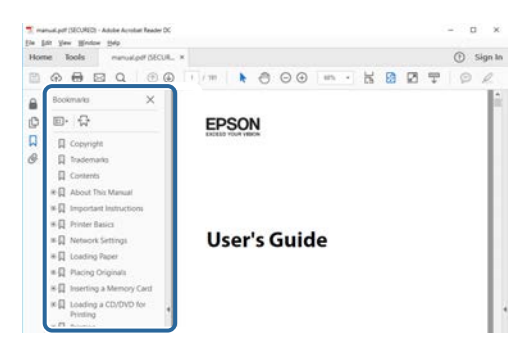

#### **Druck nur der von Ihnen benötigten Seiten**

Sie können nur die von Ihnen benötigten Seiten extrahieren und drucken. Klicken Sie im **Datei**-Menü auf **Drucken**, geben Sie dann unter **Seiten** in **Zu druckende Seiten** die Seiten an, die Sie drucken möchten.

- Geben Sie eine Reihe von Seiten an, indem Sie einen Bindestrich zwischen Start- und Endseite einfügen. Beispiel: 20-25
- Geben Sie nicht aufeinanderfolgende Seite an, indem Sie sie mit Kommata unterteilen. Beispiel: 5, 10, 15

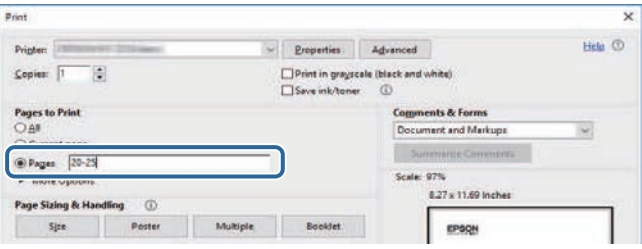

## <span id="page-7-0"></span>**Vorstellung Ihres Projektors**

In diesen Abschnitten erfahren Sie mehr über Ihren Projektor.

#### g **Relevante Links**

• ["Projektorteile und -funktionen"](#page-8-0) S.9

<span id="page-8-0"></span>Die folgenden Abschnitte erklären die Projektorteile und ihre Funktionen.

#### g **Relevante Links**

- • ["Projektorteile Front/oben"](#page-8-2) S.9
- • ["Projektorteile Rückseite"](#page-9-1) S.10
- • ["Projektorteile Unterseite"](#page-10-2) S.11
- • ["Projektorteile Bedienfeld"](#page-10-3) S.11
- • ["Projektorteile Fernbedienung"](#page-11-1) S.12

## <span id="page-8-2"></span><span id="page-8-1"></span>**Projektorteile - Front/oben**

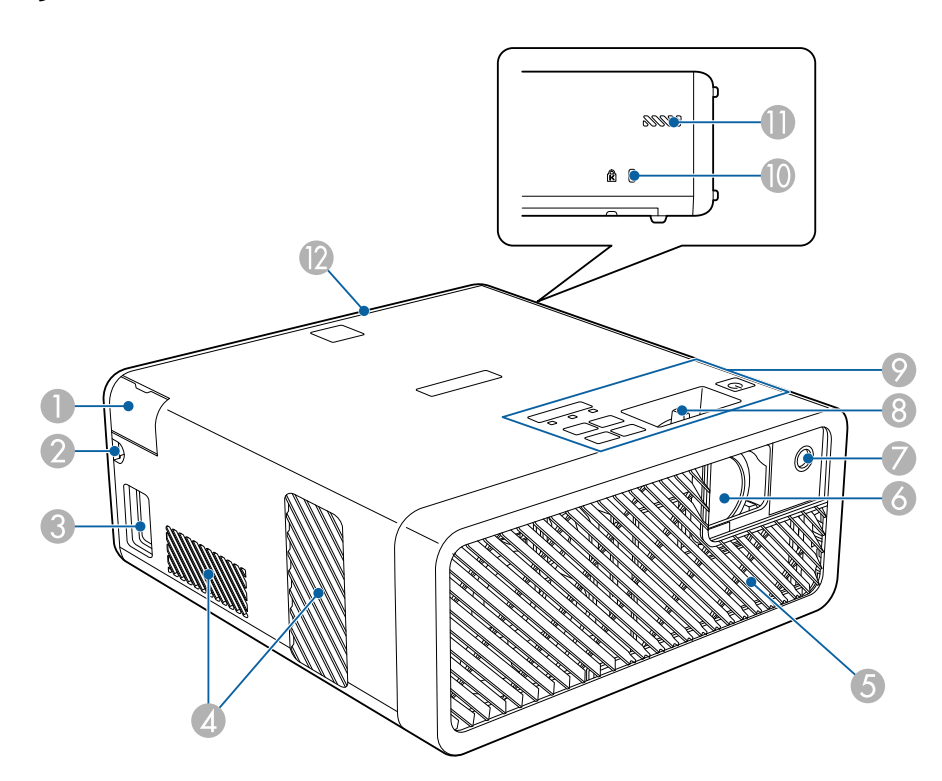

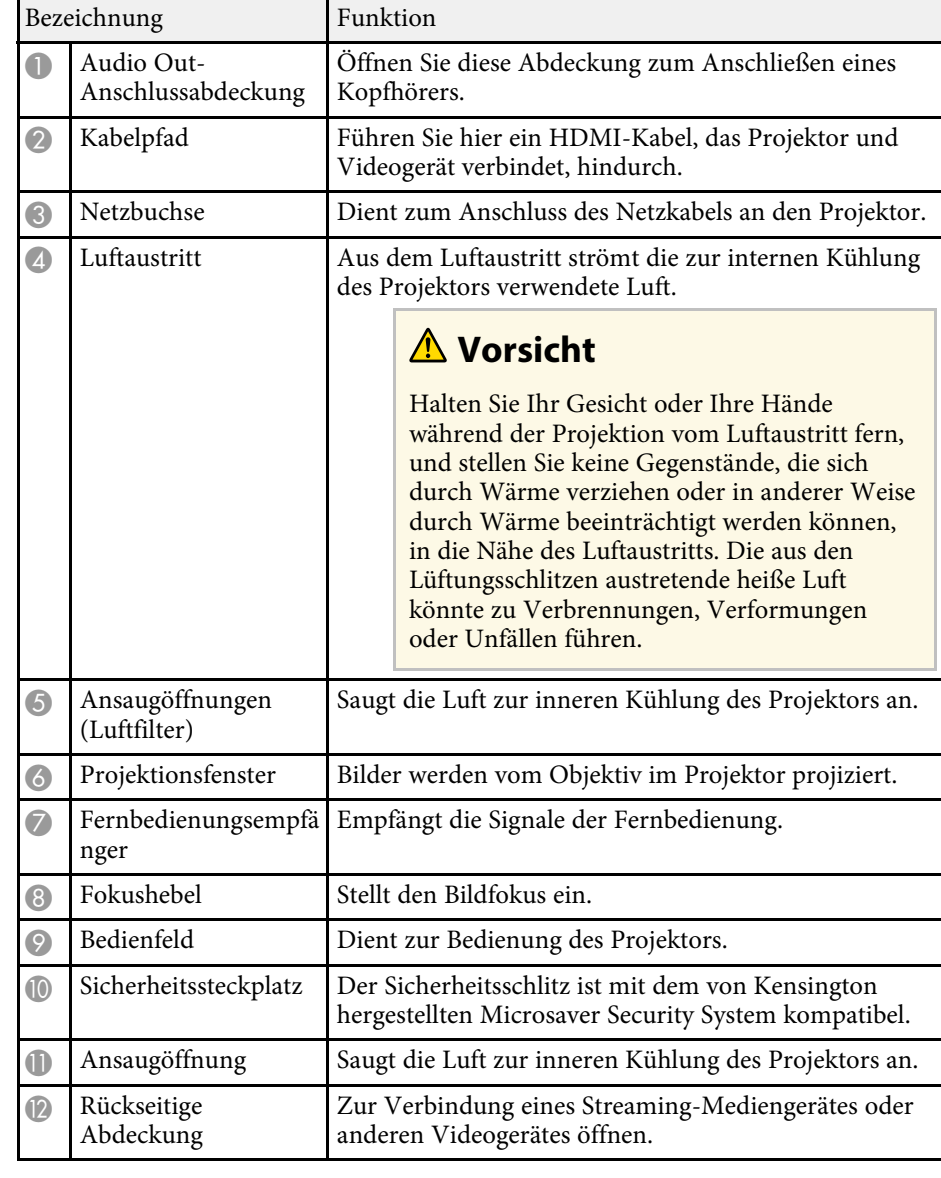

#### g **Relevante Links**

• ["Verwendung der Fernbedienung"](#page-24-2) S.25

- • ["Projektorteile Bedienfeld"](#page-10-3) S.11
- • ["Fokussieren des Bildes per Fokushebel"](#page-36-0) S.37
- • ["Verbindung mit Videoquellen"](#page-20-1) S.21
- • ["Verbinden eines Kopfhörers"](#page-21-1) S.22
- • ["Installation eines Sicherheitskabels"](#page-56-1) S.57

## <span id="page-9-0"></span>**Projektorteile - Rückseite**

<span id="page-9-1"></span>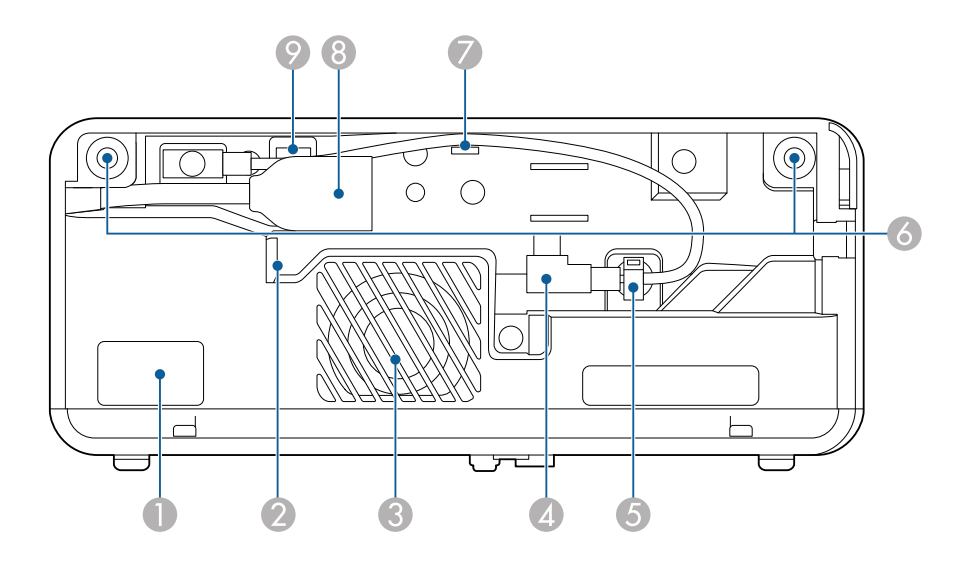

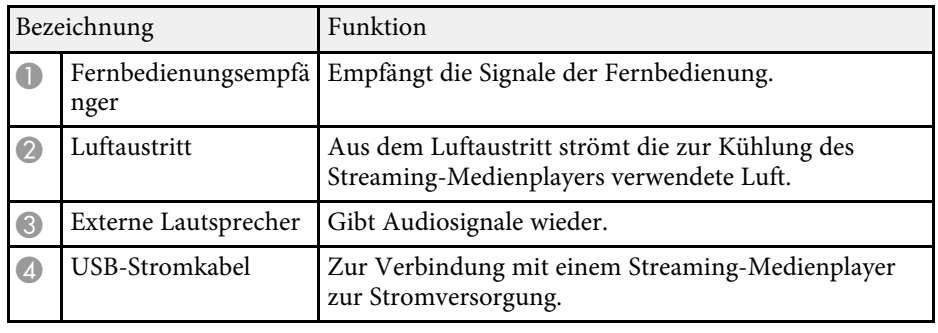

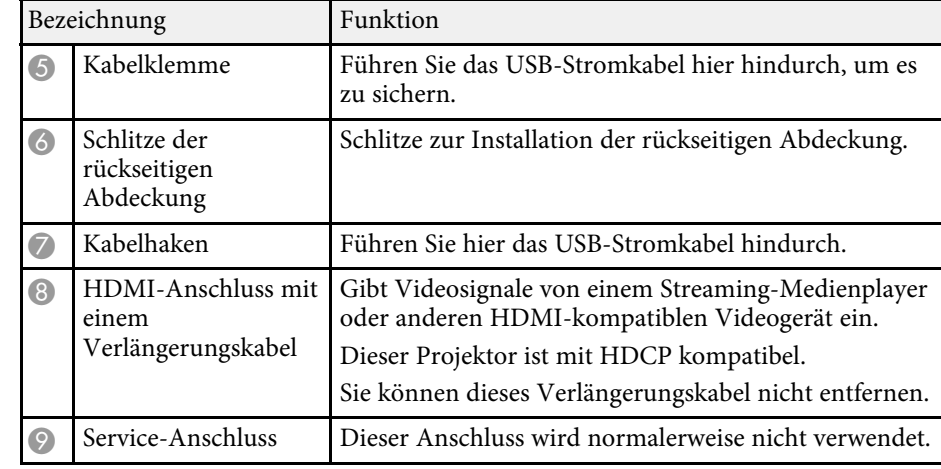

#### g **Relevante Links**

- • ["Verwendung der Fernbedienung"](#page-24-2) S.25
- • ["Verbindung mit Videoquellen"](#page-20-1) S.21
- • ["Verbinden mit einem Streaming-Medienplayer"](#page-18-2) S.19

<span id="page-10-2"></span><span id="page-10-0"></span>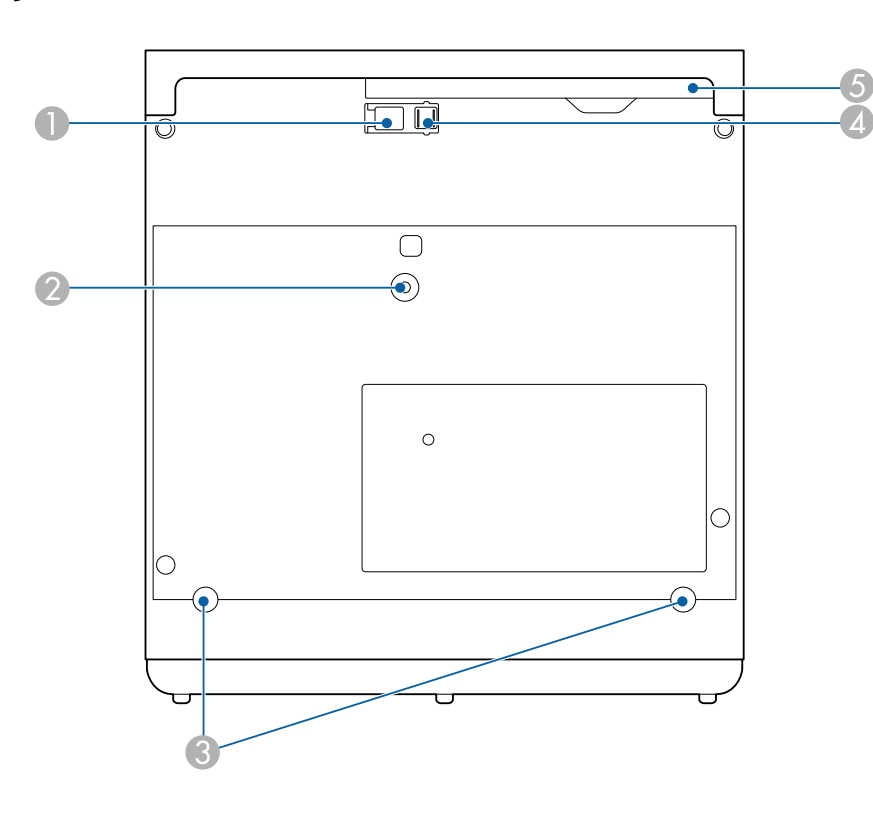

<span id="page-10-3"></span><span id="page-10-1"></span>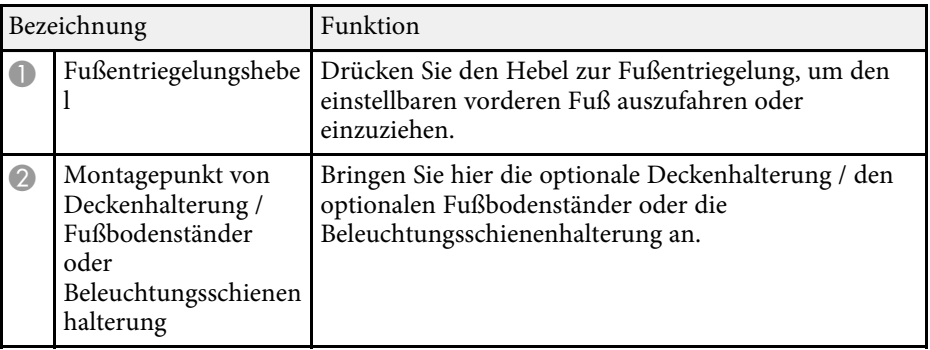

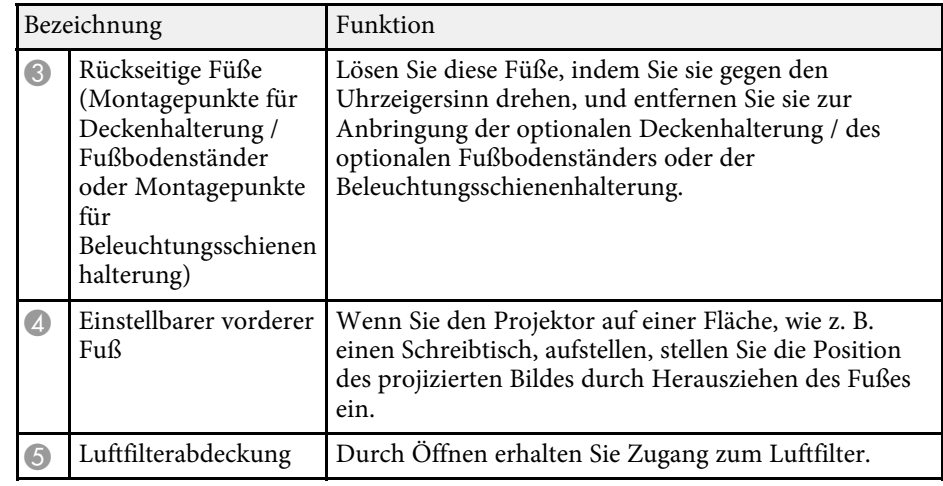

#### g **Relevante Links**

- • ["Wartung von Luftfilter und Belüftungsöffnungen"](#page-72-0) S.73
- • ["Anpassen der Bildhöhe"](#page-31-0) S.32

## **Projektorteile - Bedienfeld**

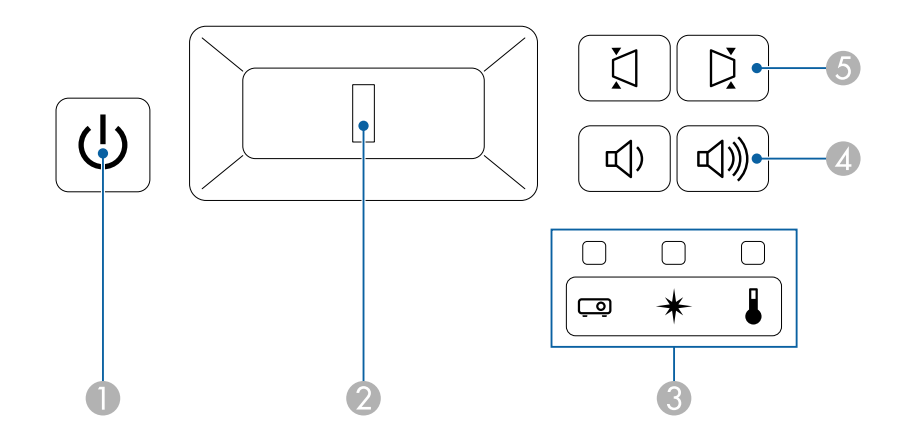

## **Projektorteile und -funktionen <sup>12</sup>**

<span id="page-11-1"></span><span id="page-11-0"></span>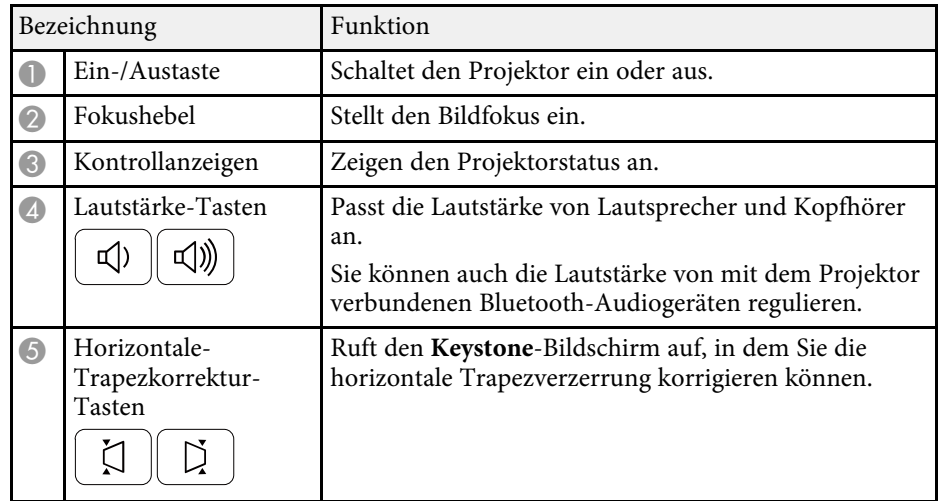

#### g **Relevante Links**

- • ["Status der Projektoranzeige"](#page-76-0) S.77
- • ["Horizontale Korrektur der Bildform über die horizontalen](#page-32-3) [Trapezkorrektur-Tasten"](#page-32-3) S.33
- • ["Einschalten des Projektors"](#page-27-0) S.28
- • ["Fokussieren des Bildes per Fokushebel"](#page-36-0) S.37
- • ["Steuerung der Lautstärke mit den Lautstärketasten"](#page-49-0) S.50

## **Projektorteile - Fernbedienung**

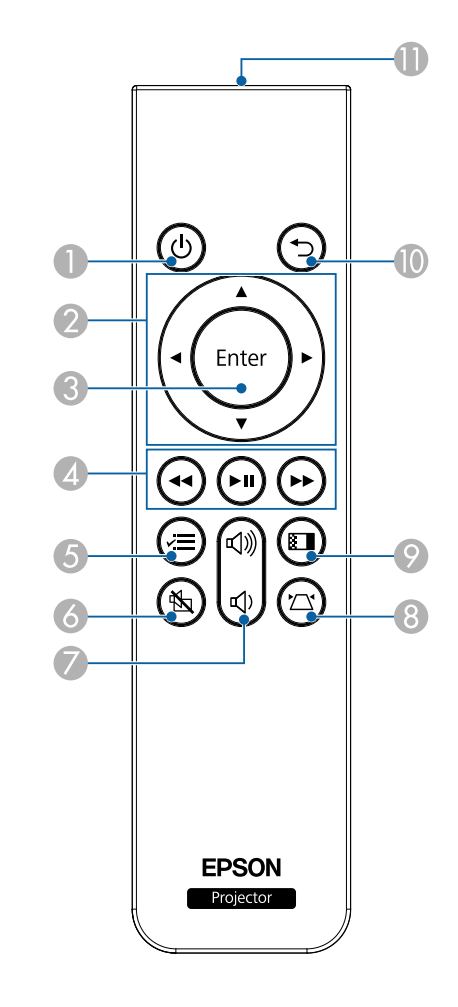

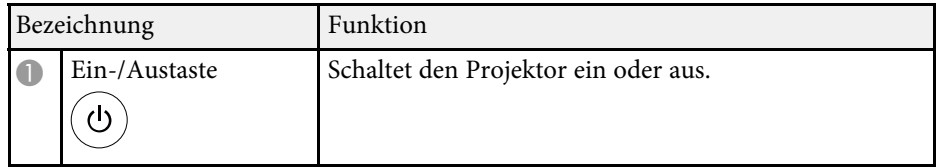

## **Projektorteile und -funktionen <sup>13</sup>**

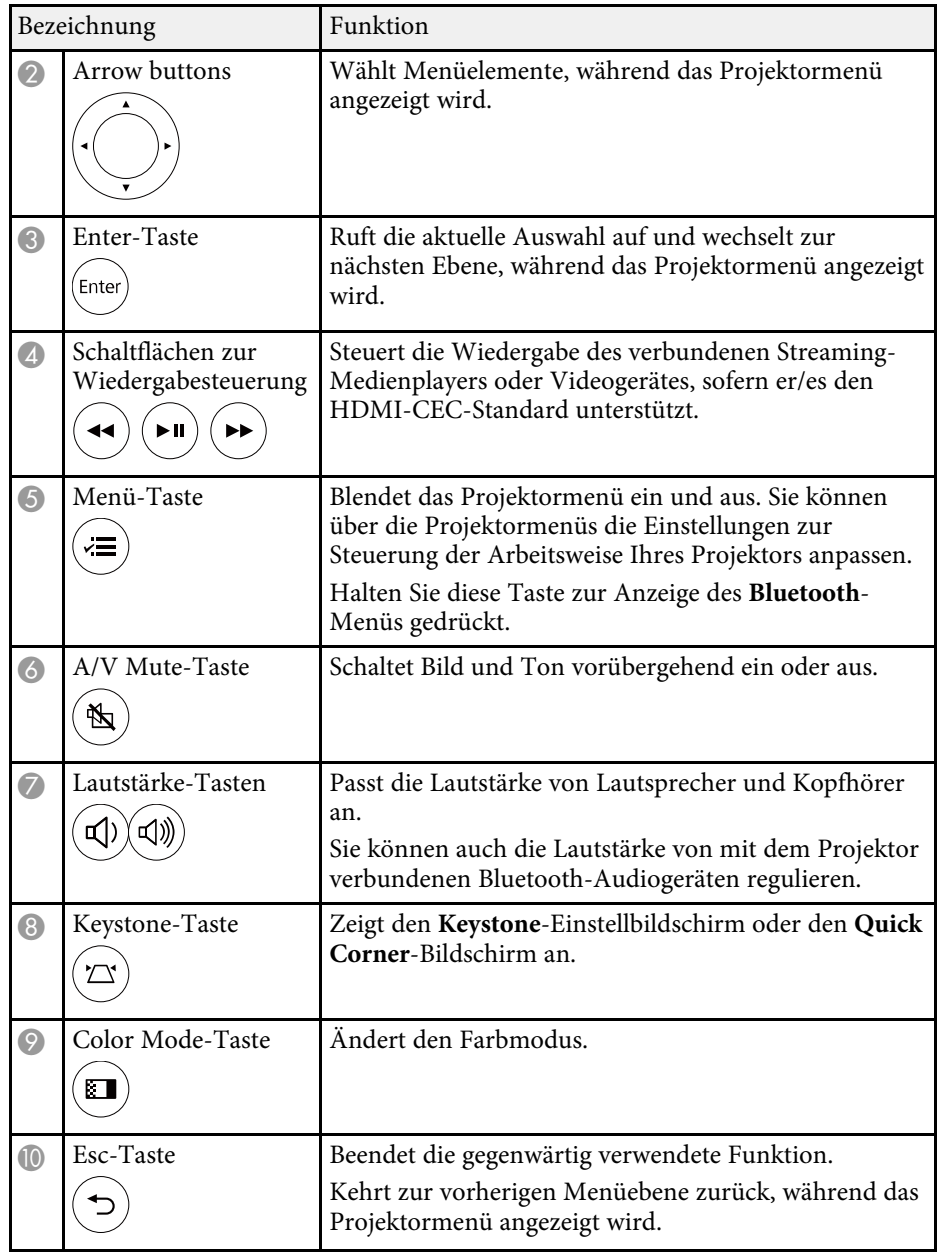

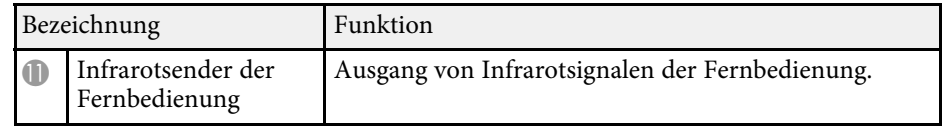

#### g **Relevante Links**

- • ["Anpassen der Bildqualität \(Farbmodus\)"](#page-40-0) S.41
- • ["Korrektur der Bildform über die Trapezkorrektur-Taste"](#page-33-1) S.34
- • ["Korrektur der Bildform mit Quick Corner"](#page-34-1) S.35
- • ["Einschalten des Projektors"](#page-27-0) S.28
- • ["Steuerung der Lautstärke mit den Lautstärketasten"](#page-49-0) S.50
- • ["Vorübergehendes Abschalten von Bild und Ton \(A/V Mute\)"](#page-54-0) S.55
- • ["Verwendung der Projektormenüs"](#page-58-0) S.59

## <span id="page-13-0"></span>**Projektor aufstellen**

Befolgen Sie die Anweisungen in diesen Abschnitten zur Aufstellung Ihres Projektors.

#### g **Relevante Links**

- • ["Projektorstandort"](#page-14-0) S.15
- • ["Projektorverbindungen"](#page-18-0) S.19
- • ["Einlegen von Batterien in die Fernbedienung"](#page-24-0) S.25

## **Projektorstandort <sup>15</sup>**

<span id="page-14-0"></span>Sie können den Projektor zur Bildprojektion auf nahezu jedem flachen Untergrund aufstellen.

Zudem können Sie den Projektor in einer Halterung installieren, wenn Sie ihn an einem festen Standort verwenden möchten. Ein(e) optionale(r) Deckenhalterung / Fußbodenständer wird zur Befestigung des Projektors an einer Decke, einer Wand oder einem Boden benötigt.

Der Projektor kann in verschiedenen Winkeln installiert werden. Bei der Installation des Projektors gibt es keine vertikale oder horizontale Begrenzung.

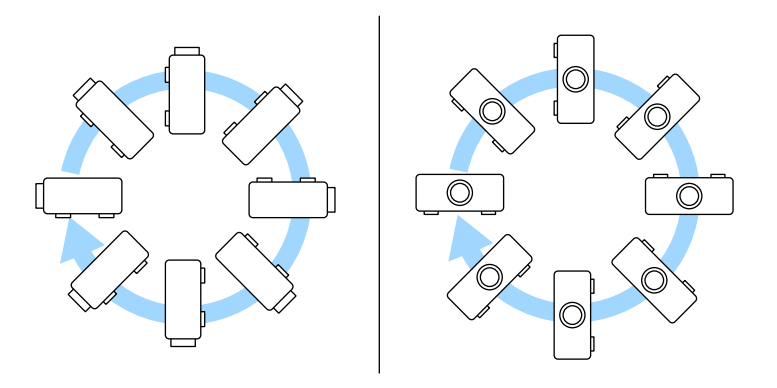

• Lassen Sie genügend Platz zu Belüftung rund um und unter dem Projektor; stellen Sie ihn nicht auf oder in die Nähe von etwas, das die Belüftungsöffnungen blockieren könnte.

• Stellen Sie den Projektor parallel zur Projektionsfläche auf.

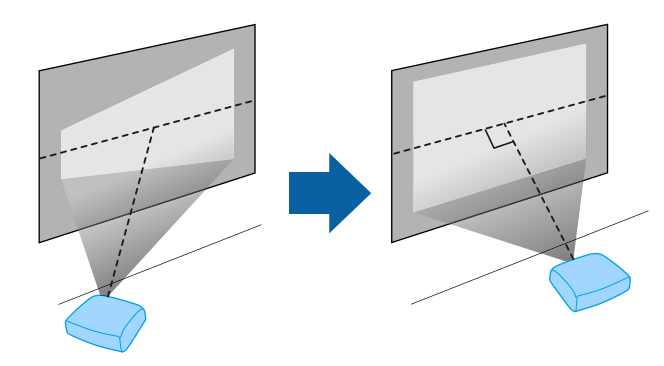

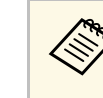

Falls Sie den Projektor nicht parallel zur Projektionsfläche aufstellen<br>können, korrigieren Sie die Trapezverzerrung über die Bedienelemente des Projektors.

Beachten Sie die nachstehenden Punkte bei der Auswahl eines Projektoraufstellungsortes:

• Platzieren Sie den Projektor auf einem stabilen, ebenen Untergrund oder installieren Sie ihn mit einer kompatiblen Halterung.

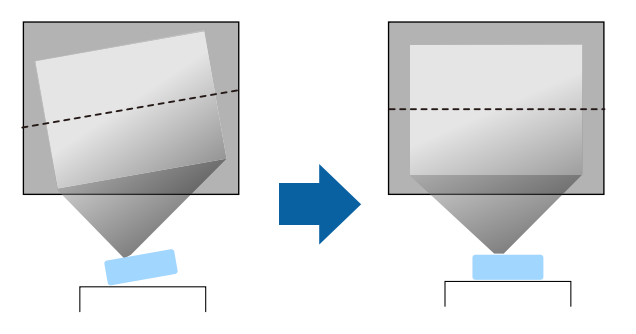

## **Warnung**

- Wenn Sie den Projektor an die Decke hängen möchten, müssen Sie eine Deckenhalterung installieren. Falls Sie den Projektor nicht richtig installieren, kann er herunterfallen und Schäden oder Verletzungen verursachen.
- Verwenden Sie keinen Kleber zur Sicherung der Schrauben an den Befestigungspunkten für die Deckenhalterung und wenden Sie auch keine Schmiermittel, Öle oder ähnliche Substanzen am Projektor an; andernfalls kann das Projektorgehäuse brechen und aus der Deckenhalterung herunterstürzen. Dies kann Verletzungen oder schwere Schäden am Projektor verursachen.
- Halten Sie die Luftaustritte des Projektors frei. Werden sie versehentlich verdeckt, kann dies zu einer Überhitzung im Gerät führen und ein Brandrisiko darstellen.
- Stellen Sie den Projektor nicht auf einem instabilen Untergrund oder an einem Ort mit unzureichender Tragfähigkeit auf. Er könnte anderenfalls herunterstürzen und zu Schäden und Verletzungen führen.
- Treffen Sie bei der Aufstellung an einer erhöhten Position Maßnahmen gegen Herunterfallen durch Verwendung von Gurten, um die Sicherheit im Notfall, wie bei einem Erdbeben, zu gewährleisten und Unfälle zu vermeiden. Eine Fehlmontage kann zum Herunterstürzen des Projektors und somit zu Schäden und Verletzungen führen.
- <span id="page-15-1"></span><span id="page-15-0"></span>• Installieren Sie den Projektor nicht an Orten, die hoher Feuchtigkeit oder viel Staub ausgesetzt sind, wie bspw. (auf Arbeitsplatten) in Küchen oder in der Nähe eines Luftbefeuchters, bzw. an Orten, die Ölrauch oder Dampf ausgesetzt sind. Andernfalls drohen Brand- und Stromschlaggefahr. Darüber hinaus könnte der Ölgehalt das Außengehäuse des Projektors beeinträchtigen und dazu führen, dass ein an der Decke montierter Projektor herunterfällt.

#### **Beachten**

- Wenn Sie den Projektor in Höhen über 1500 m verwenden, setzen Sie die Einstellung **Höhenlagen-Modus** im Projektormenü auf **Ein**, damit die interne Temperatur des Projektors entsprechend reguliert wird.
	- s **Einstellung** > **Installation** > **Höhenlagen-Modus**
- Vermeiden Sie die Aufstellung des Projektors an Orten mit hoher Feuchtigkeit und Staubbelastung oder an Orten mit einer Rauchentwicklung durch Feuer oder Tabak.
- Falls die Innentemperatur des Projektors aufgrund der Installationsumgebung zu hoch wird, wählen Sie die Einstellung **Kühl. hint. Schacht** im Projektormenü, um den mit dem Projektor verbundenen Streaming-Medienplayer abzukühlen.
	- s **Einstellung** > **Betrieb** > **Kühl. hint. Schacht**

#### g **Relevante Links**

- • ["Projektoraufstellung und Installationsoptionen"](#page-15-1) S.16
- • ["Projektionsabstand"](#page-16-1) S.17
- • ["Bildform"](#page-32-0) S.33
- • ["Projektorfunktionseinstellungen Einstellung-Menü"](#page-62-0) S.63
- • ["Anpassen der Bildhöhe"](#page-31-0) S.32
- • ["Änderung der Bildgröße mit dem Zoom"](#page-37-0) S.38
- • ["Fokussieren des Bildes per Fokushebel"](#page-36-0) S.37

## **Projektoraufstellung und Installationsoptionen**

Sie können Ihren Projektor wie folgt aufstellen oder installieren: Front/Rück

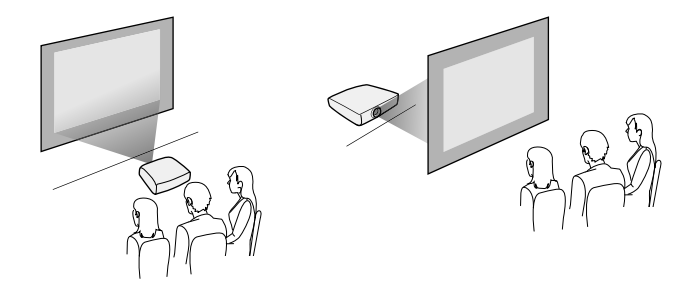

#### Frontprojektion Decke/Rückprojektion Decke

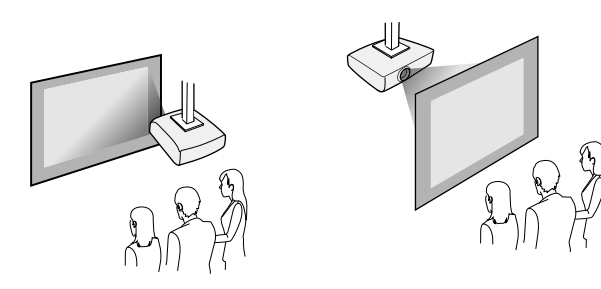

<span id="page-16-1"></span><span id="page-16-0"></span>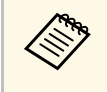

Wenn Sie von der Decke oder von einer Position hinter der Leinwand<br>projizieren, wählen Sie die richtige **Projektion**-Einstellung. Passen Sie bei Bedarf die **OSD-Drehung**-Einstellung an.

s **Einstellung** > **Installation** > **OSD-Drehung**

Projektion von Bildern an einer Decke

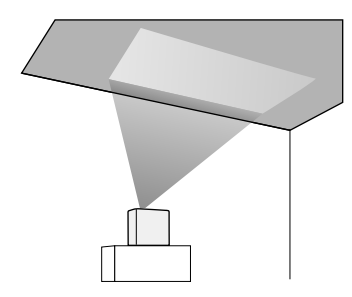

## **Warnung**

Decken Sie das Projektionsfenster nicht ab. Wird das Fenster versehentlich verdeckt, kann dies zu einer Überhitzung im Gerät führen und ein Brandrisiko darstellen.

#### **Beachten**

Stellen Sie bei Projektion von Bildern an einer Decke sicher, dass die rückseitige Abdeckung richtig ersetzt wurde.

#### g **Relevante Links**

• ["Projektionsmodi"](#page-30-0) S.31

## **Projektionsabstand**

Der Abstand, in dem Sie den Projektor zur Projektionsfläche aufstellen, bestimmt die ungefähre Bildgröße. Je größer der Abstand zwischen Projektor und Projektionsfläche, desto größer das Bild; dies kann jedoch je nach Zoomfaktor, Bildformat und anderen Einstellungen variieren.

Entnehmen Sie dem Anhang Einzelheiten darüber, wie groß der Abstand zwischen Projektor und Projektionsfläche basierend auf der Größe des projizierten Bildes sein soll.

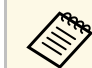

Bei Korrektur von Trapezverzerrungen wird Ihr Bild etwas kleiner.

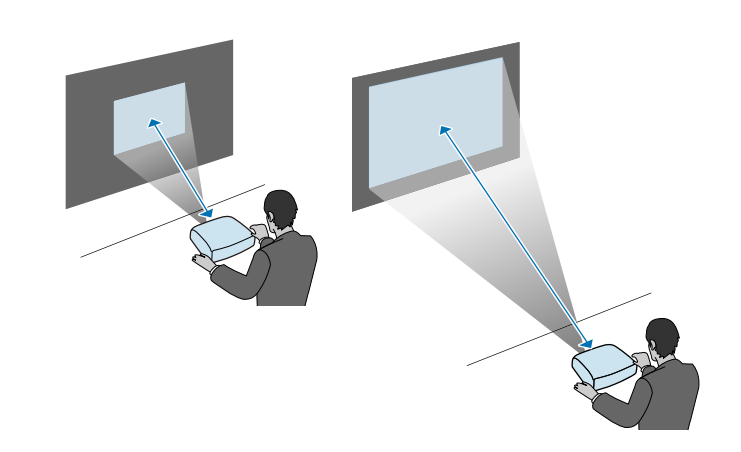

#### g **Relevante Links**

• ["Leinwandgröße und Projektionsabstand"](#page-89-0) S.90

<span id="page-18-0"></span>Beachten Sie diese Abschnitte zum Anschließen des Projektors an einer Vielzahl von Projektionsquellen.

#### **Beachten**

Prüfen Sie Form und Ausrichtung der Anschlüsse an jedem Kabel, das Sie anschließen möchten. Stecken Sie einen Stecker nicht mit Gewalt in einen Anschluss, falls er nicht passt. Andernfalls können das Gerät oder Ihr Projektor beschädigt werden oder Fehlfunktionen auftreten.

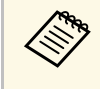

Eine Liste der mit Ihrem Projektor gelieferten Kabel finden Sie in der<br>*Kurzanleitung*. Kaufen Sie bei Bedarf optionale oder handelsübliche Kabel.

#### g **Relevante Links**

- • ["Verbinden mit einem Streaming-Medienplayer"](#page-18-2) S.19
- • ["Verbindung mit Videoquellen"](#page-20-1) S.21
- • ["Verbinden eines Kopfhörers"](#page-21-1) S.22
- • ["Verbindung mit Bluetooth®-Audiogeräten"](#page-22-1) S.23

## <span id="page-18-2"></span><span id="page-18-1"></span>**Verbinden mit einem Streaming-Medienplayer**

Sie können Ihren Streaming-Medienplayer mit dem HDMI-Anschluss des Projektors verbinden.

Durch Verbindung mit dem USB-Stromkabel können Sie den Streaming-Medienplayer über den Projektor mit Strom versorgen.

Entfernen Sie die rückseitige Abdeckung vom Projektor.

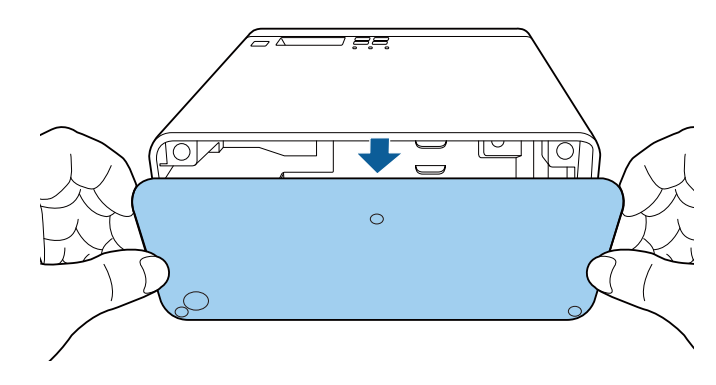

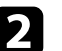

**b Lösen Sie das USB-Stromkabel vom Kabelhaken und der Kabelklemme.** 

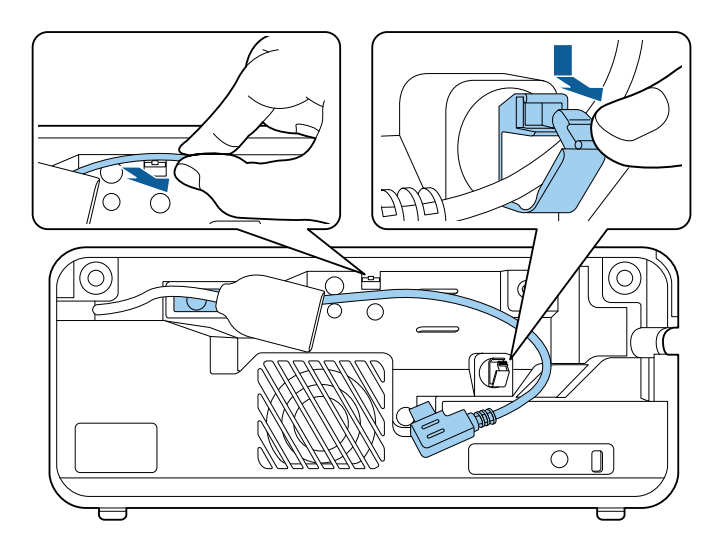

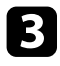

c Verbinden Sie Ihren Streaming-Medienplayer mit dem HDMI-Anschluss des Projektors.

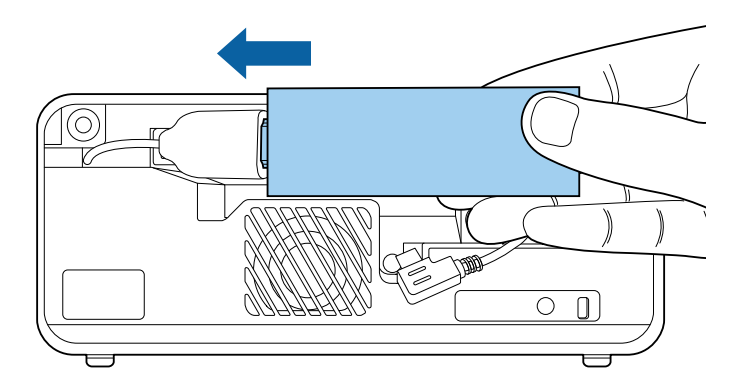

d Verbinden Sie das USB-Stromkabel mit dem USB-Anschluss (Type-B) des Streaming-Medienplayers.

• **USB-Anschluss an der Seite**

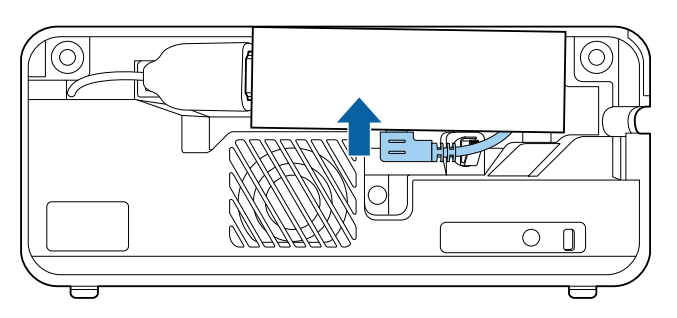

• **USB-Anschluss an der Unterseite**

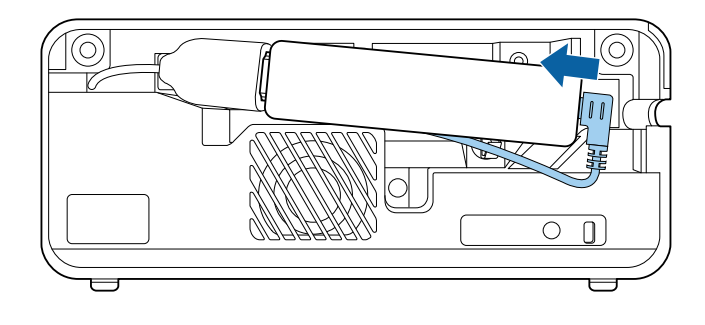

e Führen Sie das USB-Stromkabel durch den Kabelhaken und die Kabelklemme, schließen Sie dann zum Sichern des Kabels die Kabelklemme.

• **USB-Anschluss an der Seite**

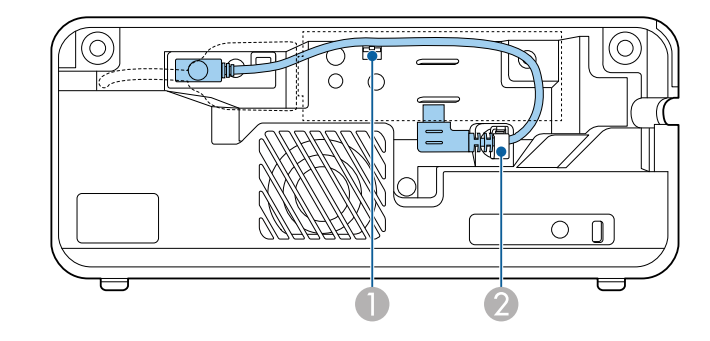

• **USB-Anschluss an der Unterseite**

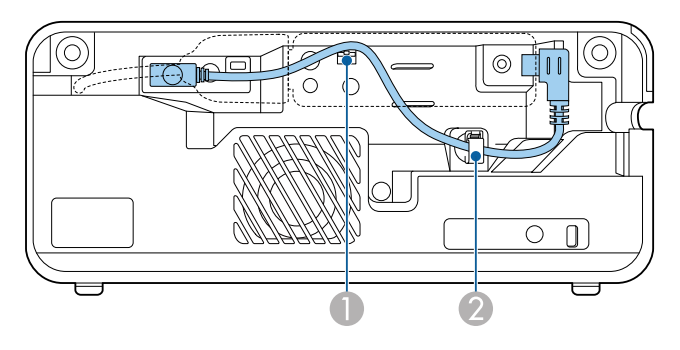

<span id="page-20-1"></span><span id="page-20-0"></span>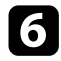

f Platzieren Sie den Streaming-Medienplayer wie abgebildet.

• **USB-Anschluss an der Seite**

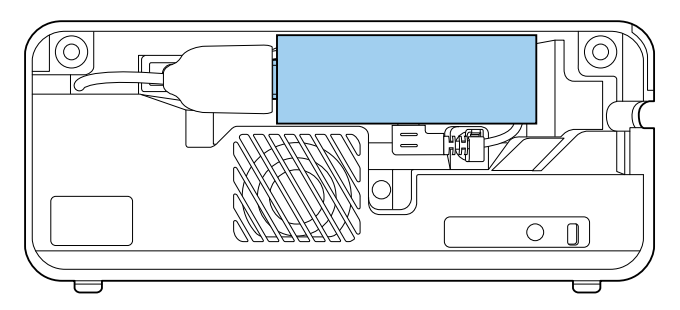

• **USB-Anschluss an der Unterseite**

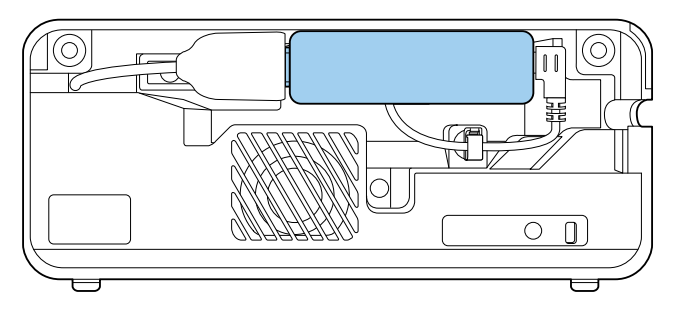

Bringen Sie die rückseitige Abdeckung wieder an.

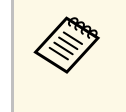

a Falls Ihr Streaming-Medienplayer den HDMI-CEC-Standard unterstützt, können Sie einige Funktionen des Players über die Fernbedienung des Projektors steuern. Einzelheiten finden Sie in der Bedienungsanleitung des Streaming-Medienplayers.

## **Verbindung mit Videoquellen**

Falls Ihre Videoquelle über einen HDMI-Anschluss verfügt, können Sie sie über ein HDMI-Kabel mit dem Projektor verbinden und den Ton der Bildquelle gemeinsam mit dem projizierten Bild aussenden.

#### **Beachten**

Schalten Sie die Videoquelle erst ein, wenn sie an den Projektor angeschlossen wurde. Andernfalls kann der Projektor beschädigt werden.

- 
- Wenn der Anschluss an dem Gerät, das Sie anschließen möchten,<br>eine ungewöhnliche Form hat, verwenden Sie das mit dem Gerät mitgelieferte oder ein als Sonderzubehör erhältliches Kabel für den Anschluss an den Projektor.
	- Es gibt Videogeräte, die verschiedene Ausgangssignale liefern können. Prüfen Sie anhand der Bedienungsanleitung des Videogerätes, welche Signalarten zur Verfügung stehen.

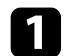

**a Entfernen Sie die rückseitige Abdeckung vom Projektor.** 

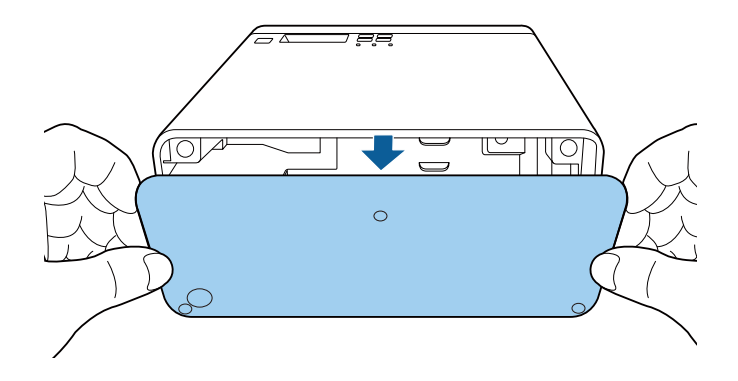

<span id="page-21-0"></span>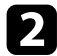

b Verbinden Sie das HDMI-Kabel mit dem HDMI-Ausgang Ihrer Videoquelle.

<span id="page-21-1"></span>c Verbinden Sie das andere Ende mit dem HDMI-Anschluss des Projektors.

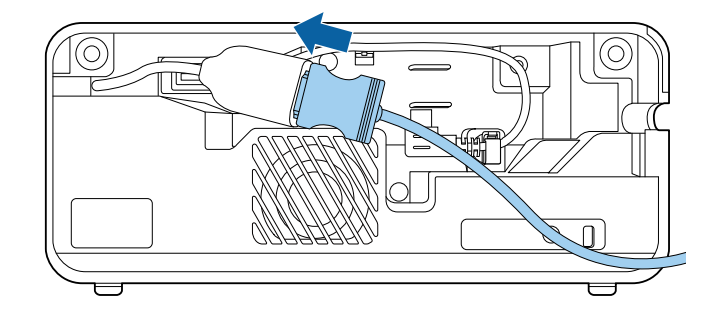

4 Führen Sie das HDMI-Kabel wie abgebildet durch den Kabelpfad.

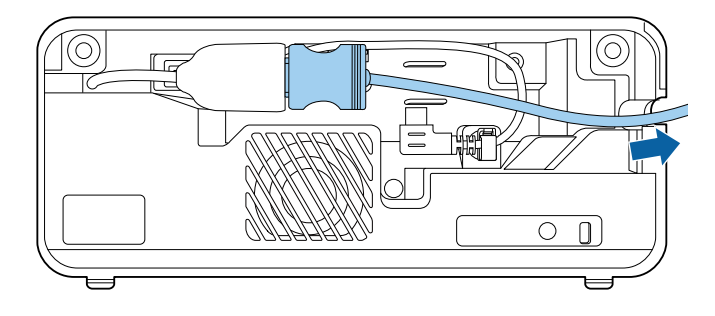

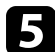

Bringen Sie die rückseitige Abdeckung wieder an.

### **Verbinden eines Kopfhörers**

Sie können den Kopfhörer nicht mit dem Audio Out-Anschluss verbinden. Die Lautstärke kann über die Fernbedienung des Projektors gesteuert werden.

#### **Beachten**

Der Audio Out-Anschluss des Projektors unterstützt nur 3-polige Kopfhörer. Wenn Sie einen anderen Kopfhörer verwenden, wird Audio möglicherweise nicht normal ausgegeben.

<span id="page-22-0"></span>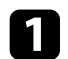

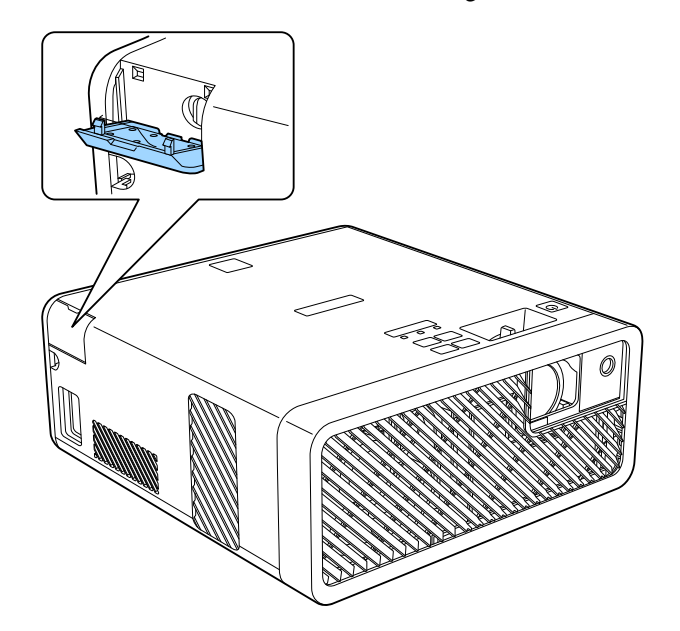

<span id="page-22-1"></span>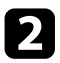

b Verbinden Sie das Miniklinke-Kabel des Stereokopfhörers mit dem Audio Out-Anschluss des Projektors.

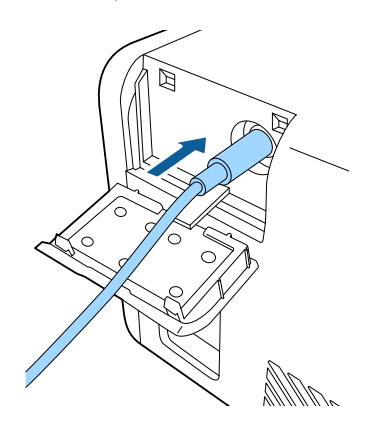

## **Vorsicht**

Beginnen Sie eine Wiedergabe nicht bei einer hohen Lautstärkeeinstellung. Plötzliche laute Geräusche können das Gehör schädigen.

Achten Sie vor dem Ausschalten des Geräts immer darauf, die Lautstärke zu verringern, damit Sie diese dann nach dem erneuten Einschalten schrittweise wieder erhöhen können.

## **Verbindung mit Bluetooth® -Audiogeräten**

Sie können Ihren Projektor mit Bluetooth-Audiogeräten (A2DP-konform), wie Lautsprechern oder Kopfhörern, verbinden, um Ton vom Streaming-Medienplayer oder einem anderen mit dem Projektor verbundenen Videogerät auszugeben.

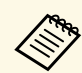

- Möglicherweise liegt eine Verzögerung bei der Audioausgabe von Bluetooth-Audiogeräten vor.
- Bluetooth-Audiogeräte werden in einigen Ländern und Regionen nicht unterstützt.

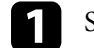

Schalten Sie den Projektor ein und zeigen Sie ein Bild an.

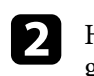

Halten Sie die <sup>--</sup>Taste der Fernbedienung etwa zwei Sekunden lang gedrückt.

Der **Bluetooth**-Bildschirm erscheint.

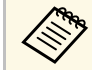

Zudem können Sie Bluetooth-Einstellungen im Projektormenü **Einstellung** wählen.

s **Einstellung** > **Ton** > **Bluetooth**

<span id="page-23-0"></span>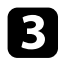

#### c Wählen Sie **Ein** als **Bluetooth-Audio**-Einstellung.

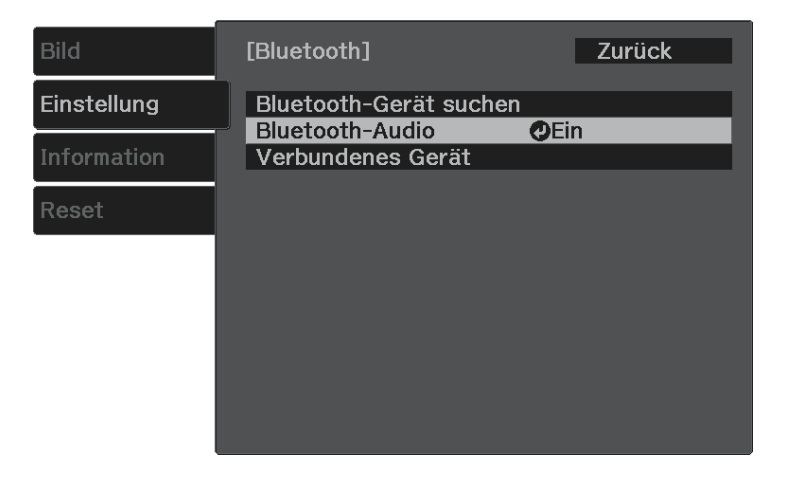

Schalten Sie den Kopplungsmodus an dem Bluetooth-Audiogerät, zu dem Sie eine Verbindung herstellen möchten, ein. Einzelheiten finden Sie in der Anleitung zu Ihrem Bluetooth-Audiogerät.

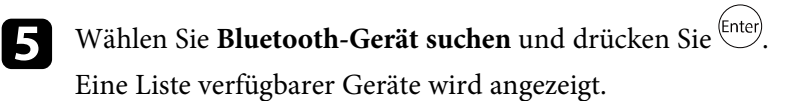

f Wählen Sie das Bluetooth-Audiogerät, zu dem Sie eine Verbindung herstellen möchten, und drücken Sie <sup>(Enter)</sup>.

**Drücken Sie zum Verlassen der Menüs Doder D.** 

Wenn Sie den Projektor das nächste Mal einschalten, wird das zuletzt verbundene Gerät automatisch mit dem Projektor verbunden. Wiederholen Sie zum Ändern des verbundenen Gerätes die Schritte ab Schritt 4.

#### g **Relevante Links**

• ["Bluetooth-Spezifikationen"](#page-23-0) S.24

#### **Bluetooth-Spezifikationen**

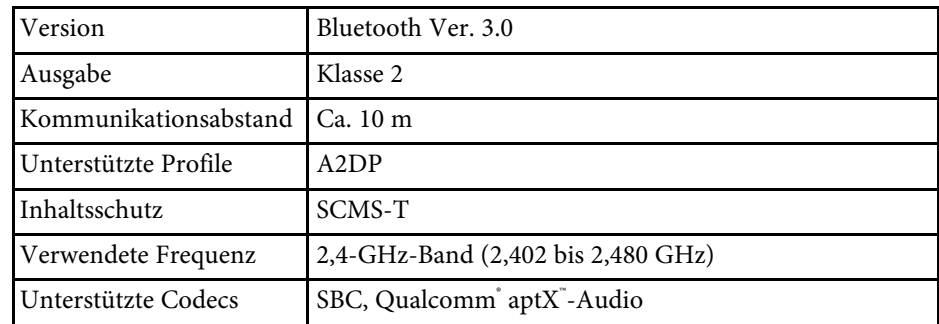

## **Warnung**

Verwenden Sie das Gerät nicht in der Nähe von medizinischen oder automatisch gesteuerten Geräten, wie automatischen Türen oder Feueralarmen. Elektromagnetische Störungen vom Gerät können zu Fehlfunktionen führen und einen Unfall verursachen.

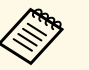

- a Verbinden Sie ein Bluetooth-Gerät mit Urheberrechtsschutz (SCMS-T).
- Sie können je nach Standard und Gerätetyp möglicherweise keine Verbindung herstellen.
- Selbst bei Verbindung innerhalb des Kommunikationsabstands können Verbindungen aufgrund des Signalstatus unterbrochen werden.
- Die Kommunikationsmethode für Bluetooth nutzt dieselbe Frequenz (2,4 GHz) wie WLAN (IEEE 802.11b/g) oder Mikrowellenherde. Falls diese Geräte gleichzeitig verwendet werden, können Funkstörungen auftreten, der Ton unterbrochen oder die Kommunikation gestört werden. Falls Sie diese Geräte gleichzeitig verwenden müssen, stellen Sie sicher, dass der Abstand zwischen diesen und dem Bluetooth-Gerät ausreicht.
- Sie können nicht mehrere Bluetooth-Geräte gleichzeitig mit dem Projektor verbinden.

<span id="page-24-0"></span>Für die Fernbedienung werden die beiden AAA-Batterien verwendet, die mit dem Projektor geliefert wurden.

#### **Beachten**

Bitte lesen Sie vor dem Umgang mit den Batterien die *Sicherheitsanweisungen*.

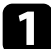

**1 Entfernen Sie die Batteriefachabdeckung wie abgebildet.** 

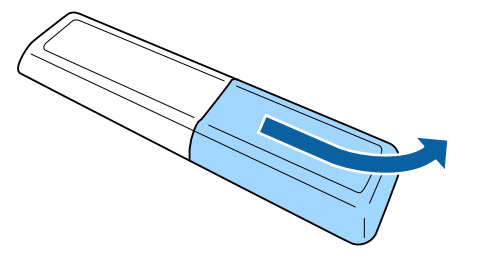

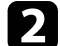

**D** Entfernen Sie die alten Batterien bei Bedarf.

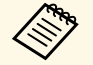

Entsorgen Sie benutzte Batterien entsprechend den örtlichen Richtlinien.

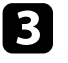

<span id="page-24-2"></span><span id="page-24-1"></span>c Legen Sie die Batterien ein; beachten Sie die Ausrichtung der Enden **<sup>+</sup>** und **–**.

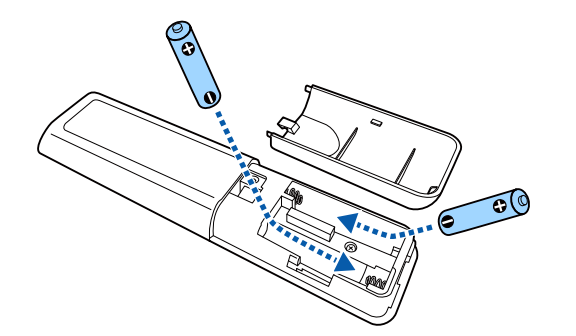

## **Warnung**

Kontrollieren Sie die Polaritätszeichen (+) und (–) im Batteriefach, damit Sie die Batterien richtig einsetzen können. Werden die Batterien nicht ordnungsgemäß verwendet, könnten sie explodieren bzw. auslaufen und einen Brand, Verletzungen oder Beschädigungen des Produkts verursachen.

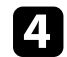

Bringen Sie die Batteriefachabdeckung wieder an und drücken Sie sie herunter, bis sie einrastet.

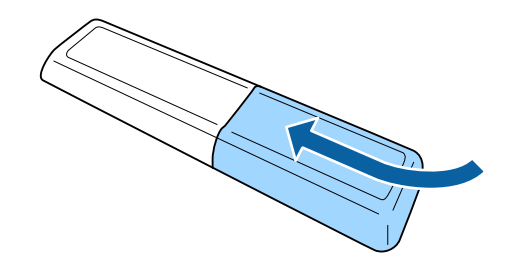

g **Relevante Links**

• ["Verwendung der Fernbedienung"](#page-24-2) S.25

### **Verwendung der Fernbedienung**

Über die Fernbedienung können Sie den Projektor von nahezu jedem Punkt im Raum aus steuern.

Achten Sie darauf, die Fernbedienung innerhalb der hier aufgeführten Entfernung und Winkel auf die Projektorempfänger zu richten.

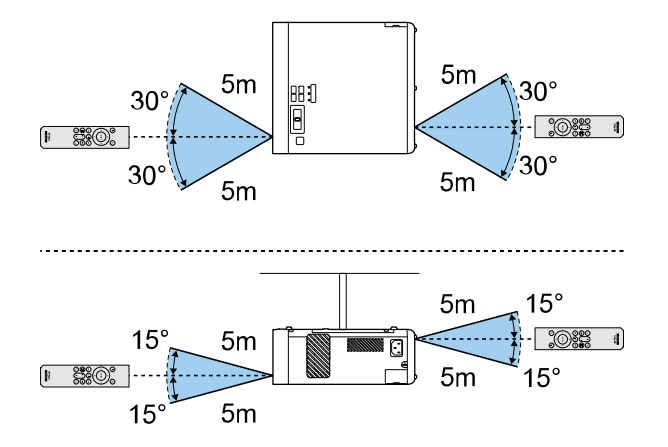

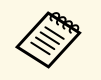

Verwenden Sie die Fernbedienung nicht bei hellem<br>Leuchtstofföhrenlicht oder direktem Sonnenlicht; andernfalls reagiert der Projektor möglicherweise nicht auf die Befehle. Falls Sie die Fernbedienung längere Zeit nicht benutzen, entfernen Sie die Batterien.

## <span id="page-26-0"></span>**Verwendung der Basisfunktionen des Projektors**

Befolgen Sie die Anweisungen in diesen Abschnitten zur Nutzung der Basisfunktionen des Projektors.

#### g **Relevante Links**

- • ["Einschalten des Projektors"](#page-27-0) S.28
- • ["Ausschalten des Projektors"](#page-28-0) S.29
- • ["Auswahl der Sprache für die Projektormenüs"](#page-29-0) S.30
- • ["Projektionsmodi"](#page-30-0) S.31
- • ["Anpassen der Bildhöhe"](#page-31-0) S.32
- • ["Bildform"](#page-32-0) S.33
- • ["Fokussieren des Bildes per Fokushebel"](#page-36-0) S.37
- • ["Änderung der Bildgröße mit dem Zoom"](#page-37-0) S.38
- • ["Bildseitenverhältnis"](#page-38-0) S.39
- • ["Anpassen der Bildqualität \(Farbmodus\)"](#page-40-0) S.41
- • ["Anpassen der Schärfe"](#page-42-0) S.43
- • ["Anpassen der Bildfarbe"](#page-43-0) S.44
- • ["Anpassen der Lichtquellenhelligkeit"](#page-47-0) S.48
- • ["Einstellungen auf Speicher ablegen und gespeicherte Einstellungen verwenden"](#page-48-0) S.49
- • ["Steuerung der Lautstärke mit den Lautstärketasten"](#page-49-0) S.50
- • ["Änderung des Tonmodus"](#page-50-0) S.51

## **Einschalten des Projektors <sup>28</sup>**

<span id="page-27-0"></span>Schalten Sie den Projektor und dann den Streaming-Medienplayer oder das Videogerät ein, den/das Sie nutzen möchten.

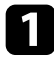

Schließen Sie das Netzkabel an die Netzbuchse des Projektors und an eine Steckdose an.

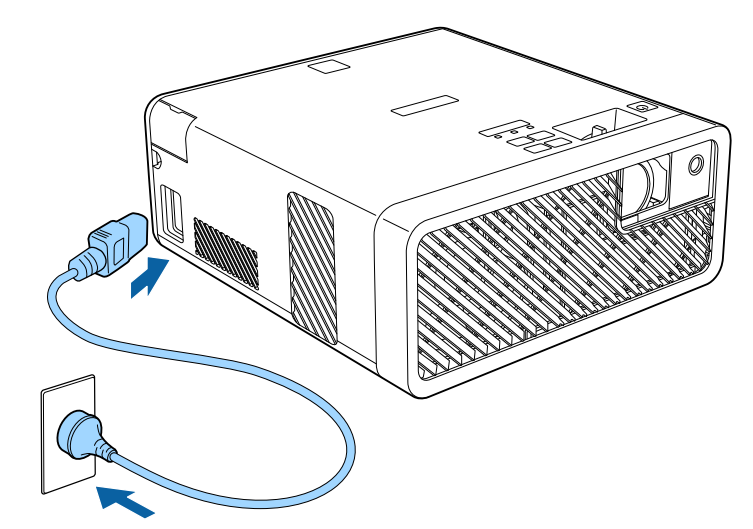

Die Betriebsanzeige des Projektors wird blau. Dies zeigt an, dass der Projektor mit Strom versorgt wird, aber noch nicht eingeschaltet ist (er befindet sich im Standby-Modus).

b Drücken Sie zum Einschalten des Projektors die Ein-/Austaste am Bedienfeld oder an der Fernbedienung.

Die Statusanzeige blinkt blau, während sich der Projektor aufwärmt. Sobald der Projektor aufgewärmt ist, blinkt die Statusanzeige nicht mehr und leuchtet blau.

Wenn sie den Projektor das erste Mal einschalten, erscheint der Bildschirm **Willkommensanleitung**. Die **Willkommensanleitung** zeigt Produktmerkmale und Tipps zur Verwendung des Projektors.

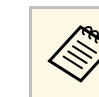

a Wenn Sie den Bildschirm **Willkommensanleitung** erneut anzeigen möchten, wählen Sie **Willkommensanleitung** im Projektormenü **Einstellung**.

s **Einstellung** > **Display** > **Willkommensanleitung**

## **Warnung**

- Blicken Sie niemals in das Projektorobjektiv, wenn die Lichtquelle eingeschaltet ist. Dies kann Ihre Augen schädigen und ist besonders für Kinder gefährlich.
- Achten Sie beim Einschalten des Projektors mittels Fernbedienung aus der Ferne darauf, dass niemand in das Objektiv blickt.
- Blockieren Sie während der Projektion das Licht des Projektors nicht mit einem Buch oder mit sonstigen Gegenständen. Wird das Licht des Projektors blockiert, kann der Bereich, auf den das Licht scheint, heiß werden, was den Bereich zum Schmelzen bringen oder ihn entzünden und ein Feuer auslösen kann. Außerdem kann das Objektiv durch das reflektierte Licht überhitzen, was zu einem Defekt des Projektors führen kann. Um die Projektion zu beenden, verwenden Sie bitte die Funktion A/V Stummschalten oder schalten den Projektor aus.
- **Einstellung Direkt Einschalten** im Projektormenü<br> **Einstellung** auf Ein gesetzt ist, schaltet der Projektor sich ein, sobald er angeschlossen wird. Bitte beachten Sie, dass der Projektor sich auch in Fällen wie etwa dem Wiedereinsetzen der Netzversorgung nach einem Stromausfall automatisch einschaltet.
	- s **Einstellung** > **Betrieb** > **Direkt Einschalten**
	- Dieser Projektor bietet eine Kindersicherung-Funktion, damit Kinder das Gerät nicht versehentlich einschalten. Eine Tastensperre-Funktion verhindert versehentliche Bedienung usw.
		- s **Einstellung** > **Betrieb** > **Kindersicherung**
		- s **Einstellung** > **Betrieb** > **Tastensperre**
	- Stellen Sie bei Verwendung auf einer Höhe von 1500 m oder mehr **Höhenlagen-Modus** auf **Ein** ein.
		- s **Einstellung** > **Installation** > **Höhenlagen-Modus**

#### g **Relevante Links**

• ["Projektorfunktionseinstellungen - Einstellung-Menü"](#page-62-0) S.63

<span id="page-28-0"></span>Schalten Sie den Projektor nach Gebrauch aus.

- Schalten Sie diesen Projektor zur Verlängerung der Produktlebenszeit bei Nichtl Produktlebenszeit bei Nichtbenutzung aus. Die Lichtquellenlebensdauer variiert je nach Umgebungsbedingungen und Nutzung. Die Helligkeit kann mit der Zeit nachlassen.
	- Da der Projektor die Direktabschaltung unterstützt, kann er über den Trennschalter direkt abgeschaltet werden.

**a** Drücken Sie die Ein-/Austaste am Bedienfeld oder an der Fernbedienung.

Der Projektor zeigt eine Abschaltbestätigung an.

Möchten Sie den Projektor ausschalten?

: Drücken Sie die @ Taste Ja Nein: Drücken Sie eine andere Taste

**Drücken Sie die Ein-/Austaste noch einmal. (Wenn Sie das Gerät** eingeschaltet lassen möchten, drücken Sie eine beliebige andere Taste.) Die Lichtquelle erlischt und die Statusanzeige schaltet sich ab.

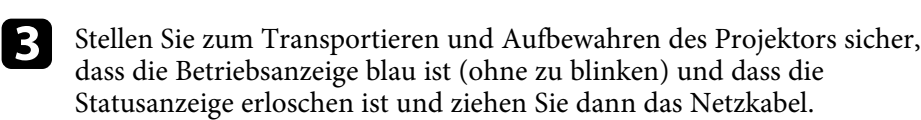

a Durch Auswahl von **Ein** als **USB-Strom im Standby**-Einstellung können Sie den Streaming-Medienplayer selbst dann mit Strom versorgen, wenn sich der Projektor im Bereitschaftsmodus befindet. Dadurch können Sie das Gerät früher starten oder bei Bedarf über ein Netzwerk automatisch Aktualisierungen durchführen.

s **Einstellung** > **Betrieb** > **USB-Strom im Standby**

#### g **Relevante Links**

• ["Projektorfunktionseinstellungen - Einstellung-Menü"](#page-62-0) S.63

<span id="page-29-0"></span>Wenn Sie Projektormenüs und Meldungen in einer anderen Sprache anzeigen möchten, können Sie die **Sprache**-Einstellung ändern.

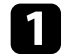

**a** Schalten Sie den Projektor ein.

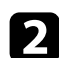

Drücken Sie die <sup>-</sup>Taste der Fernbedienung.

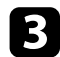

Wählen Sie das Einstellung-Menü und drücken Sie <sup>(Enter)</sup>.

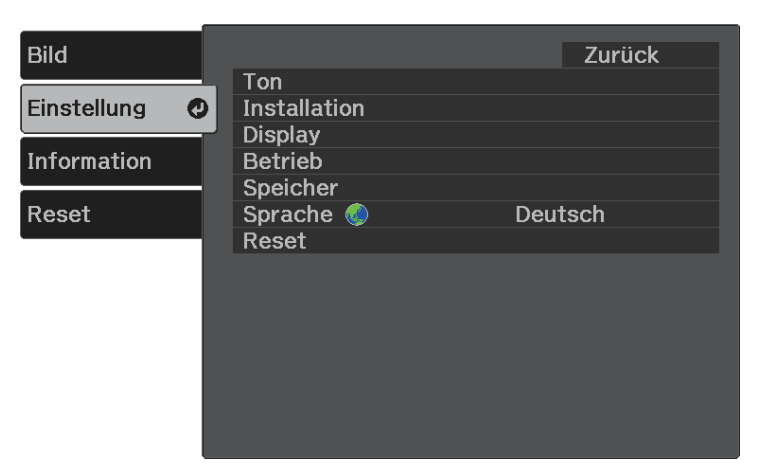

4. Wählen Sie die Sprache-Einstellung und drücken Sie <sup>(Enter)</sup>.

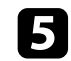

Wählen Sie die gewünschte Sprache und drücken Sie <sup>(Enter)</sup>.

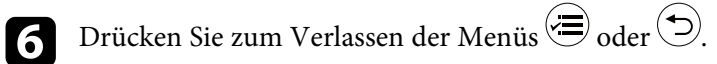

## **Projektionsmodi <sup>31</sup>**

<span id="page-30-0"></span>Je nachdem, wie Sie den Projektor positioniert haben, müssen Sie zur richtigen Bildprojektion möglicherweise den Projektionsmodus ändern.

- **Front** (Standardeinstellung) ermöglicht Ihnen die Projektion von einem Tisch von der Vorderseite der Projektionsfläche.
- **Front/Umgedreht** stellt das Bild zur Projektion von einer Decken- oder Wandhalterung auf den Kopf.
- **Rück** dreht das Bild horizontal um, wenn Sie von hinten auf eine durchscheinende Leinwand projizieren.
- **Rück/Umgedreht** dreht das Bild um und stellt es auf den Kopf, wenn Sie von einer Decke oder Wandhalterung von hinten auf eine durchscheinende Leinwand projizieren.

#### g **Relevante Links**

- • ["Änderung des Projektionsmodus über die Menüs"](#page-30-2) S.31
- • ["Projektoraufstellung und Installationsoptionen"](#page-15-1) S.16

## <span id="page-30-2"></span><span id="page-30-1"></span>**Änderung des Projektionsmodus über die Menüs**

Sie können den Projektionsmodus zum vertikalen und/oder horizontalen Umkehren des Bildes über die Projektormenüs ändern.

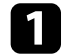

Schalten Sie den Projektor ein und zeigen Sie ein Bild an.

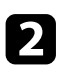

**b Drücken Sie die -Taste der Fernbedienung.** 

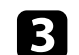

**c** Wählen Sie das Einstellung-Menü und drücken Sie <sup>(Enter)</sup>.

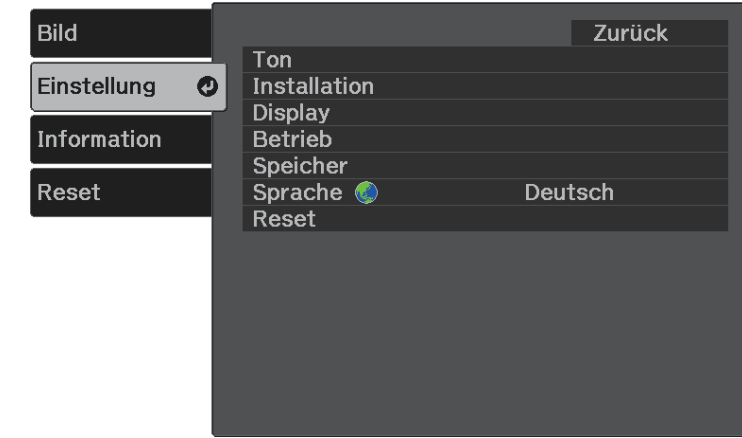

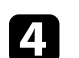

**4.** Wählen Sie Installation > Projektion und drücken Sie  $\text{[Enter]}.$ 

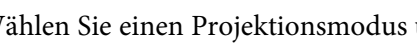

 $\sum$  Wählen Sie einen Projektionsmodus und drücken Sie  $\stackrel{\text{(Enter)}}{ }$ .

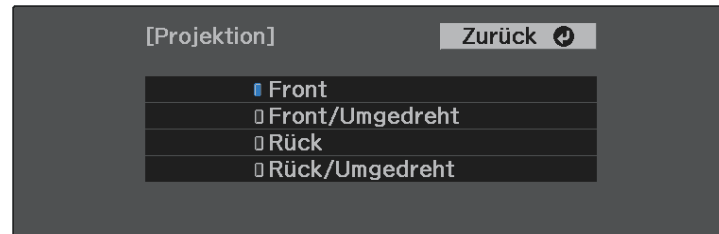

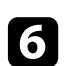

**f** Drücken Sie zum Verlassen der Menüs  $\overline{\textcircled{\ddots}}$  oder  $\textcircled{\ddots}$ .

## **Anpassen der Bildhöhe <sup>32</sup>**

<span id="page-31-0"></span>Wenn Sie von einem Tisch oder anderen flachen Untergrund projizieren und das Bild zu hoch oder tief ist, können Sie die Bildhöhe über den einstellbaren Fuß des Projektors anpassen.

Je größer der Neigungswinkel ist, desto schwieriger wird es, den Fokus einzustellen. Stellen Sie den Projektor so auf, dass nur ein kleiner Neigungswinkel erforderlich ist.

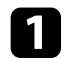

**a** Schalten Sie den Projektor ein und zeigen Sie ein Bild an.

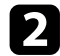

b Drücken Sie den Hebel zur Fußentriegelung, um den einstellbaren vorderen Fuß auszufahren oder einzuziehen.

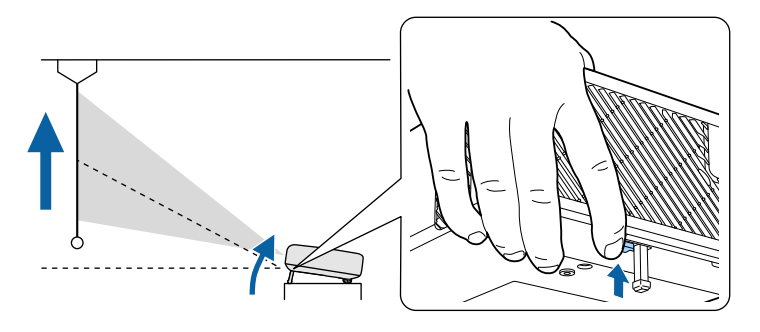

Der Fuß fährt aus dem Projektor heraus.

Sie können die Position um bis zu 11 Grad anpassen.

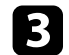

c Lassen Sie den Hebel zum Verriegeln des Fußes los.

Falls das projizierte Bild nicht rechteckig angezeigt wird, müssen Sie die Bildform anpassen.

#### g **Relevante Links**

• ["Bildform"](#page-32-0) S.33

<span id="page-32-2"></span><span id="page-32-0"></span>Sie können ein gleichmäßiges, rechteckiges Bild projizieren, indem Sie den Projektor ebenerdig direkt vor der Mitte der Projektionsfläche aufstellen. Falls Sie den Projektor in einem Winkel zur Projektionsfläche aufstellen oder nach oben, unten oder zur Seite neigen, müssen Sie möglicherweise die Bildform korrigieren.

#### <span id="page-32-3"></span>g **Relevante Links**

- • ["Auto V-Keystone"](#page-32-4) S.33
- • ["Horizontale Korrektur der Bildform über die horizontalen](#page-32-3) [Trapezkorrektur-Tasten"](#page-32-3) S.33
- • ["Korrektur der Bildform über die Trapezkorrektur-Taste"](#page-33-1) S.34
- • ["Korrektur der Bildform mit Quick Corner"](#page-34-1) S.35

### <span id="page-32-4"></span><span id="page-32-1"></span>**Auto V-Keystone**

Wenn der Projektor bewegt oder geneigt wird, korrigiert die Auto V-Keystone-Funktion automatisch alle vertikalen Trapezverzerrungen.

Auto V-Keystone kann Verzerrungen des projizierten Bildes unter den folgenden Bedingungen korrigieren:

- Die **OSD-Drehung**-Einstellung ist im **Einstellung**-Menü des Projektors auf **Aus** eingestellt
	- s **Einstellung** > **Installation** > **OSD-Drehung**
	- a Auto V-Keystone kann die Form eines Bildes vertikal in einem Projektionswinkel von 360 Grad korrigieren. Falls Sie die Form des Bildes detailliert korrigieren möchten, verwenden Sie zur manuellen Bildkorrektur die Taste  $\left(\sum\right)$  der Fernbedienung.
		- Wenn Sie die Auto V-Keystone-Funktion nicht verwenden möchten, stellen Sie die Option **Auto V-Keystone** im Projektormenü auf **Aus**. s **Einstellung** > **Installation** > **Keystone** > **H/V-Keystone** > **Auto**

**V-Keystone**

#### g **Relevante Links**

- • ["Projektorfunktionseinstellungen Einstellung-Menü"](#page-62-0) S.63
- • ["Korrektur der Bildform über die Trapezkorrektur-Taste"](#page-33-1) S.34

## **Horizontale Korrektur der Bildform über die horizontalen Trapezkorrektur-Tasten**

Sie können die Form eines nicht rechteckig projizierten Bildes horizontal über die Tasten der horizontalen Trapezkorrektur des Projektors korrigieren.

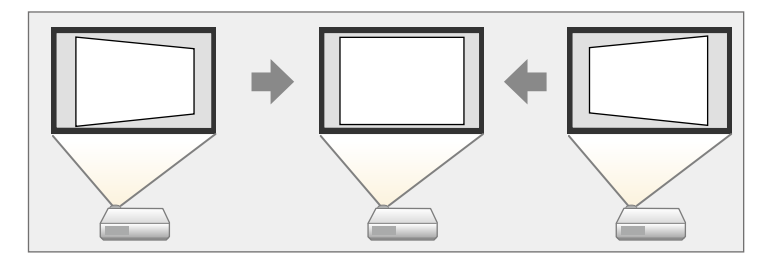

Über die Tasten zur horizontalen Trapezkorrektur können Sie Bilder um bis zu 40 ° nach rechts oder links korrigieren.

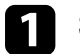

a Schalten Sie den Projektor ein und zeigen Sie ein Bild an.

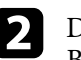

**b** Drücken Sie eine der Tasten zur horizontalen Trapezkorrektur am Bedienfeld.

Die **Keystone**-Anzeige erscheint:

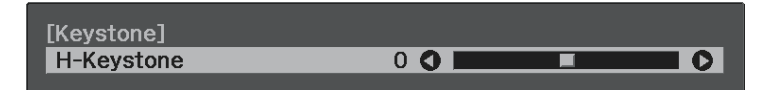

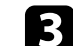

c Drücken Sie zum Anpassen der Bildform eine Trapezkorrektur-Taste.

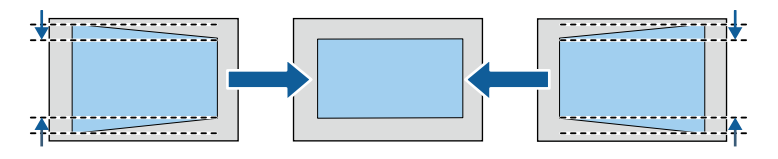

Nach der Korrektur ist Ihr Bild etwas kleiner.

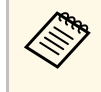

**Falls der Projektor außerhalb Ihrer Reichweite installiert ist,** können Sie die Bildform auch mit Hilfe der <sup>( $\bigcirc$ )</sup>-Taste der Fernbedienung korrigieren.

### <span id="page-33-0"></span>**Korrektur der Bildform über die Trapezkorrektur-Taste**

<span id="page-33-1"></span>Sie können die Form eines nicht rechteckigen Bildes über die  $\bigcirc$ -Taste der Fernbedienung korrigieren.

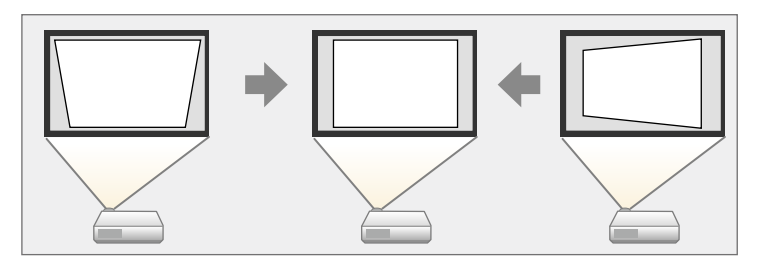

- Sie können die H/V-Keystone-Korrektur nicht mit anderen<br>Methoden zur Bildformkorrektur kombinieren. Methoden zur Bildformkorrektur kombinieren.
	- Sie können horizontale Trapezverzerrungen um bis zu 40 ° nach rechts oder links korrigieren.

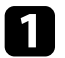

a Schalten Sie den Projektor ein und zeigen Sie ein Bild an.

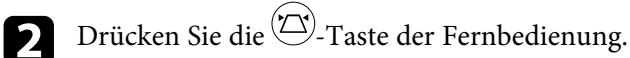

Die **Keystone**-Anzeige erscheint:

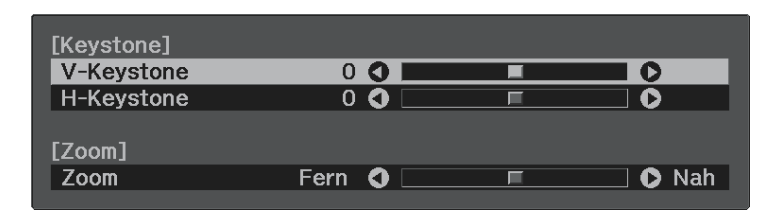

- c Mit den Pfeiltasten an der Fernbedienung können Sie zwischen vertikaler und horizontaler Trapezkorrektur wählen und die Bildform wie erforderlich anpassen.
	- **V-Keystone**

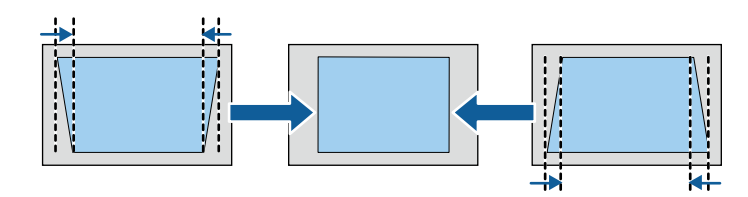

• **H-Keystone**

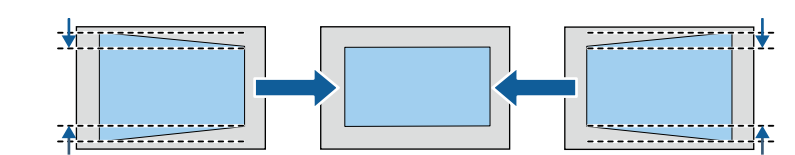

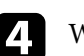

Wenn Sie fertig sind, drücken Sie  $\textcircled{\textcirc}$ .

Nach der Korrektur ist Ihr Bild etwas kleiner.

## **Bildform <sup>35</sup>**

## <span id="page-34-1"></span><span id="page-34-0"></span>**Korrektur der Bildform mit Quick Corner**

Sie können Form und Größe eines nicht rechteckigen Bildes über die Quick Corner-Einstellung des Projektors korrigieren.

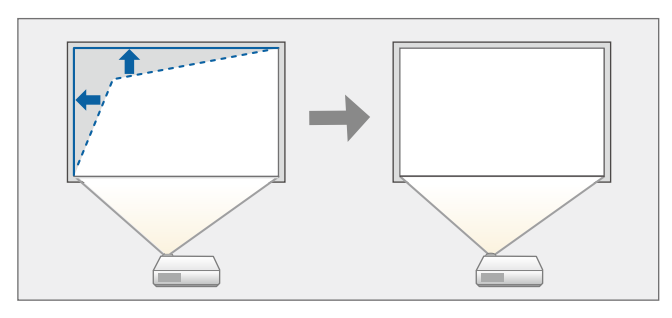

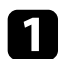

a Schalten Sie den Projektor ein und zeigen Sie ein Bild an.

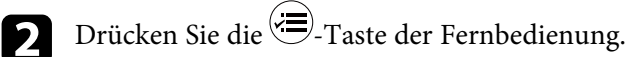

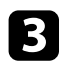

**c** Wählen Sie das Einstellung-Menü und drücken Sie <sup>(Enter)</sup>.

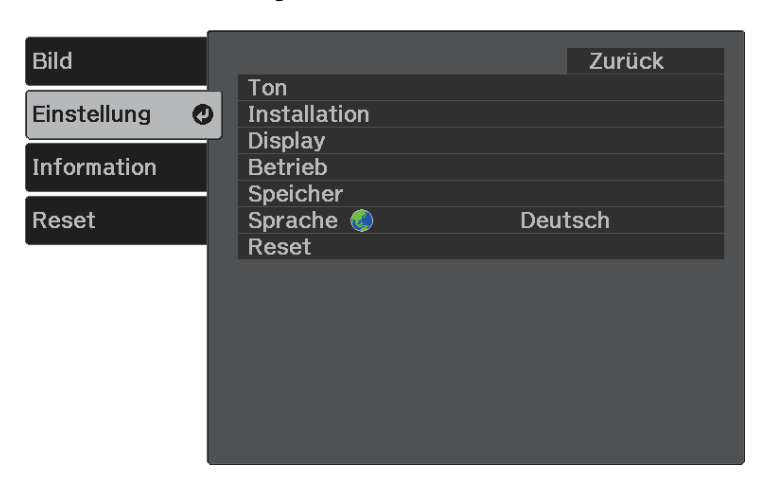

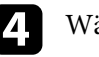

**4.** Wählen Sie **Installation** > **Keystone** und drücken Sie  $\frac{\text{[Enter]}}{\text{[Enter]}}$ .

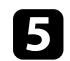

**Example 3** Wählen Sie Quick Corner und drücken Sie **Enter**). Drücken Sie dann bei Bedarf noch einmal <sup>(Enter)</sup>.

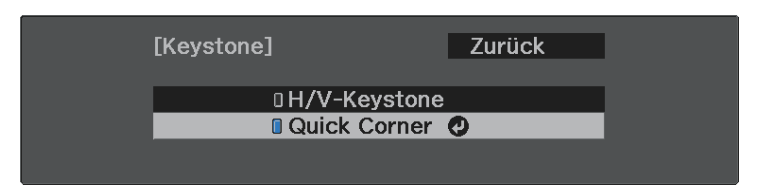

Die Bereichsauswahl erscheint.

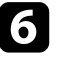

f Wählen Sie mit den Pfeiltasten die Bildecke, die Sie anpassen möchten. Drücken Sie dann <sup>(Enter)</sup>.

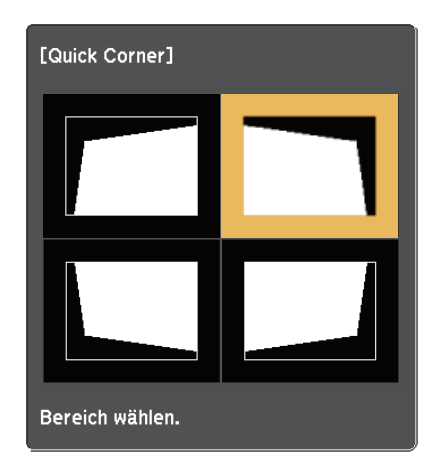

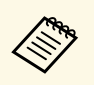

Halten Sie zum Rücksetzen der Quick Corner-Korrekturen bei<br>eingeblendeter Bereichsauswahl zwei Sekunden lang die D-Taste gedrückt und wählen Sie dann **Ja**.

## **Bildform <sup>36</sup>**

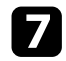

g Drücken Sie die Pfeiltasten zum Anpassen der Bildform.

Drücken Sie zum Zurückkehren zur Bereichsauswahl (Enter).

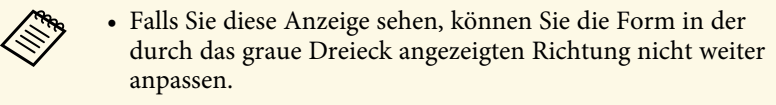

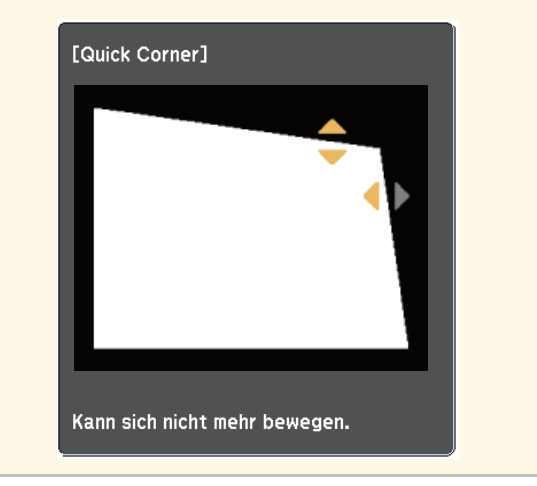

h Wiederholen Sie bei Bedarf die Schritte 6 und 7 zur Anpassung der restlichen Ecken.

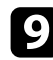

**9** Wenn Sie fertig sind, drücken Sie  $\bigcirc$ .

#### g **Relevante Links**

• ["Projektorfunktionseinstellungen - Einstellung-Menü"](#page-62-0) S.63
Der Fokus kann mit Hilfe des Fokushebels korrigiert werden.

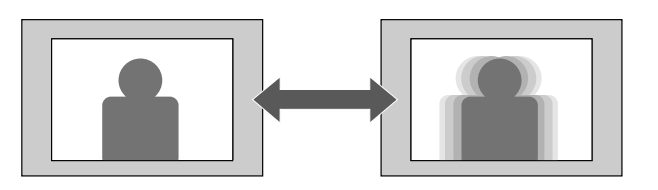

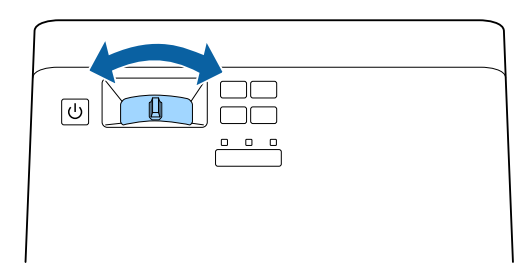

Sie können die Bildgröße über das Menü des Projektors ändern.

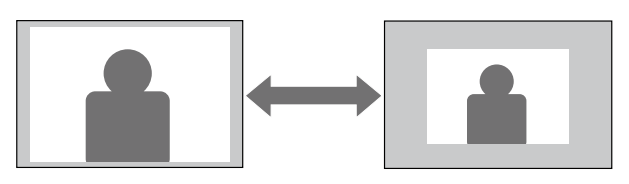

**a** Schalten Sie den Projektor ein und zeigen Sie ein Bild an.

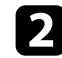

Drücken Sie die <sup>-</sup>Taste der Fernbedienung.

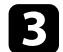

**C** Wählen Sie das Einstellung-Menü und drücken Sie <sup>(Enter)</sup>.

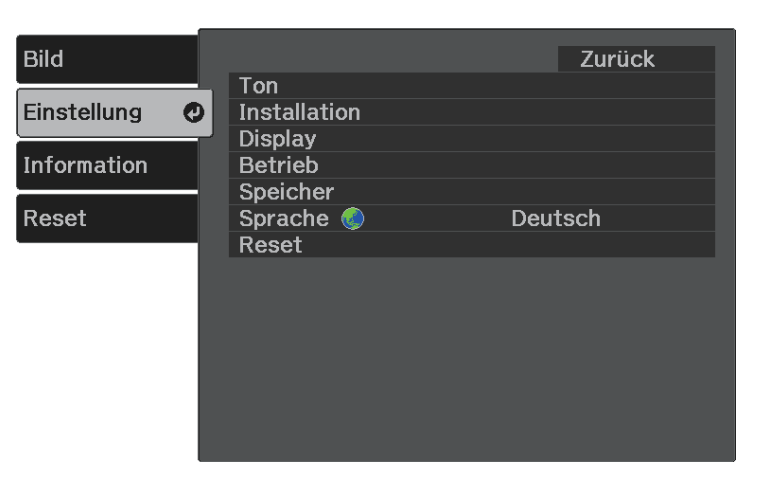

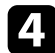

**d** Wählen Sie **Installation** > **Zoom** und drücken Sie  $\frac{\text{[Enter]}}{\text{[Enter]}}$ .

e Passen Sie mit der Links- oder Rechtstaste die Zoomeinstellung an und drücken Sie <sup>(Enter)</sup>.

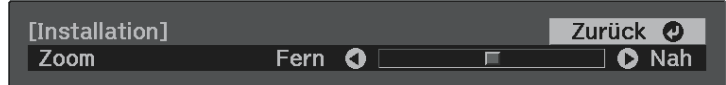

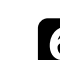

**f** Drücken Sie zum Verlassen der Menüs  $\bigcirc$  oder  $\bigcirc$ .

Der Projektor kann Bilder in verschiedenen Seitenverhältnissen (das Verhältnis zwischen Höhe und Breite) anzeigen, die auch als Bildformat bezeichnet werden. Normalerweise bestimmt das Eingangssignal von Ihrer Videoquelle das Bildformat. Sie können das Seitenverhältnis jedoch bei bestimmten Bildern entsprechend Ihrer Projektionsfläche ändern.

Wenn Sie ein bestimmtes Seitenverhältnis bei einer bestimmten Videoeingangsquelle verwenden möchten, können Sie dieses über das **Bild**-Menü des Projektors wählen.

#### g **Relevante Links**

- • ["Änderung des Bildformats"](#page-38-0) S.39
- • ["Verfügbare Bildformate"](#page-39-0) S.40
- • ["Aussehen projizierter Bilder je nach Bildformat"](#page-39-1) S.40
- • ["Bildqualitätseinstellungen Bild-Menü"](#page-60-0) S.61

## <span id="page-38-0"></span>**Änderung des Bildformats**

Sie können das Bildformat des angezeigten Bildes ändern.

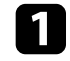

a Schalten Sie den Projektor ein und zeigen Sie ein Bild an.

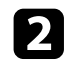

**b Drücken Sie die -Taste der Fernbedienung.** 

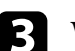

**C** Wählen Sie das **Bild**-Menü und drücken Sie <sup>(Enter)</sup>.

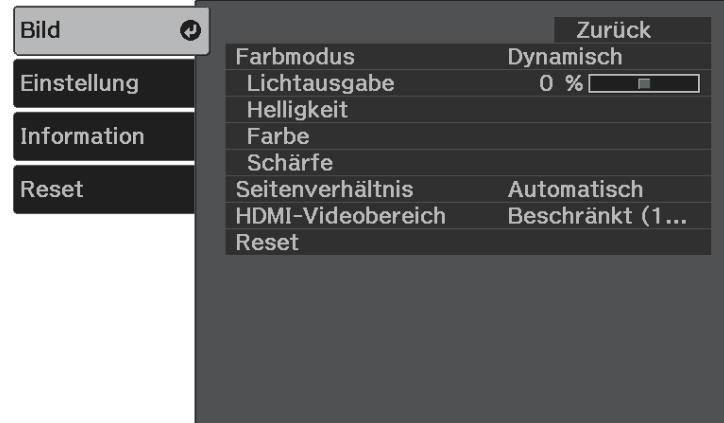

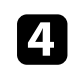

Wählen Sie **Seitenverhältnis** und drücken Sie <sup>(Enter)</sup>.

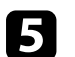

e Wählen Sie eines der verfügbaren Seitenverhältnisse für Ihr Eingangssignal und drücken Sie <sup>(Enter)</sup>.

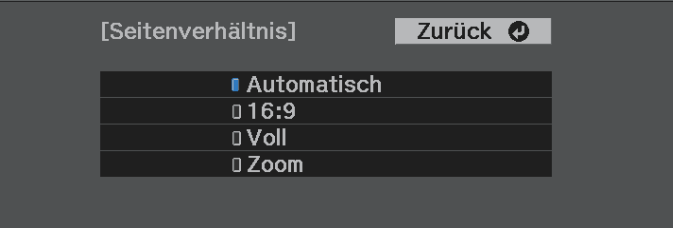

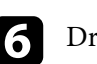

 $\bigodot$  Drücken Sie zum Verlassen der Menüs  $\bigodot$  oder  $\bigodot$ .

#### g **Relevante Links**

• ["Bildqualitätseinstellungen - Bild-Menü"](#page-60-0) S.61

## <span id="page-39-0"></span>**Verfügbare Bildformate**

Sie können je nach Eingangssignal von Ihrer Bildquelle folgende Bildformate wählen.

- 
- Bei bestimmten Bildformaten kann es je nach Format und Auflösung<br>Ihres Eingangssignals zu schwarzen Balken und abgeschnittenen Bildbereichen kommen.
	- Beachten Sie, dass Sie mit der Verwendung der Seitenverhältnisfunktion des Projektors zur Verkleinerung, Vergrößerung oder Aufteilung des projizierten Bildes für kommerzielle Zwecke oder öffentliche Vorführungen nach geltendem Urheberrecht möglicherweise die Urheberrechte des Urheberrechtsinhabers an diesem Bild verletzen.

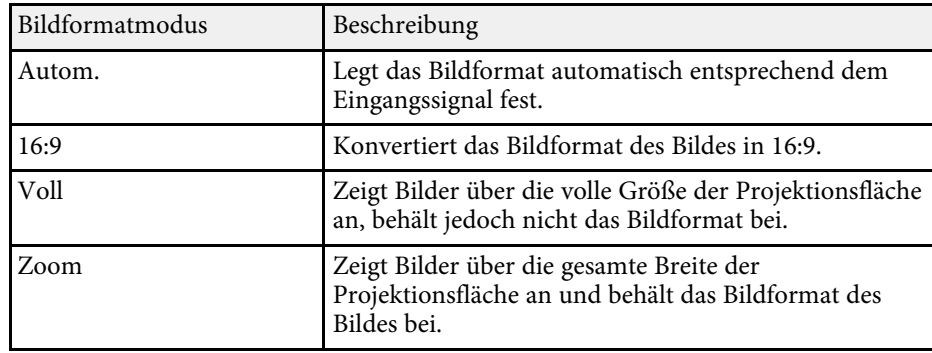

## <span id="page-39-1"></span>**Aussehen projizierter Bilder je nach Bildformat**

Bei bestimmten Bildformaten kann es je nach Format und Auflösung Ihres Eingangssignals zu schwarzen Balken und abgeschnittenen Bildbereichen kommen. Prüfen Sie anhand der nachstehenden Tabelle die Position der schwarzen Balken und abgeschnittenen Bildbereiche.

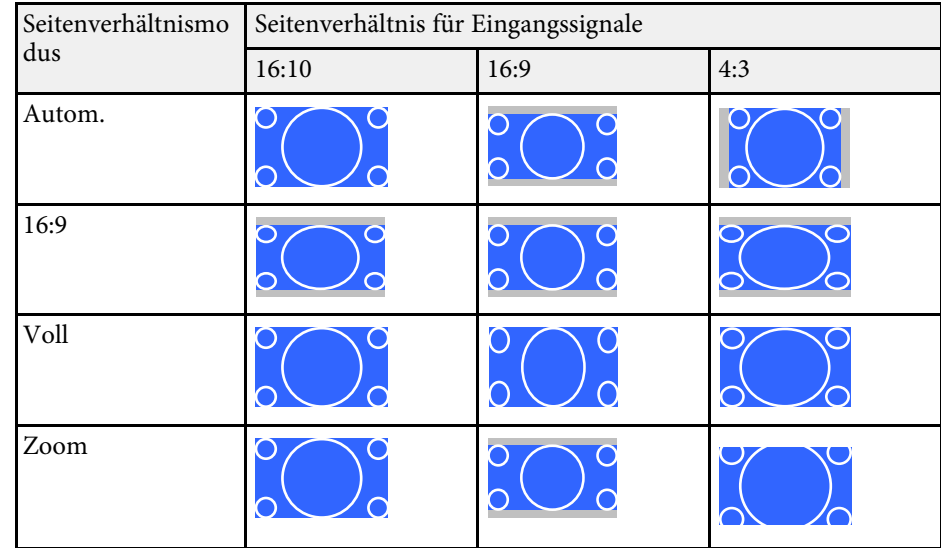

<span id="page-40-1"></span>Der Projektor bietet verschiedene Farbmodi zur Bereitstellung optimaler Helligkeits-, Kontrast- und Farbwerte für eine Vielzahl von Betrachtungsumgebungen und Bildtypen. Sie können den auf Ihr Bild und Ihre Umgebung abgestimmten Modus wählen oder mit den verfügbaren Modi experimentieren.

#### g **Relevante Links**

- • ["Änderung des Farbmodus"](#page-40-0) S.41
- • ["Verfügbare Farbmodi"](#page-40-1) S.41
- • ["Einschalten der automatischen Luminanzanpassung"](#page-40-2) S.41

### <span id="page-40-0"></span>**Änderung des Farbmodus**

Sie können den Farbmodus des Projektors zur Optimierung des Bildes für Ihre Betrachtungsumgebung über die Fernbedienung ändern.

<span id="page-40-2"></span>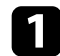

**a** Schalten Sie den Projektor ein und zeigen Sie ein Bild an.

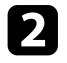

**b Drücken Sie die <sup>D</sup>-Taste der Fernbedienung zum Ändern des** Farbmodus.

Der Name des Farbmodus wird kurz auf dem Bildschirm angezeigt und das Aussehen des Bildes ändert sich.

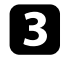

c Drücken Sie zum Umschalten zwischen den für Ihr Eingangssignal verfügbaren Farbmodi wiederholt die  $\textcircled{\small\bf{E}}$ -Taste.

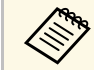

a Sie können auch die **Farbmodus**-Einstellung im **Bild**-Menü des Projektors anpassen.

#### g **Relevante Links**

• ["Bildqualitätseinstellungen - Bild-Menü"](#page-60-0) S.61

## **Verfügbare Farbmodi**

Sie können den Projektor je nach Umgebung und Bildtypen auf die Nutzung dieser Farbmodi einstellen.

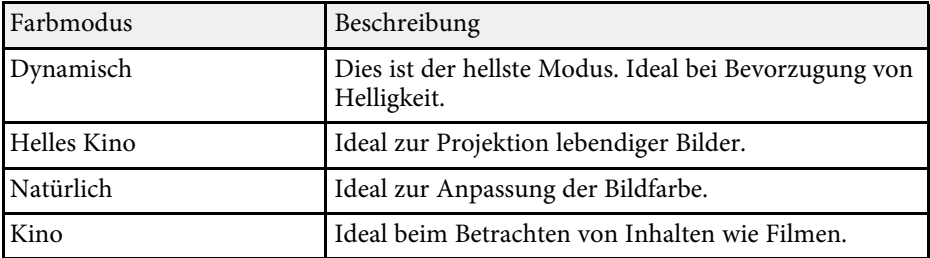

### **Einschalten der automatischen Luminanzanpassung**

Sie können Dynamischer Kontrast zur automatischen Optimierung der Bildhelligkeit aktivieren. Dies verbessert den Bildkontrast basierend auf der Helligkeit des projizierten Inhalts.

Diese Einstellung ist bei den Modi **Dynamisch** und **Kino** verfügbar.

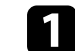

a Schalten Sie den Projektor ein und zeigen Sie ein Bild an.

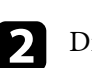

Drücken Sie die <sup>-</sup>Taste der Fernbedienung.

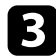

**B** Wählen Sie das Bild-Menü und drücken Sie <sup>(Enter)</sup>.

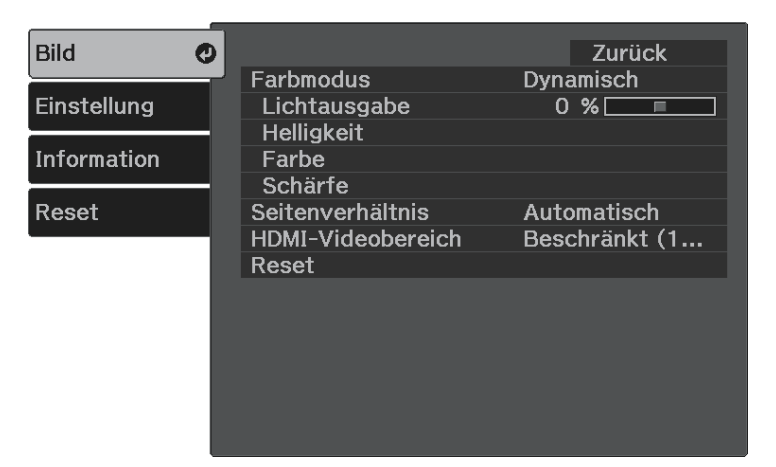

- Wählen Sie Helligkeit > Dynamischer Kontrast und drücken Sie <sup>(Enter)</sup>.
- Wählen Sie eine der folgenden Optionen und drücken Sie  $\frac{\text{[Enter]}}{\text{[Enter]}}$ :
	- **Normal** dient der Standardhelligkeitsanpassung.
	- **Hohe Geschw.** passt die Helligkeit an, sobald sich die Szene ändert.

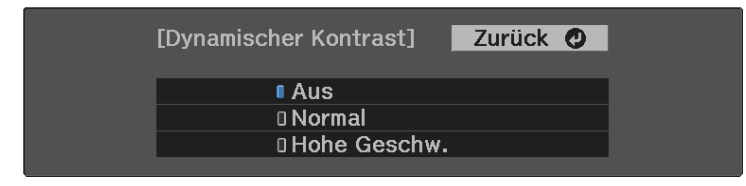

## **Anpassen der Schärfe <sup>43</sup>**

<span id="page-42-0"></span>Sie können verschiedene Aspekte der Qualität Ihrer projizierten Bilder feineinstellen.

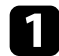

a Schalten Sie den Projektor ein und zeigen Sie ein Bild an.

**b Drücken Sie die -Taste der Fernbedienung.** 

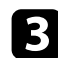

**C** Wählen Sie das Bild-Menü und drücken Sie <sup>(Enter)</sup>.

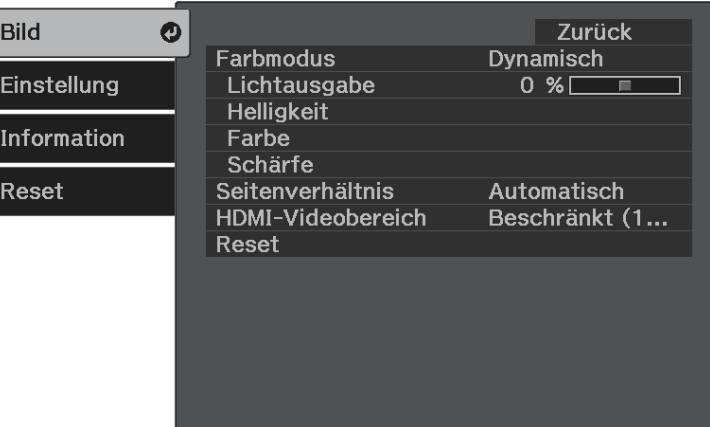

**4.** Wählen Sie Schärfe und drücken Sie <sup>(Enter)</sup>.

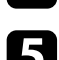

e Führen Sie folgende Schritte wie erforderlich für jede Einstellung aus:

- Passen Sie den Umriss des Bildes über die **Schärfe**-Einstellung an.
- Reduzieren Sie Flimmern in Bildern, indem Sie **Rauschunterdrückung** anpassen.

• Reduzieren Sie Flimmern in MPEG-Bildern, indem Sie **MPEG-Rauschunterdr.** anpassen.

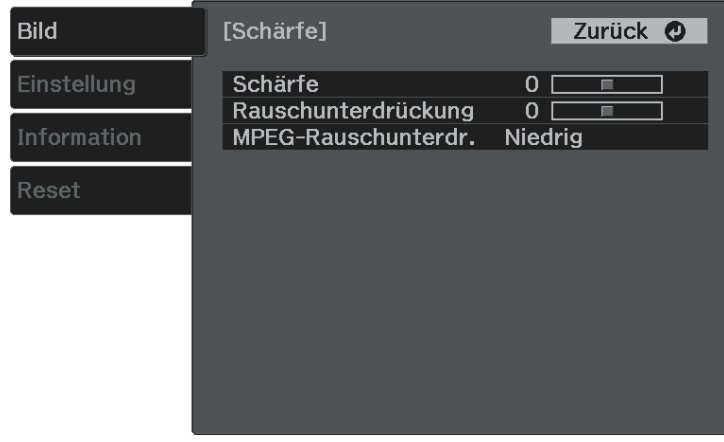

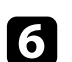

 $\bigodot$  Drücken Sie zum Verlassen der Menüs  $\bigodot$  oder  $\bigodot$ .

<span id="page-43-2"></span>Sie können verschiedene Aspekte der Darstellung von Farben in Ihren projizierten Bildern feineinstellen.

#### g **Relevante Links**

- • ["Anpassen der Farbtemperatur"](#page-43-0) S.44
- • ["Anpassen von RGB-Versatz und -Verstärkung"](#page-43-1) S.44
- • ["Anpassen von Schattierung, Sättigung und Helligkeit"](#page-44-0) S.45
- • ["Anpassen des Gamma-Wertes"](#page-45-0) S.46

### <span id="page-43-0"></span>**Anpassen der Farbtemperatur**

Sie können bei einem bläulichen oder rötlichen Bild den gesamten Farbton einstellen, indem Sie die Einstellung Farbtemperatur anpassen.

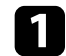

**a** Schalten Sie den Projektor ein und zeigen Sie ein Bild an.

<span id="page-43-1"></span>

b Drücken Sie die -Taste der Fernbedienung.

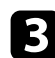

Wählen Sie das Bild-Menü und drücken Sie <sup>(Enter)</sup>.

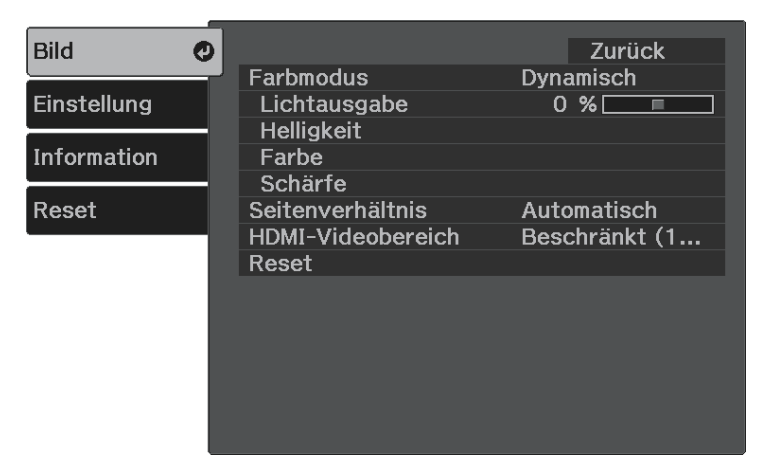

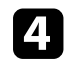

d Wählen Sie **Farbe** <sup>&</sup>gt; **Weißabgleich** <sup>&</sup>gt; **Farbtemperatur** und drücken Sie .

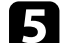

Passen Sie mit der Links- oder Rechtstaste den Farbton des Bildes an.

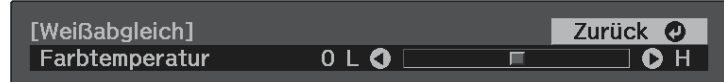

Höhere Werte färben das Bild bläulich, geringere Werte färben das Bild rötlich.

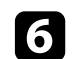

**f** Drücken Sie zum Verlassen der Menüs  $\circledast$  oder  $\circledast$ .

## **Anpassen von RGB-Versatz und -Verstärkung**

Sie können die Helligkeit dunkler und heller Bereiche durch Konfiguration der Offset- und Gain-Einstellungen für individuelle Bildfarben anpassen.

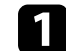

a Schalten Sie den Projektor ein und zeigen Sie ein Bild an.

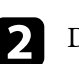

b Drücken Sie die -Taste der Fernbedienung.

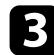

```
C Wählen Sie das Bild-Menü und drücken Sie <sup>(Enter)</sup>.
```
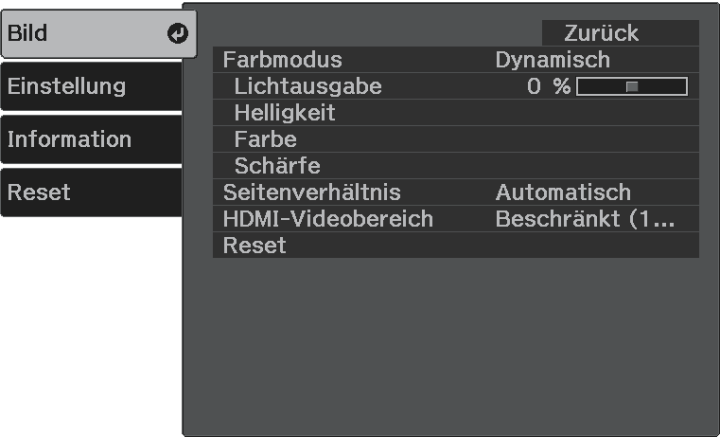

<span id="page-44-0"></span>

d Wählen Sie **Farbe** <sup>&</sup>gt; **Weißabgleich** <sup>&</sup>gt; **Benutzerdef.** und drücken Sie (Enter)

e Führen Sie folgende Schritte wie erforderlich bei R (Rot), G (Grün), B (Blau) aus:

- Passen Sie zur Festlegung der Helligkeit dunkler Bereiche die **Offset**-Einstellung an.
- Passen Sie zur Festlegung der Helligkeit heller Bereiche die **Gain**-Einstellung an.

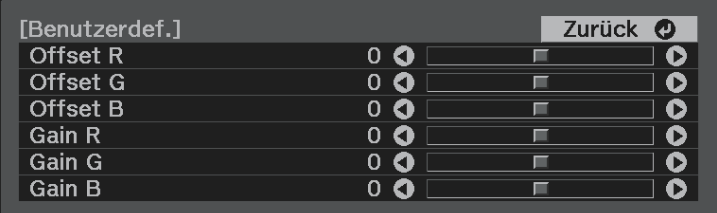

Höhere Werte machen das Bild heller, geringere Werte machen das Bild dunkler.

In der **Offset**-Einstellung kommen die Schattierungen bei dunklen Bereichen lebendiger zum Vorschein, wenn Sie einen hohen Wert wählen. Wenn Sie einen niedrigen Wert wählen, erscheint das Bild satter, doch die Schattierungen dunkler Bereiche sind schwieriger zu unterscheiden.

In der **Gain**-Einstellung werden helle Bereiche weißer und Schattierungen gehen verloren, wenn Sie einen hohen Wert wählen. Wenn Sie einen niedrigen Wert wählen, treten helle Bereiche lebendiger zum Vorschein.

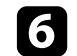

 $\bigodot$  Drücken Sie zum Verlassen der Menüs  $\bigcircled{=}$  oder  $\bigcirc$ .

## **Anpassen von Schattierung, Sättigung und Helligkeit**

Sie können **Schattierung**, **Sättigung** und **Helligkeit** für individuelle Bildfarben anpassen.

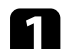

Schalten Sie den Projektor ein und zeigen Sie ein Bild an.

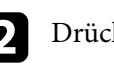

Drücken Sie die <sup>-D</sup>-Taste der Fernbedienung.

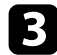

```
C Wählen Sie das Bild-Menü und drücken Sie <sup>(Enter)</sup>.
```
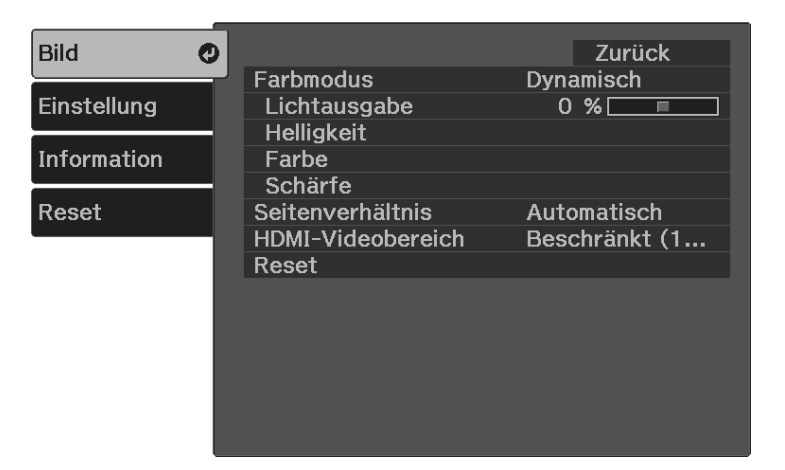

<span id="page-45-0"></span>

**4.** Wählen Sie **Farbe** > **RGBCMY** und drücken Sie  $\frac{\text{[Enter]}}{\text{[Enter]}}$ .

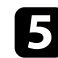

Wählen Sie die anzupassende Farbe und drücken Sie <sup>(Enter)</sup>.

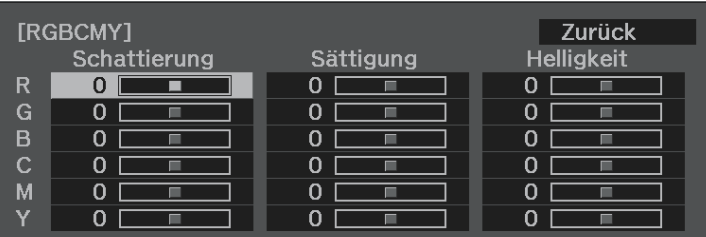

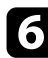

f Führen Sie folgende Schritte wie erforderlich für jede Einstellung aus:

- Passen Sie zur Festlegung des Gesamtfarbtons, bläulich grünlich rötlich, die **Schattierung**-Einstellung an.
- Passen Sie zur Festlegung der Gesamtlebendigkeit von Farben die **Sättigung**-Einstellung an.

• Passen Sie zur Festlegung der Gesamthelligkeit von Farben die **Helligkeit**-Einstellung an.

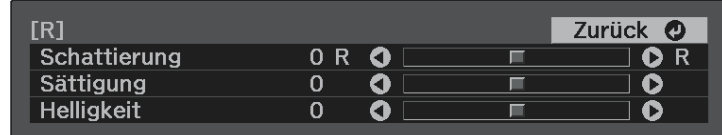

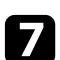

Drücken Sie zum Verlassen der Menüs $\widehat{\textbf{C}}$ oder  $\widehat{\textbf{C}}$ .

### **Anpassen des Gamma-Wertes**

Über die **Gamma**-Einstellung können Sie Farbabweichungen der von unterschiedlichen Bildquellen projizierten Bilder korrigieren.

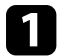

Schalten Sie den Projektor ein und zeigen Sie ein Bild an.

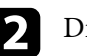

**Drücken Sie die -Taste der Fernbedienung.** 

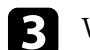

Wählen Sie das Bild-Menü und drücken Sie <sup>(Enter)</sup>.

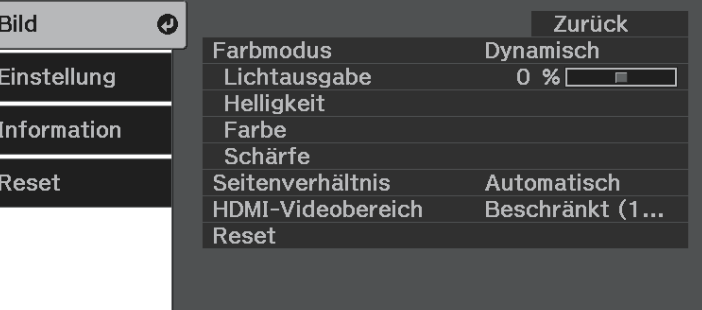

## **Anpassen der Bildfarbe <sup>47</sup>**

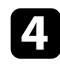

4. Wählen Sie Helligkeit > Gamma und drücken Sie <sup>(Enter)</sup>.

e Wählen Sie den Korrekturwert und passen Sie ihn an.

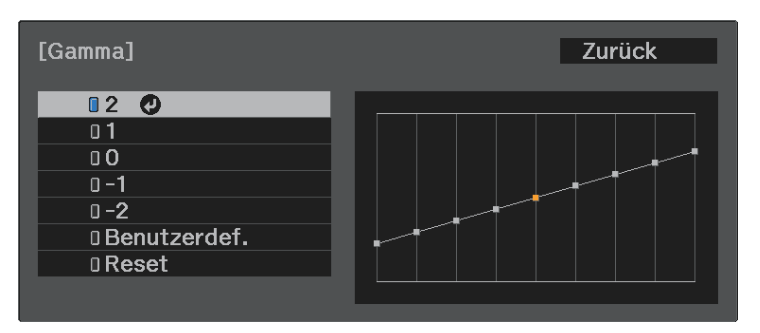

Durch Auswahl eines kleineren Wertes können Sie die Gesamthelligkeit des Bildes reduzieren, damit es schärfer dargestellt wird. Durch Auswahl eines größeren Wertes werden dunklere Bildbereiche heller, während jedoch die Farbsättigung in helleren Bereichen abnimmt.

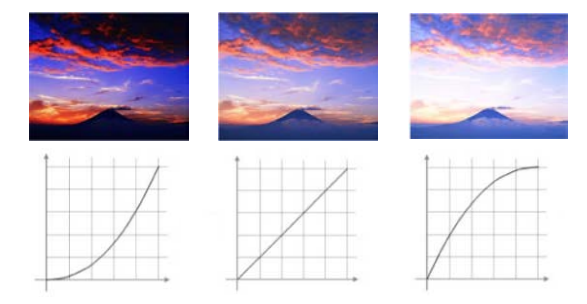

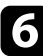

f Wenn Sie feinere Anpassungen vornehmen möchten, wählen Sie **Benutzerdef.** und drücken Sie <sup>(Enter)</sup>

Wählen Sie mit der Links- oder Rechtstaste in der Gamma-Grafik den Farbton, den Sie anpassen möchten. Passen Sie dann mit der Aufwärtsoder Abwärtstaste den Wert an und drücken Sie <sup>(Enter)</sup>.

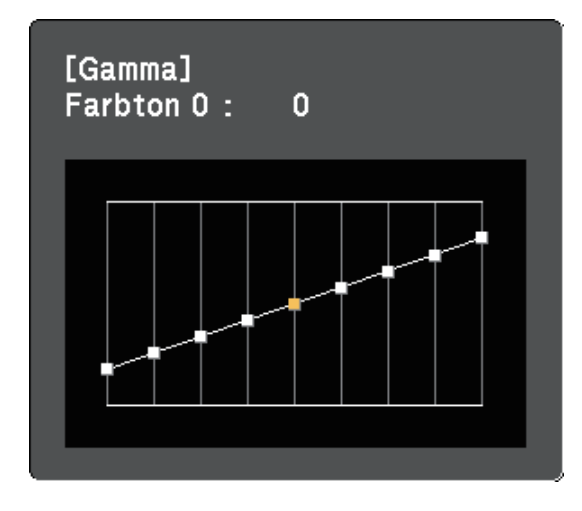

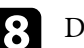

)rücken Sie zum Verlassen der Menüs  $\widehat{\textcircled{\hspace{1.5pt}}\text{}}$ oder  $\textcircled{\hspace{1.5pt}}\textcirc$ .

## **Anpassen der Lichtquellenhelligkeit <sup>48</sup>**

<span id="page-47-0"></span>Sie können die Helligkeit der Projektorlichtquelle anpassen.

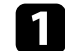

a Schalten Sie den Projektor ein und zeigen Sie ein Bild an.

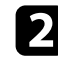

Drücken Sie die <sup>-</sup>Taste der Fernbedienung.

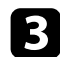

**C** Wählen Sie das **Bild**-Menü und drücken Sie <sup>(Enter)</sup>.

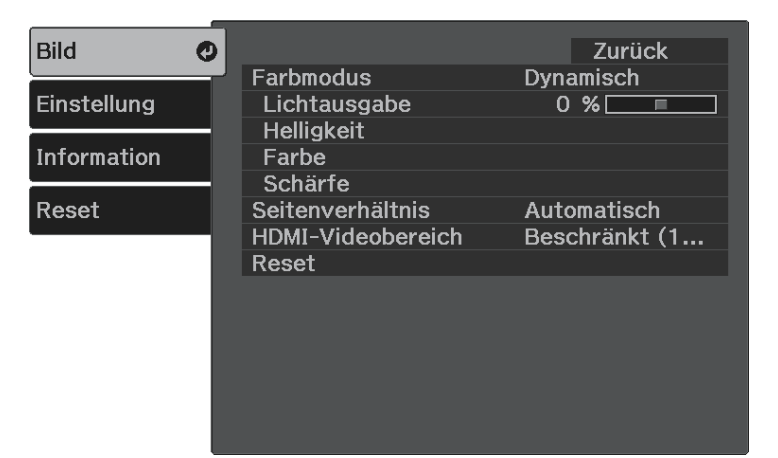

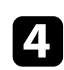

4. Wählen Sie Lichtausgabe und drücken Sie <sup>(Enter)</sup>.

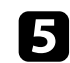

e Drücken Sie zur Auswahl der Helligkeit die Links- und Rechtstaste.

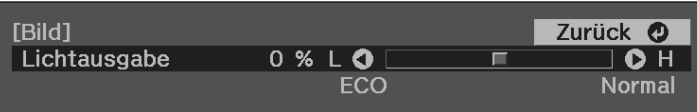

<span id="page-48-0"></span>Sie können angepasste **Bild**-Einstellungen für Ihre Videoeingänge speichern und dann gespeicherte Einstellungen wählen, wann immer Sie diese nutzen möchten.

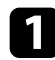

Schalten Sie den Projektor ein und zeigen Sie ein Bild an.

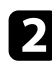

Drücken Sie die <sup>-</sup>D-Taste der Fernbedienung.

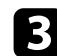

**C** Wählen Sie das Einstellung-Menü und drücken Sie <sup>(Enter)</sup>.

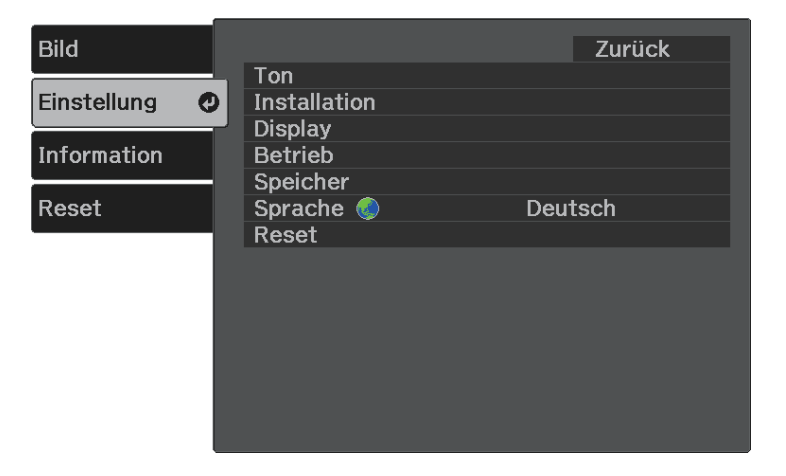

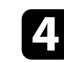

Wählen Sie Speicher und drücken Sie <sup>(Enter)</sup>.

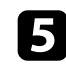

Wählen Sie eine der folgenden Optionen:

- **Speicherabruf** ermöglicht Ihnen das Überschreiben Ihrer aktuellen **Bild**-Menüeinstellungen mit gespeicherten Einstellungen.
- **Speichereingabe** ermöglicht Ihnen die Speicherung Ihrer aktuellen **Bild**-Menüeinstellungen im Speicher (es sind 10 Speichereinträge mit verschiedenen Namen verfügbar).

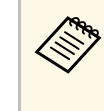

Ein Speichername, der bereits verwendet wurde, wird durch<br>
eine blaue Markierung angezeigt. Durch Speichern auf einem zuvor gespeicherten Speicherstand werden die Einstellungen durch Ihre aktuellen Einstellungen überschrieben.

- **Speicher löschen** ermöglicht Ihnen die Löschung der ausgewählten Speichereinstellungen.
- **Speicher umbenennen** ermöglicht Ihnen die Umbenennung eines Speicherstands.

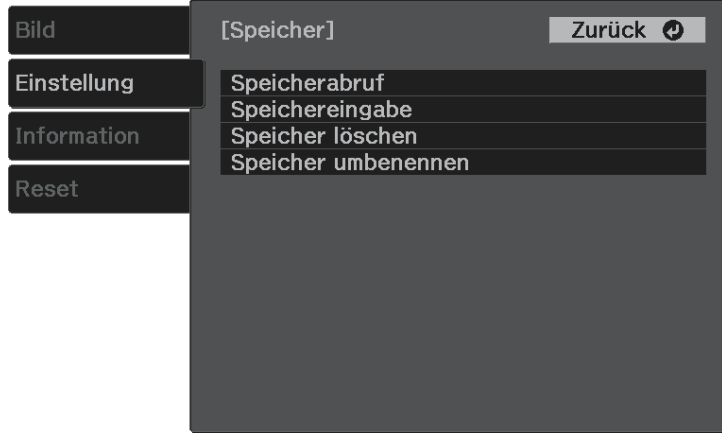

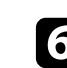

 $\bigodot$  Drücken Sie zum Verlassen der Menüs  $\bigodot$  oder  $\bigodot$ .

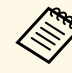

• Der gespeicherte Farbmodus wird rechts neben dem Speichernamen angezeigt.

• Wählen Sie zum Löschen aller abgelegten Speicherstände **Speicher-Rückstellung** im **Rücksetzen**-Menü des Projektors.

## **Steuerung der Lautstärke mit den Lautstärketasten <sup>50</sup>**

<span id="page-49-0"></span>Die Lautstärketasten steuern das interne Lautsprechersystem des Projektors.

Sie können auch die Lautstärke von mit dem Projektor verbundenen Bluetooth-Audiogeräten regulieren.

Sie müssen die Lautstärke des internen Lautsprechersystems des Projektors und von Bluetooth-Audiogeräten separat anpassen.

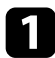

**a** Schalten Sie den Projektor ein und starten Sie ein Video.

Drücken Sie zum Erhöhen oder Verringern der Lautstärke wie dargestellt die Taste  $\textcircled{4}$  oder  $\textcircled{4}$  am Bedienfeld oder an der Fernbedienung.

Eine Lautstärkeleiste wird angezeigt.

### **Vorsicht**

Beginnen Sie eine Wiedergabe nicht bei einer hohen Lautstärkeeinstellung. Plötzliche laute Geräusche können das Gehör schädigen.

Achten Sie vor dem Ausschalten des Geräts immer darauf, die Lautstärke zu verringern, damit Sie diese dann nach dem erneuten Einschalten schrittweise wieder erhöhen können.

#### g **Relevante Links**

• ["Projektorfunktionseinstellungen - Einstellung-Menü"](#page-62-0) S.63

## **Änderung des Tonmodus <sup>51</sup>**

<span id="page-50-1"></span>Der Projektor bietet verschiedene Tonmodi zur Bereitstellung optimalen Tons für eine Vielzahl von Bildtypen.

Sie können den auf Ihr Bild abgestimmten Modus wählen oder mit den verfügbaren Modi experimentieren.

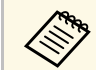

**Tonmodus** ist deaktiviert, wenn Audio von Bluetooth-Audiogeräten ausgegeben wird.

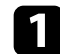

**a** Schalten Sie den Projektor ein und starten Sie ein Video.

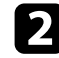

b Drücken Sie die -Taste der Fernbedienung.

<span id="page-50-0"></span>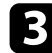

Wählen Sie das Einstellung-Menü und drücken Sie <sup>(Enter)</sup>.

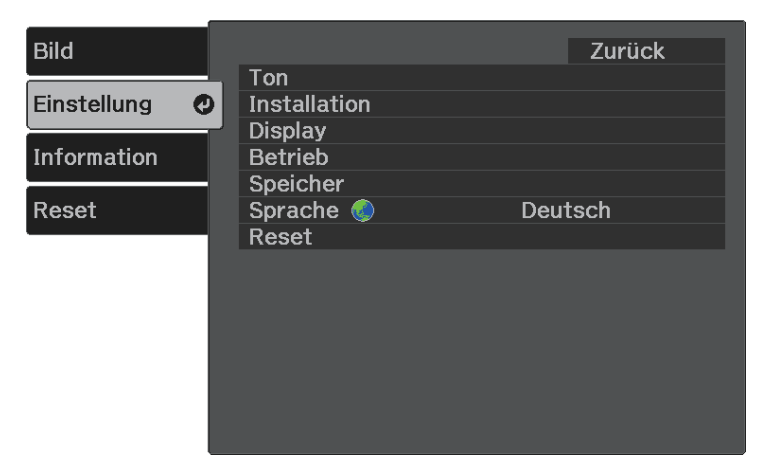

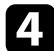

**d** Wählen Sie **Ton** > **Tonmodus** und drücken Sie  $\text{[frac}(p_{\text{inter}})$ .

Wählen Sie Ihren Tonmodus und drücken Sie <sup>(Enter)</sup>.

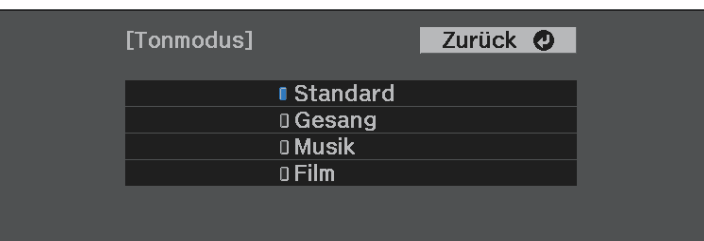

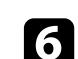

 $\bigodot$  Drücken Sie zum Verlassen der Menüs  $\bigcirc$  oder  $\bigcirc$ .

#### g **Relevante Links**

• ["Verfügbare Tonmodi"](#page-50-0) S.51

### **Verfügbare Tonmodi**

Sie können den Projektor je nach Eingangsquelle auf die Nutzung dieser Tonmodi einstellen:

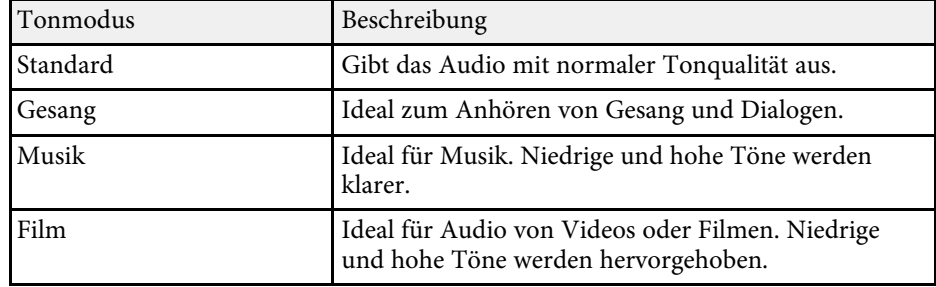

# **Anpassen der Projektorfunktionen**

Befolgen Sie die Anweisungen in diesen Abschnitten zur Nutzung der Einstellfunktionen Ihres Projektors.

#### g **Relevante Links**

- • ["HDMI-Link-Funktionen"](#page-52-0) S.53
- • ["Vorübergehendes Abschalten von Bild und Ton \(A/V Mute\)"](#page-54-0) S.55
- • ["Projektorsicherheitsfunktionen"](#page-55-0) S.56

## **HDMI-Link-Funktionen <sup>53</sup>**

<span id="page-52-0"></span>Wenn eine Audio-/Videoquelle, die den HDMI-CEC-Standard erfüllt, an den HDMI-Anschluss des Projektors angeschlossen wird, können Sie bestimmte Funktionen des verbundenen Geräts über die Fernbedienung des Projektors steuern.

#### g **Relevante Links**

• ["Verbundene Geräte über HDMI-Link-Funktionen bedienen"](#page-52-1) S.53

### **Verbundene Geräte über HDMI-Link-Funktionen bedienen**

<span id="page-52-1"></span>Sie können das verbundene Gerät, das für HDMI-Link verfügbar ist, wählen und das ausgewählte Gerät über die HDMI-Link-Funktionen steuern.

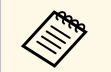

- Sie müssen auch das verbundene Gerät konfigurieren. Weitere Informationen finden Sie in der Dokumentation des Geräts.
	- Es kann sein, dass einige angeschlossene Geräte nur teilweise oder gar nicht richtig funktionieren, obwohl sie den HDMI-CEC-Standard erfüllen. Weitere Informationen finden Sie in der Dokumentation des Geräts.
	- Verwenden Sie ein Kabel, das den HDMI-Standard unterstützt.

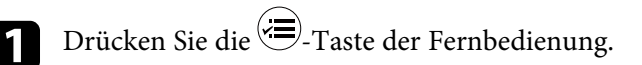

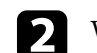

**b** Wählen Sie das Einstellung-Menü und drücken Sie <sup>(Enter)</sup>.

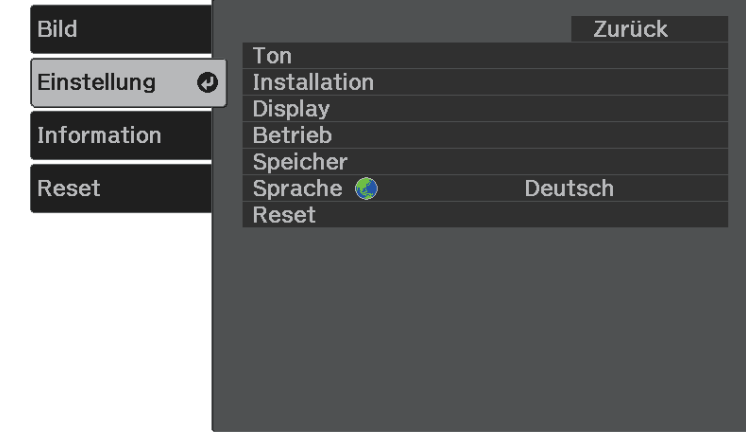

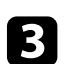

**c** Wählen Sie Betrieb > HDMI-Link und drücken Sie <sup>(Enter)</sup>.

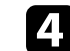

**4.** Wählen Sie bei **HDMI-Link** die Option **Ein** und drücken Sie <sup>(Enter)</sup>.

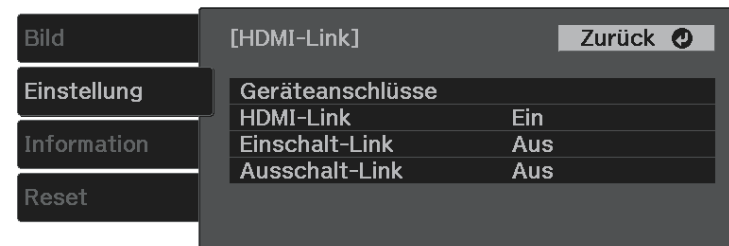

## **HDMI-Link-Funktionen <sup>54</sup>**

**Example 3** Wählen Sie Geräteanschlüsse und drücken Sie <sup>(Enter)</sup>. Sie sehen die Geräteanschlüsse-Liste.

f Wählen Sie das Gerät, das Sie steuern und von dem Sie das Bild projizieren möchten, und drücken Sie  $\stackrel{\text{(Enter)}}{ }$ .

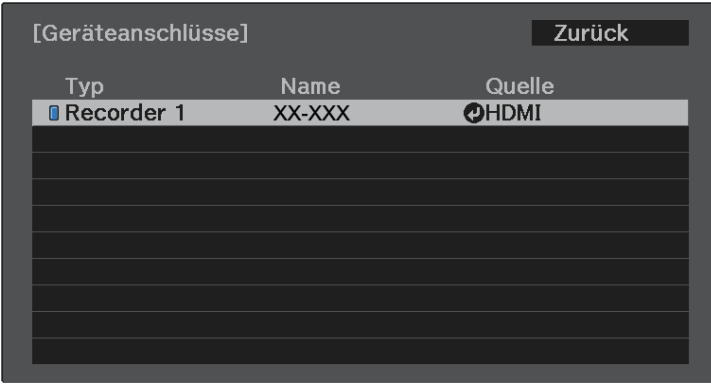

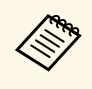

- Ein verbundenes Gerät wird blau gekennzeichnet.<br>• Der Gerätename bleibt leer, falls er nicht abgerufen werden kann.
- 

Wählen Sie mit  $\bigodot$  die erforderlichen HDMI-Link-Optionen.

- **Einschalt-Link** ermöglicht Ihnen die Festlegung, was bei Einschalten des Projektors oder des verbundenen Geräts geschehen soll. Wählen Sie **PJ -> Gerät** oder **Bidirektional**, damit sich das verbundene Gerät einschaltet, sobald der Projektor eingeschaltet wird. Wählen Sie **Gerät -> PJ** oder **Bidirektional**, damit sich der Projektor einschaltet, sobald das verbundene Gerät eingeschaltet wird.
- **Ausschalt-Link** ermöglicht Ihnen die Festlegung, ob die verbundenen Geräte bei Ausschaltung des Projektors ebenfalls ausgeschaltet werden sollen.

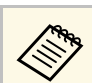

- a **Ausschalt-Link** funktioniert nur, wenn die CEC-Power-Link-Funktion des angeschlossenen Geräts aktiviert ist.
	- Beachten Sie, dass sich das angeschlossene Gerät je nach Status (z. B. wenn es gerade aufnimmt) ggf. nicht ausschaltet.

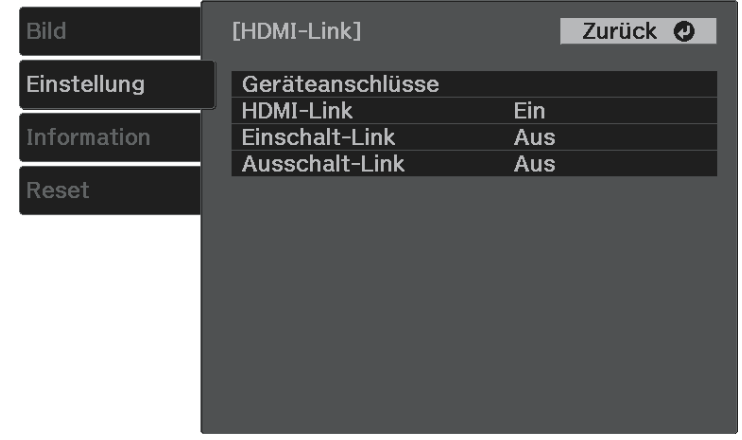

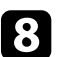

**h Drücken Sie zum Verlassen der Menüs ...** 

Sie können das verbundene Gerät über die Fernbedienung des Projektors steuern, bspw. die Wiedergabe starten/stoppen oder die Lautstärke anpassen.

#### g **Relevante Links**

• ["Projektorfunktionseinstellungen - Einstellung-Menü"](#page-62-0) S.63

<span id="page-54-0"></span>Sie können das projizierte Bild und den Ton vorübergehend abschalten. Bild und Ton laufen jedoch weiter; Sie können die Projektion also nicht an dem Punkt fortsetzen, an dem sie gestoppt wurde.

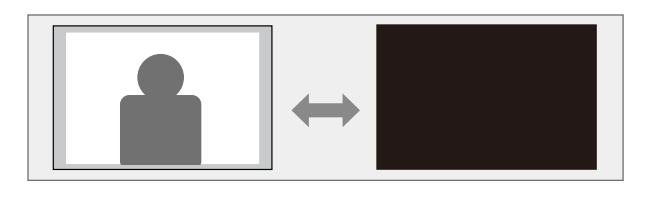

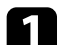

**a** Drücken Sie die  $\bigotimes$ -Taste der Fernbedienung.

Die Lichtquelle schaltet sich aus und das projizierte Bild und der Ton werden unterbrochen.

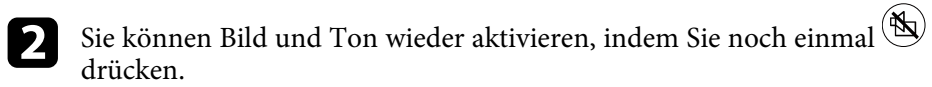

## **Projektorsicherheitsfunktionen <sup>56</sup>**

<span id="page-55-0"></span>Sie können Ihren Projektor zur Abschreckung vor Diebstahl bzw. zur Verhinderung unerwünschter Nutzung durch das Einrichten folgender Sicherheitsfunktionen schützen:

- Die Tastensperre blockiert die Bedienung des Projektors über die Tasten am Bedienfeld.
- Sicherheitskabel sichern den Projektor physisch an Ort und Stelle.
- g **Relevante Links**
- • ["Sperren der Projektortasten"](#page-55-1) S.56
- • ["Installation eines Sicherheitskabels"](#page-56-0) S.57

### <span id="page-55-1"></span>**Sperren der Projektortasten**

Sie können die Tasten am Bedienfeld sperren und so die Benutzung des Projektors verhindern. Der Projektor kann mit der Fernbedienung weiter bedient werden.

Drücken Sie die <sup>------</sup>-Taste der Fernbedienung.

<span id="page-55-2"></span>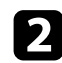

**b Wählen Sie das Einstellung-Menü und drücken Sie <sup>(Enter)</sup>.** 

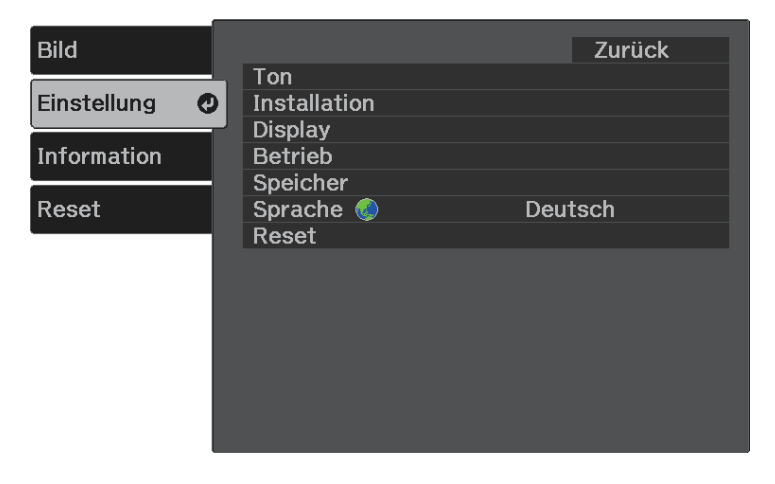

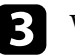

**c** Wählen Sie Betrieb und drücken Sie <sup>(Enter)</sup>.

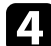

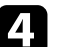

Wählen Sie einen dieser Sperrtypen und drücken Sie (Enter):

• Wählen Sie zum Sperren der Ein-/Austaste des Projektors **Kindersicherung**. Zum Einschalten des Projektors müssen sie die Ein-/Austaste länger als drei Sekunden gedrückt halten.

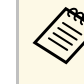

**Kindersicherung** verhindert nicht, dass sich der Projektor bei Anschließen des Netzkabels einschaltet, wenn die **Direkt** Anschließen des Netzkabels einschaltet, wenn die **Direkt Einschalten**-Einstellung auf **Ein** gesetzt ist.

- s **Einstellung** > **Betrieb** > **Direkt Einschalten**
- Wählen Sie zum Sperren aller Projektortasten **Tastensperre** > **Vollsperre**.
- Wählen Sie zum Sperren aller Tasten mit Ausnahme der Ein- /Austaste **Tastensperre** > **Teilsperre**.

Sie sehen eine Bestätigungsaufforderung.

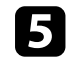

Wählen Sie **Ja** und drücken Sie <sup>(Enter)</sup>

#### g **Relevante Links**

- • ["Freigabe der Projektortasten"](#page-55-2) S.56
- • ["Projektorfunktionseinstellungen Einstellung-Menü"](#page-62-0) S.63

#### **Freigabe der Projektortasten**

Wenn die Projektortasten gesperrt wurden, können Sie sie über einen der nachfolgenden Schritte freigeben.

- Wählen Sie zum Aufheben der **Kindersicherung** bei der **Kindersicherung**-Einstellung im **Einstellung**-Menü des Projektors **Aus**.
	- s **Einstellung** > **Betrieb** > **Kindersicherung**
- Heben Sie die **Tastensperre** auf, indem Sie die Taste (CI) am Bedienfeld sieben Sekunden lang gedrückt halten.

Eine Meldung erscheint und die Sperre wird aufgehoben.

## <span id="page-56-0"></span>**Installation eines Sicherheitskabels**

Sie können den Sicherheitssteckplatz am Projektor zur Anbringung eines Kensington MicroSaver-Sicherheitssystems verwenden.

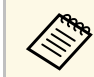

Weitere Informationen zum MicroSaver-Sicherheitssystem finden Sie unter [http://www.kensington.com/.](http://www.kensington.com/)

#### g **Relevante Links**

• ["Projektorteile - Front/oben"](#page-8-0) S.9

# **Anpassen von Menüeinstellungen**

Befolgen Sie die Anweisungen in diesen Abschnitten zum Aufrufen des Projektormenüsystems und zum Ändern von Projektoreinstellungen.

#### g **Relevante Links**

- • ["Verwendung der Projektormenüs"](#page-58-0) S.59
- • ["Virtuelle Tastatur verwenden"](#page-59-0) S.60
- • ["Bildqualitätseinstellungen Bild-Menü"](#page-60-0) S.61
- • ["Projektorfunktionseinstellungen Einstellung-Menü"](#page-62-0) S.63
- • ["Projektorinformationsanzeige Information-Menü"](#page-65-0) S.66
- • ["Projektorrücksetzungsoptionen Reset-Menü"](#page-67-0) S.68

<span id="page-58-0"></span>Sie können über die Projektormenüs die Einstellungen zur Steuerung der Arbeitsweise Ihres Projektors anpassen. Der Projektor zeigt die Menüs auf der Projektionsfläche.

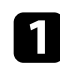

**a** Drücken Sie die <sup>(=</sup>)-Taste der Fernbedienung.

Das Menü erscheint und zeigt die **Bild**-Menüeinstellungen.

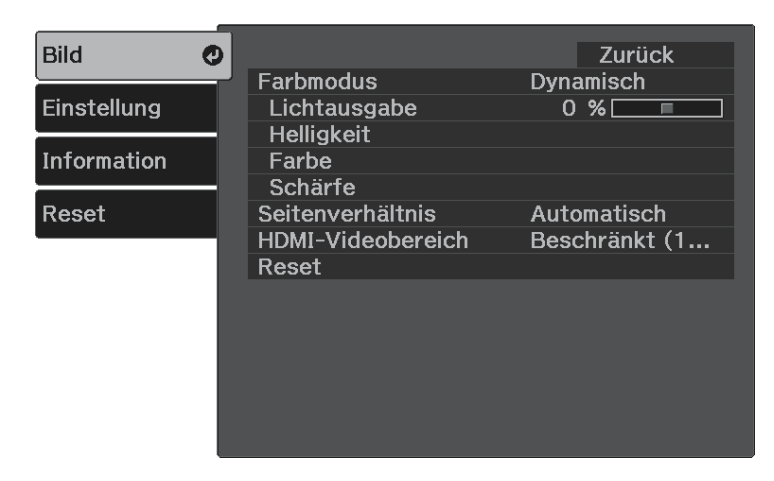

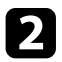

b Drücken Sie die Aufwärts-/Abwärtstaste zum Durchlaufen der links aufgelisteten Menüs. Die Einstellungen für die jeweiligen Menüs werden rechts angezeigt.

**c** Drücken Sie zum Ändern der Einstellungen im angezeigten Menü <sup>(Enter)</sup>.

d Drücken Sie zum Bewegen durch die Einstellungen die Aufwärts- /Abwärtstaste.

- e Ändern Sie die Einstellungen mit den im unteren Bereich des Menüs angezeigten Tasten.
- f Wählen Sie zum Rücksetzen aller Menüeinstellungen auf ihre Standardwerte **Reset**.
- g Wenn Sie mit dem Ändern der Einstellungen in einem Menü fertig sind, drücken Sie  $\odot$ .
- 

 $\bullet$  Drücken Sie zum Verlassen der Menüs  $\circledast$  oder  $\odot$ .

## **Virtuelle Tastatur verwenden <sup>60</sup>**

<span id="page-59-0"></span>Sie können die virtuelle Tastatur zur Eingabe von Buchstaben und Ziffern einblenden.

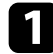

a Markieren Sie mit den Pfeiltasten der Fernbedienung die gewünschte Ziffer bzw. den gewünschten Buchstaben und drücken Sie (Enter).

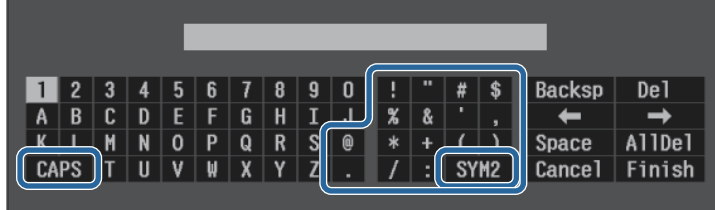

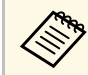

Jedes Mal, wenn Sie die **CAPS**-Taste wählen, wechseln die<br>Buchstaben zwischen Groß- und Kleinschreibung. Jedes Mal, wenn Sie die **SYM1/2**-Taste wählen, ändern sich die umrahmten Symbole.

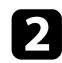

b Wählen Sie nach der Texteingabe zum Bestätigen **Finish** auf der virtuellen Tastatur. Wählen Sie zum Abbrechen der Texteingabe **Cancel**.

#### g **Relevante Links**

• ["Verfügbarer Text bei Verwendung der virtuellen Tastatur"](#page-59-1) S.60

### **Verfügbarer Text bei Verwendung der virtuellen Tastatur**

<span id="page-59-1"></span>Sie können den folgenden Text mithilfe der virtuellen Tastatur eingeben.

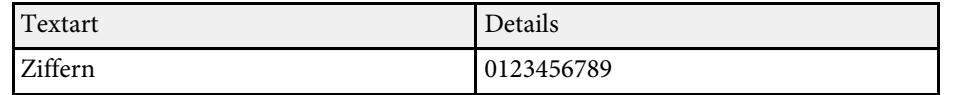

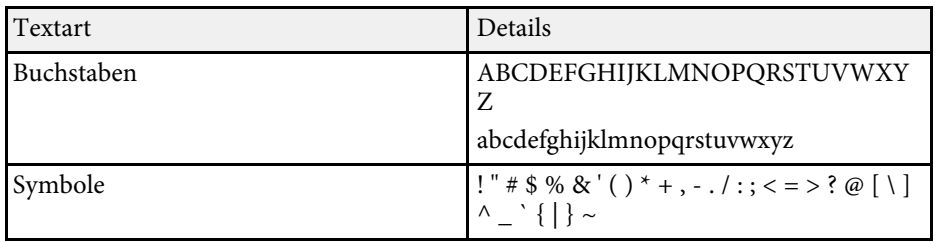

<span id="page-60-0"></span>Über die Einstellungen im **Bild**-Menü können Sie die Bildqualität der aktuell verwendeten Eingangsquelle anpassen.

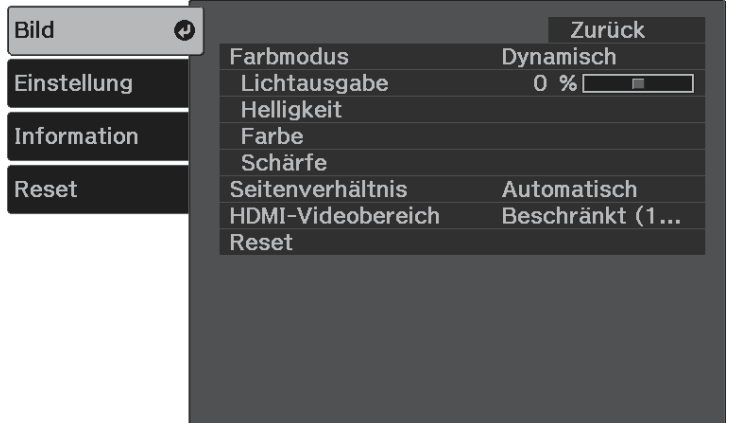

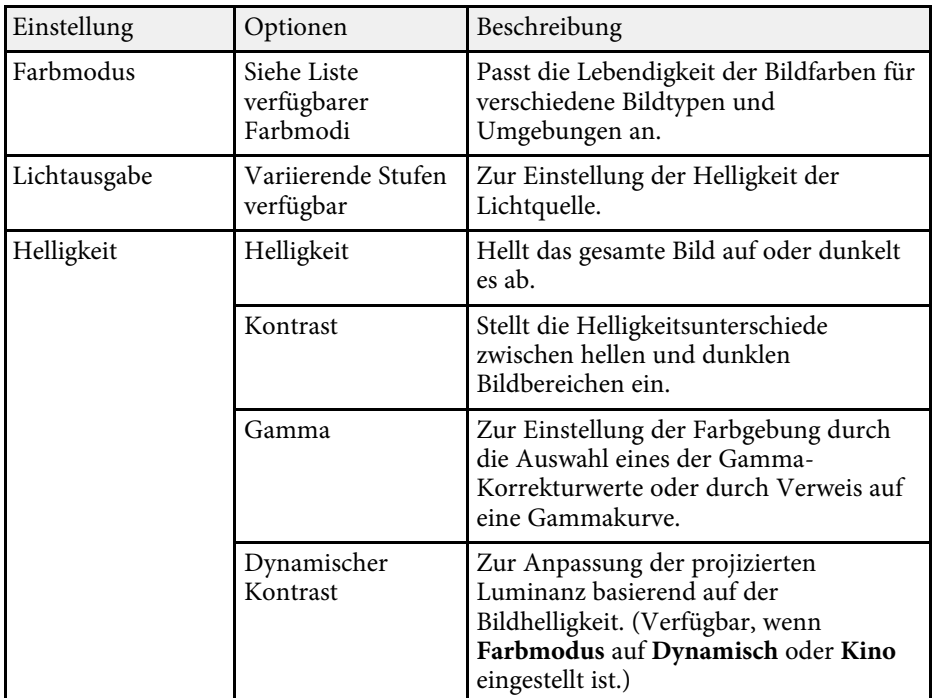

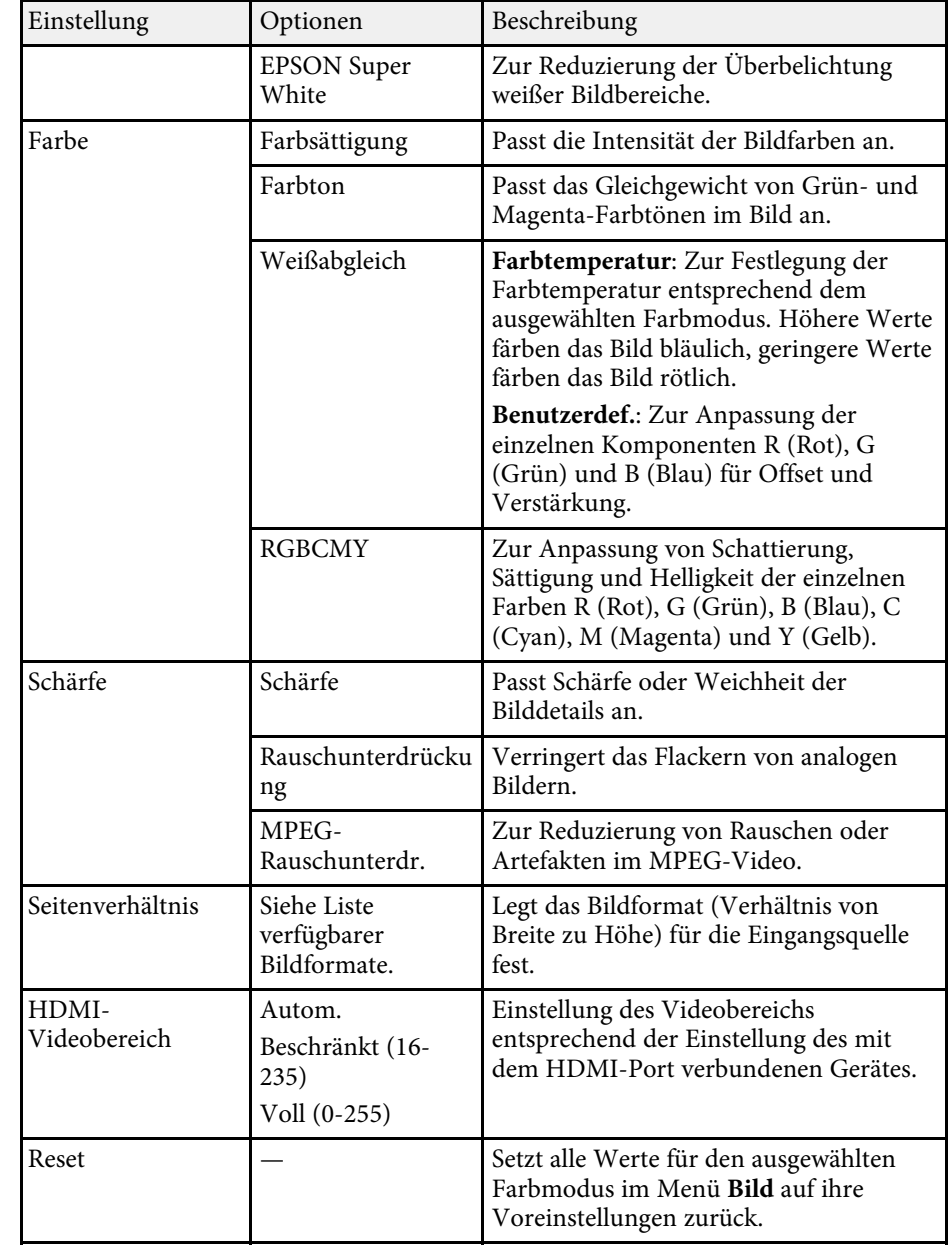

# **Bildqualitätseinstellungen - Bild-Menü <sup>62</sup>**

#### g **Relevante Links**

- • ["Verfügbare Farbmodi"](#page-40-1) S.41
- • ["Aussehen projizierter Bilder je nach Bildformat"](#page-39-1) S.40
- • ["Anpassen der Lichtquellenhelligkeit"](#page-47-0) S.48
- • ["Anpassen der Schärfe"](#page-42-0) S.43
- • ["Anpassen der Bildfarbe"](#page-43-2) S.44

<span id="page-62-0"></span>Optionen im **Einstellung**-Menü ermöglichen Ihnen die Anpassung verschiedener Projektorfunktionen.

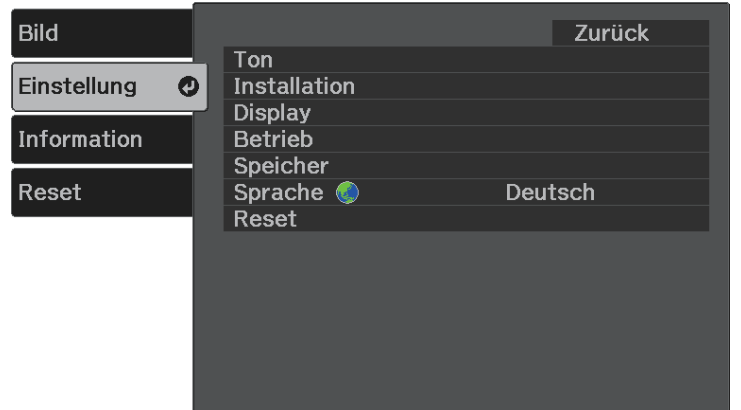

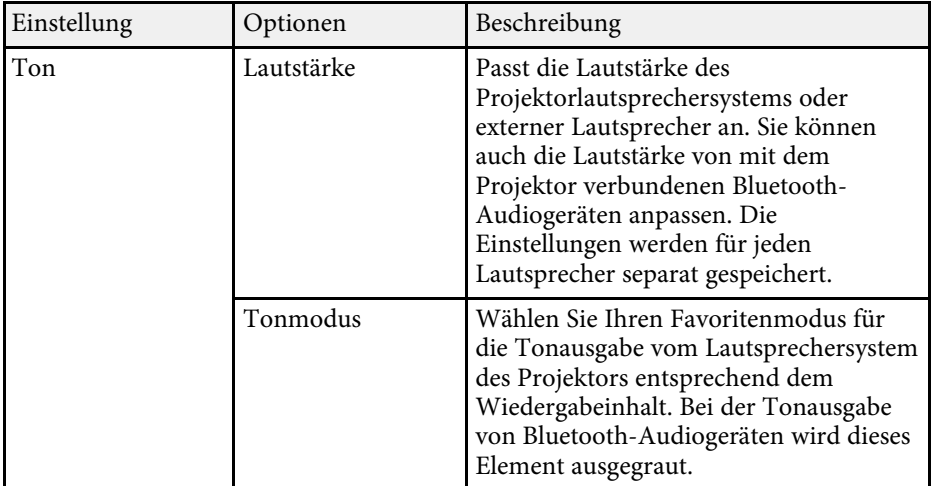

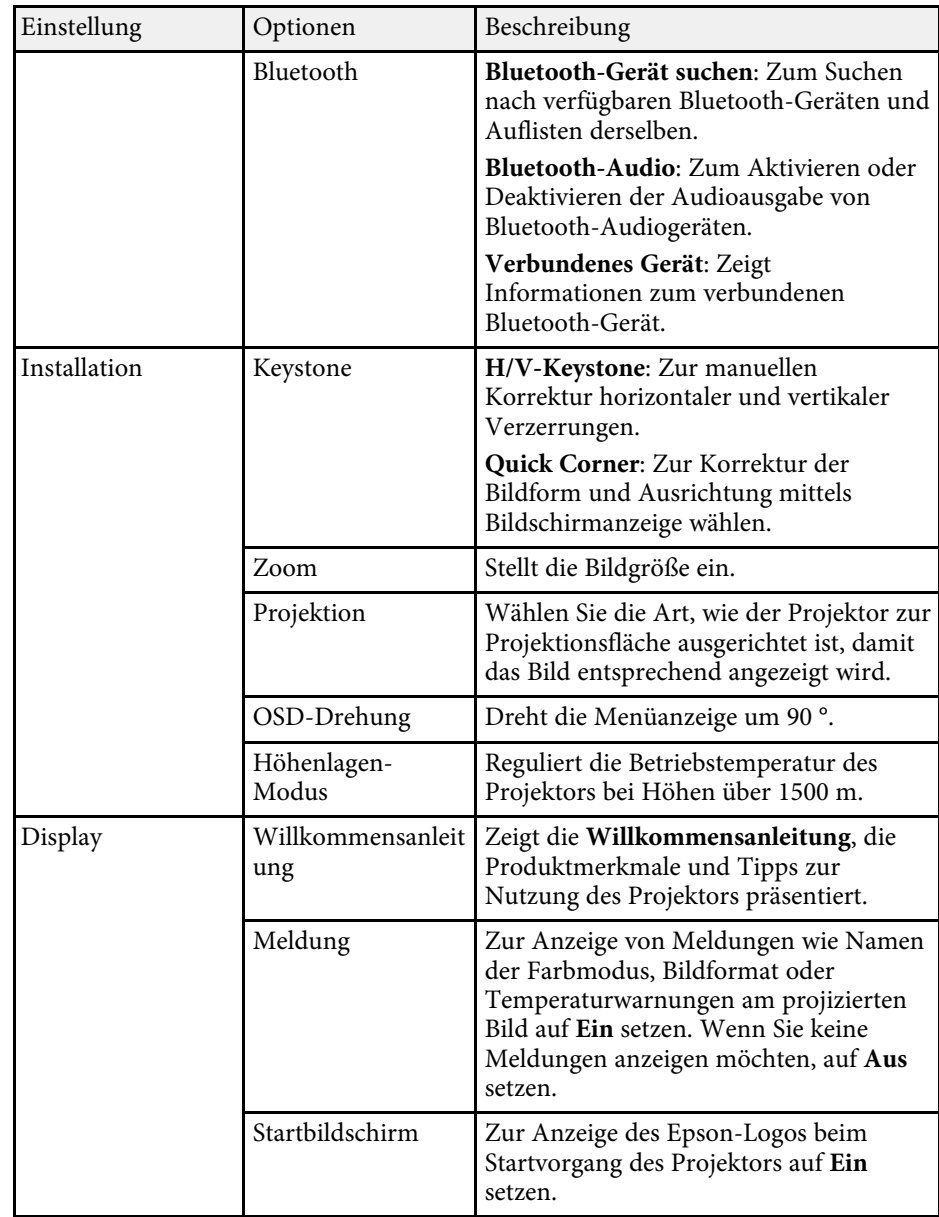

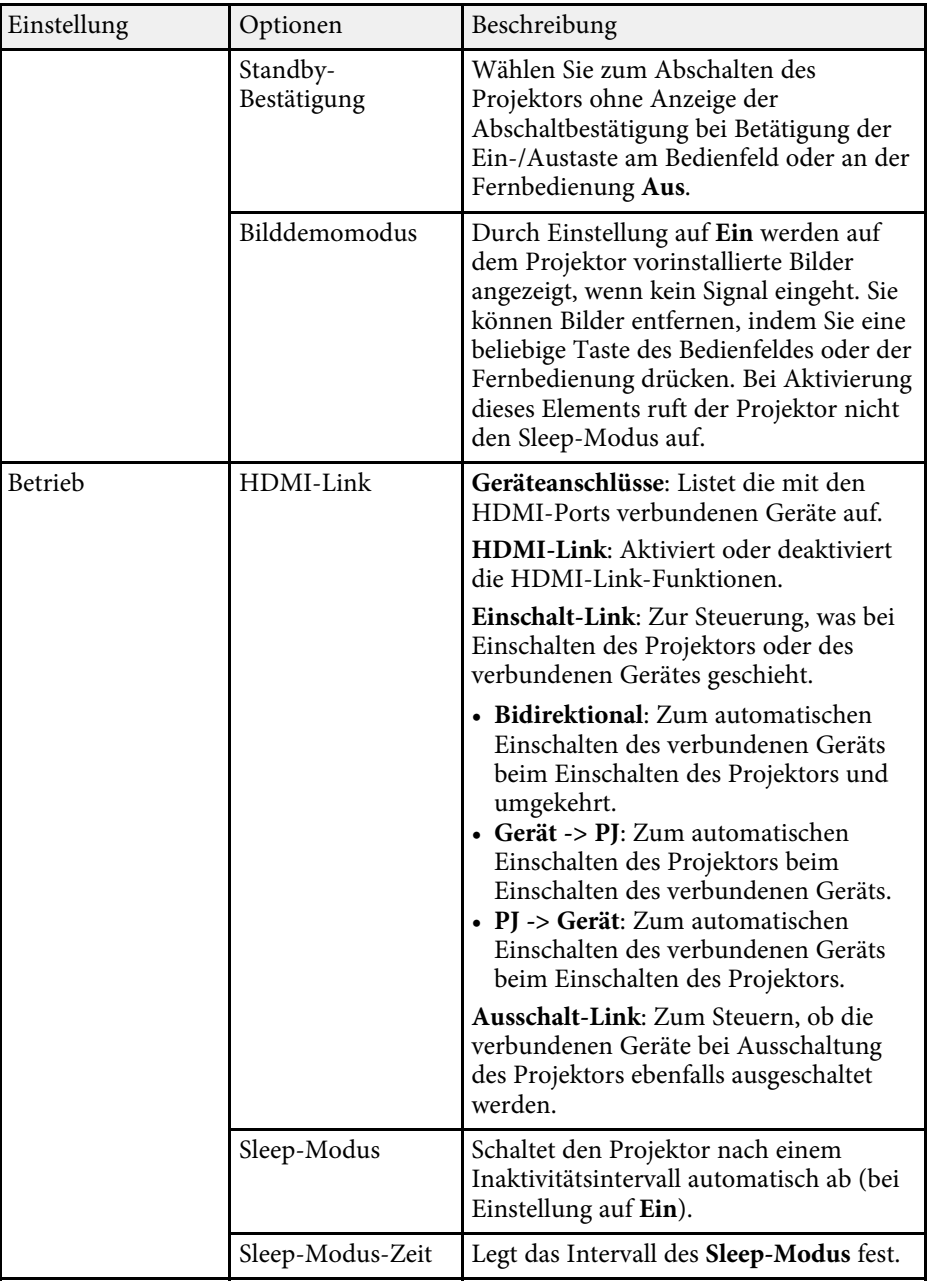

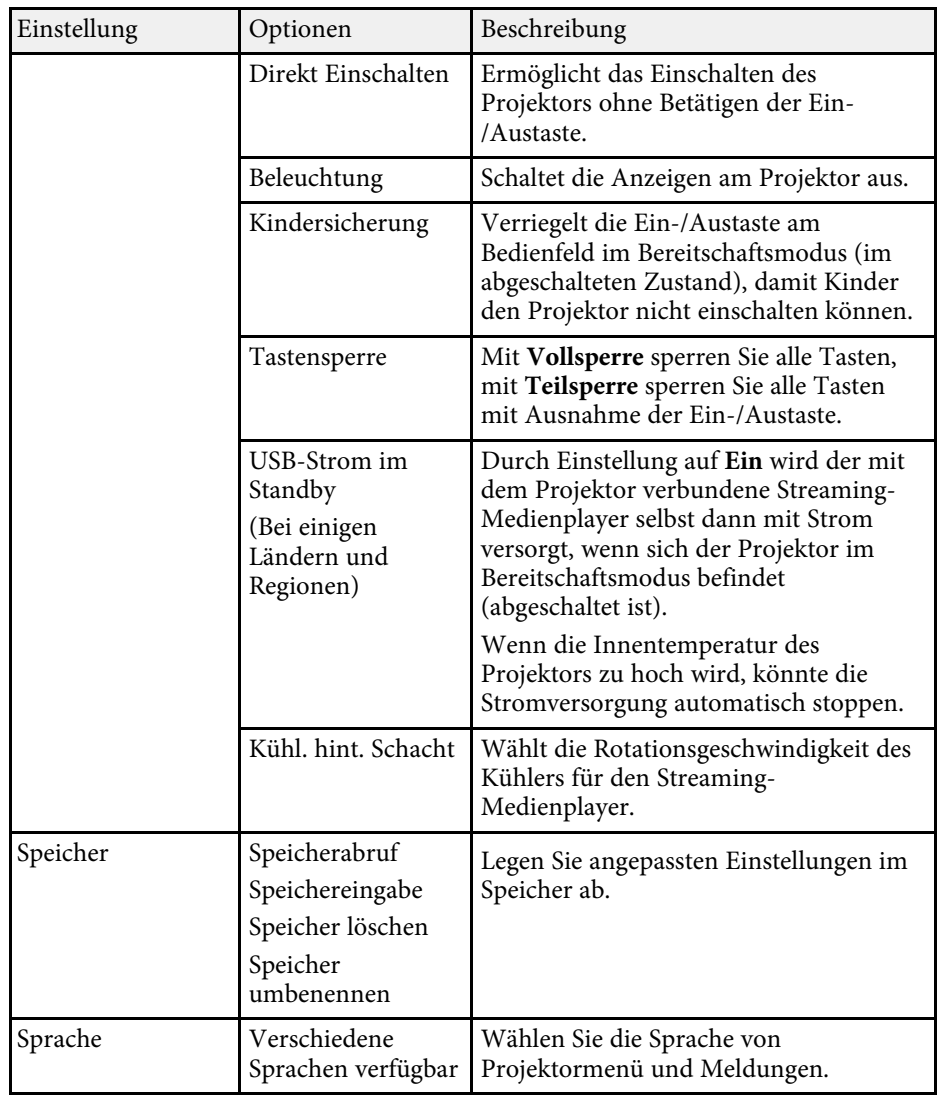

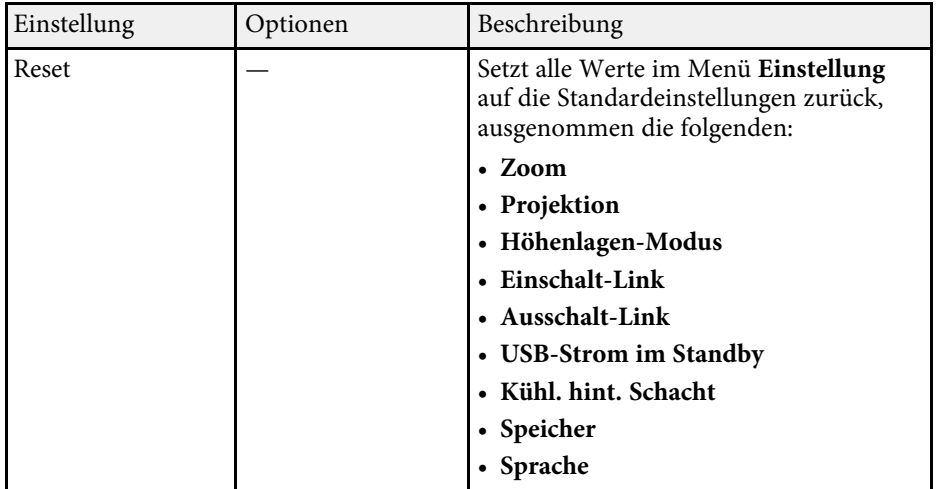

#### g **Relevante Links**

- • ["Bildform"](#page-32-0) S.33
- • ["HDMI-Link-Funktionen"](#page-52-0) S.53
- • ["Projektorsicherheitsfunktionen"](#page-55-0) S.56
- • ["Verbindung mit Bluetooth®-Audiogeräten"](#page-22-0) S.23
- • ["Einstellungen auf Speicher ablegen und gespeicherte Einstellungen](#page-48-0) [verwenden"](#page-48-0) S.49
- • ["Steuerung der Lautstärke mit den Lautstärketasten"](#page-49-0) S.50
- • ["Änderung des Tonmodus"](#page-50-1) S.51

<span id="page-65-1"></span><span id="page-65-0"></span>Sie können Informationen über den Projektor sowie die Version anzeigen, indem Sie das **Information**-Menü aufrufen. Sie können jedoch keine Einstellungen im Menü ändern.

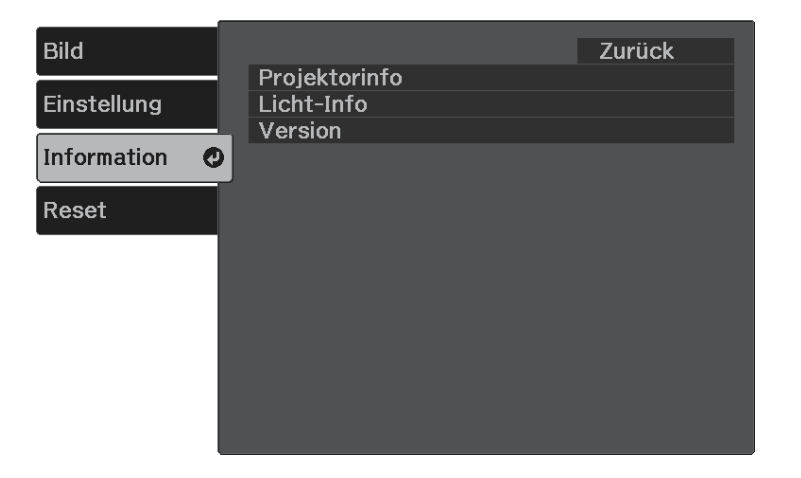

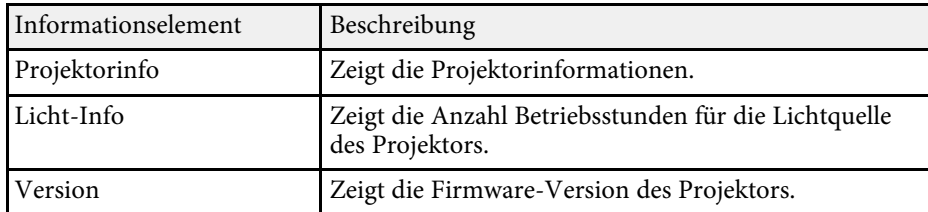

#### g **Relevante Links**

• ["Information-Menü - Projektorinfo-Menü"](#page-65-1) S.66

### **Information-Menü - Projektorinfo-Menü**

Sie können Informationen über den Projektor und Eingangsquellen anzeigen, indem Sie das **Projektorinfo**-Menü im **Information**-Menü des Projektors aufrufen.

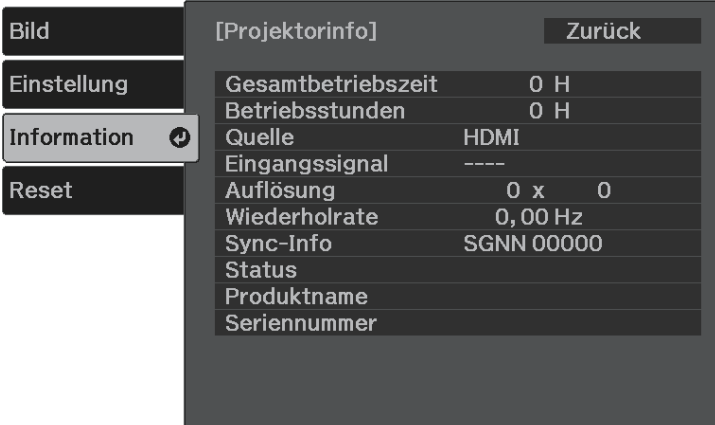

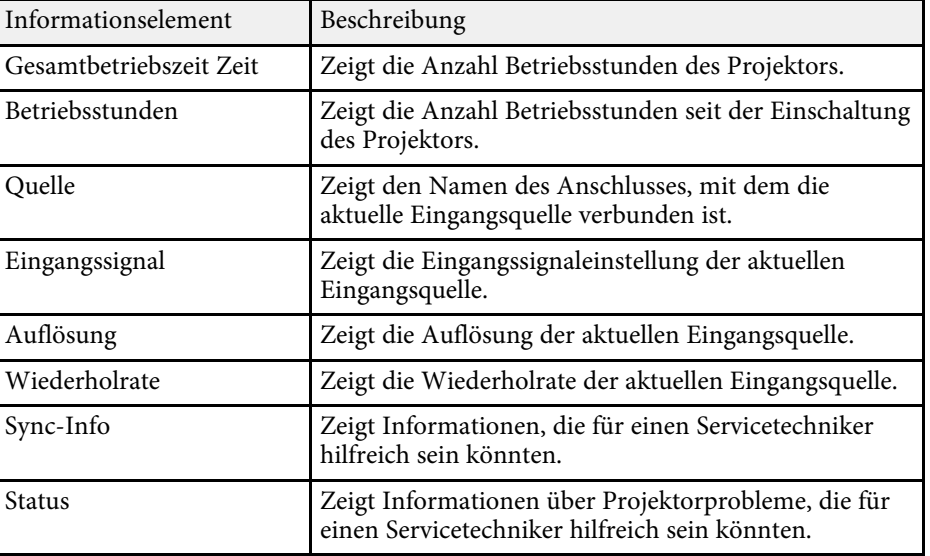

# **Projektorinformationsanzeige - Information-Menü <sup>67</sup>**

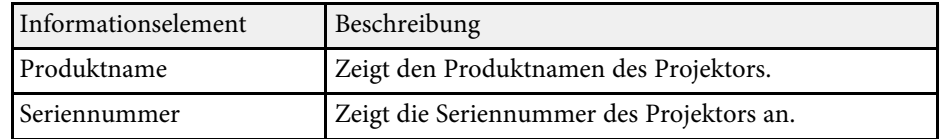

<span id="page-67-0"></span>Sie können die meisten Projektoreinstellungen über das **Reset**-Menü auf ihre Standardwerte zurücksetzen.

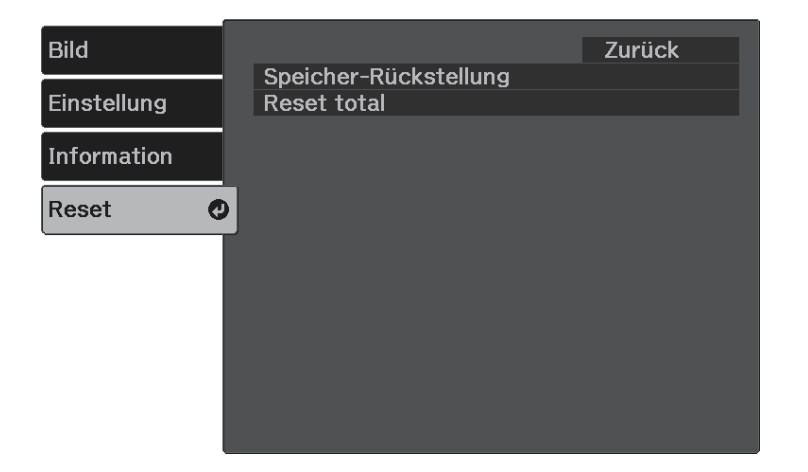

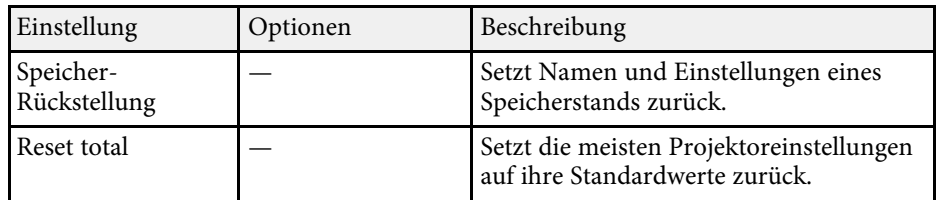

Folgende Einstellungen werden bei der **Reset total**-Option nicht zurückgesetzt:

- Zoom
- Speicher
- Sprache

# **Wartung des Projektors**

Befolgen Sie die Anweisungen in diesen Abschnitten zur Wartung Ihres Projektors.

#### g **Relevante Links**

- • ["Wartung des Projektors"](#page-69-0) S.70
- • ["Reinigen des Projektionsfensters"](#page-70-0) S.71
- • ["Reinigung des Projektorgehäuses"](#page-71-0) S.72
- • ["Wartung von Luftfilter und Belüftungsöffnungen"](#page-72-0) S.73

## **Wartung des Projektors <sup>70</sup>**

<span id="page-69-0"></span>Möglicherweise müssen Sie das Projektorfenster regelmäßig reinigen; reinigen Sie außerdem Luftfilter und Belüftungsöffnungen, damit der Projektor nicht aufgrund blockierter Belüftung überhitzt.

Die einzigen Teile, die Sie ersetzen dürfen, sind Luftfilter und Fernbedienungsbatterien. Falls andere Teile ersetzt werden müssen, wenden Sie sich an Epson oder einen autorisierten Epson-Dienstleister.

## **Warnung**

Bevor Sie einen Teil des Projektors reinigen, schalten Sie ihn ab und ziehen das Netzkabel. Öffnen Sie niemals Abdeckungen am Projektor, sofern nicht spezifisch in dieser Anleitung erklärt. Gefährliche elektrische Spannung im Projektor kann schwere Verletzungen verursachen.

<span id="page-70-0"></span>Reinigen Sie das Projektionsfenster regelmäßig oder wann immer Sie Staub oder Schlieren auf der Oberfläche bemerken. Entfernen Sie Staub und Schlieren, indem Sie das Projektionsfenster vorsichtig mit einem Reinigungstuch abwischen.

## **Warnung**

Verwenden Sie keinen Objektivreiniger, der entflammbare Gase enthält. Die vom Projektor erzeugte Hitze kann einen Brand verursachen.

#### **Beachten**

Reinigen Sie das Projektionsfenster nicht mit Glasreiniger oder aggressiven Materialien und setzen Sie das Projektionsfenster keinen Stößen aus; andernfalls kann es beschädigt werden.

## **Reinigung des Projektorgehäuses <sup>72</sup>**

<span id="page-71-0"></span>Schalten Sie den Projektor vor der Reinigung des Projektorgehäuses ab und ziehen Sie das Netzkabel.

- Verwenden Sie zum Entfernen von Staub und Schmutz ein weiches, trockenes, flusenfreies Tuch.
- Hartnäckigen Schmutz entfernen Sie mit einem weichen, mit Wasser und milder Seife angefeuchteten Tuch. Sprühen Sie Flüssigkeiten nicht direkt auf den Projektor.

#### **Beachten**

Verwenden Sie zur Reinigung des Projektorgehäuses kein Wachs, Alkohol, Benzin, Farbverdünner oder andere Chemikalien. Diese können das Gehäuse beschädigen. Verwenden Sie keine Druckluftdosen; Gase können brennbare Reste hinterlassen.
Zur Pflege Ihres Projektors ist regelmäßige Filterwartung wichtig. Reinigen Sie den Luftfilter, wenn Sie per Meldung darüber informiert werden, dass die Temperatur im Inneren des Projektors hoch ist. Es wird empfohlen, diese Teile mindestens einmal alle 3 Monate zu reinigen. Reinigen Sie sie häufiger, wenn der Projektor in einer besonders staubigen Umgebung eingesetzt wird.

#### **Beachten**

Falls keine regelmäßige Wartung durchgeführt wird, informiert Sie Ihr Epson-Projektor darüber, dass die Temperatur im Inneren des Projektors einen hohen Wert erreicht hat. Warten Sie mit der Pflege Ihres Projektorfilters nicht, bis diese Warnung erscheint, da sich die Lebensdauer des Projektors verringern kann, wenn er über längere Zeit hohen Temperaturen ausgesetzt sind.

#### g **Relevante Links**

- • ["Reinigung von Luftfilter und Belüftungsöffnungen"](#page-72-0) S.73
- • ["Austausch des Luftfilters"](#page-72-1) S.73

# <span id="page-72-0"></span>**Reinigung von Luftfilter und Belüftungsöffnungen**

Reinigen Sie Luftfilter und Belüftungsöffnungen des Projektors, wenn diese staubig sind oder Sie per Meldung zur Reinigung aufgefordert werden.

<span id="page-72-1"></span>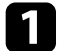

Schalten Sie den Projektor aus und ziehen Sie das Netzkabel.

b Entfernen Sie Staub vorsichtig mit einem kleinen Staubsauger für Computer oder einem sehr weichen Pinsel (z. B. einem Malpinsel).

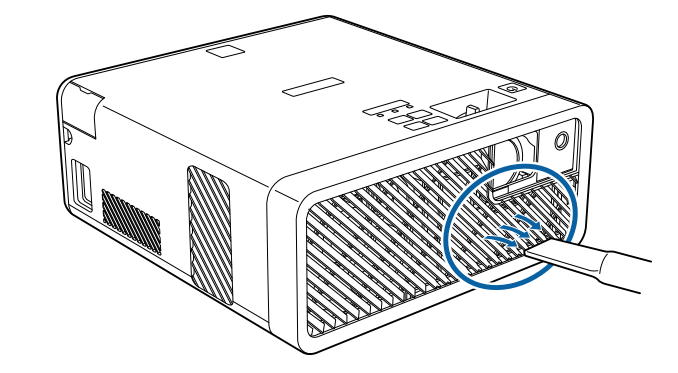

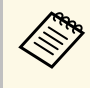

Sie können den Luftfilter entfernen und so beide Seiten reinigen.<br>Spülen Sie den Luftfilter nicht in Wasser ab; verwenden Sie zur Reinigung keine Reinigungs- oder Lösungsmittel.

#### **Beachten**

Verwenden Sie keine Druckluftdosen. Die Gase können brennbare Reste hinterlassen bzw. Staub und Schmutz in die optischen Komponenten oder andere empfindliche Bereiche des Projektors drücken.

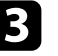

Falls sich Staub nur schwer entfernen lässt oder der Luftfilter beschädigt ist, ersetzen Sie ihn.

## **Austausch des Luftfilters**

Sie müssen den Luftfilter in folgenden Situationen ersetzen:

- Nach Reinigung des Luftfilters erscheint eine Meldung, die Sie zum Reinigen oder Ersetzen des Filters auffordert.
- Der Luftfilter ist beschädigt.

# **Wartung von Luftfilter und Belüftungsöffnungen <sup>74</sup>**

Sie können den Luftfilter ersetzen, während der Projektor an der Decke montiert oder auf einem Tisch aufgestellt ist.

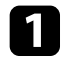

**a Schalten Sie den Projektor aus und ziehen Sie das Netzkabel.** 

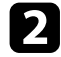

**b** Stellen Sie den Projektor auf den Kopf.

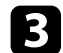

c Die Abdeckung des Luftfilters öffnen.

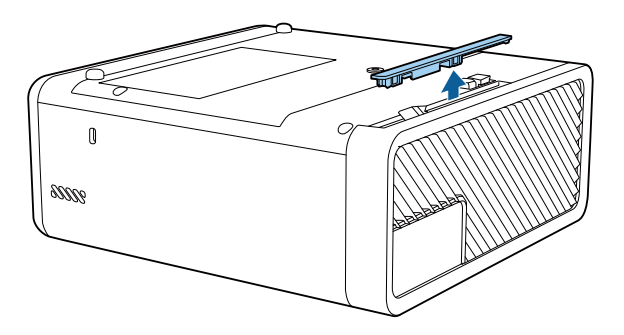

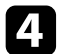

Ziehen Sie den Luftfilter aus dem Projektor.

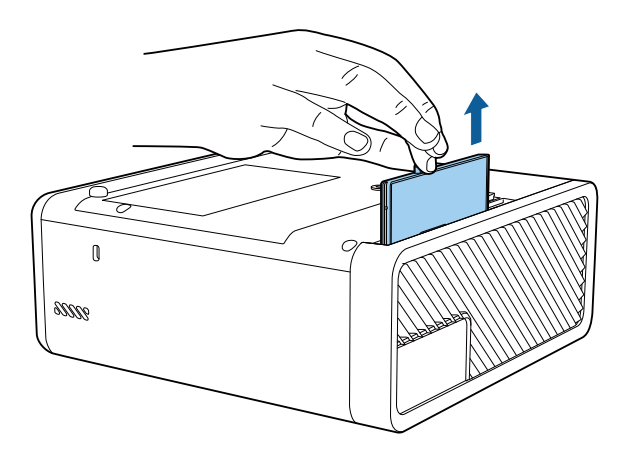

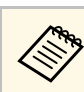

Entsorgen Sie benutzte Luftfilter entsprechend den örtlichen Richtlinien.

- Filterrahmen: ABS
- Filter: Polyurethanschaum

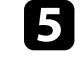

Setzen Sie den neuen Luftfilter wie gezeigt im Projektor ein und drücken Sie ihn hinunter, bis er mit einem Klick einrastet.

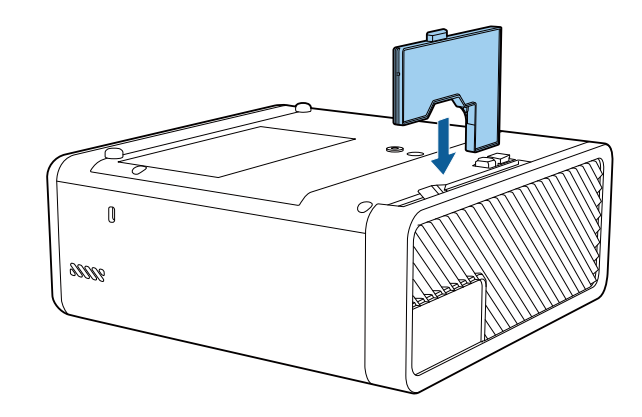

f Schließen Sie die Abdeckung des Luftfilters.

#### g **Relevante Links**

• ["Ersatzteile"](#page-88-0) S.89

# **Problemlösung**

Prüfen Sie die Lösungsvorschläge in diesen Abschnitten, falls Probleme mit der Benutzung des Projektors auftreten.

#### g **Relevante Links**

- • ["Projektionsprobleme"](#page-75-0) S.76
- • ["Status der Projektoranzeige"](#page-76-0) S.77
- • ["Lösung von Problemen bei der Ein-/Abschaltung des Projektors"](#page-78-0) S.79
- • ["Lösung von Bildproblemen"](#page-79-0) S.80
- • ["Lösung von Problemen mit fehlendem oder zu leisem Audio"](#page-83-0) S.84
- • ["Lösung von Bluetooth-Problemen"](#page-84-0) S.85
- • ["Probleme mit der Steuerung per Fernbedienung lösen"](#page-85-0) S.86
- • ["Problemlösung zu HDMI-Link"](#page-86-0) S.87

# **Projektionsprobleme <sup>76</sup>**

<span id="page-75-0"></span>Falls der Projektor nicht richtig funktioniert, schalten Sie ihn aus, ziehen Sie den Netzstecker, schließen Sie ihn wieder an und schalten Sie das Gerät ein.

Falls dies das Problem nicht löst, prüfen Sie Folgendes:

- Möglicherweise weisen die Anzeigen am Projektor auf das Problem hin.
- Die Lösungsansätze in dieser Anleitung können Ihnen bei der Behebung vieler Probleme helfen.

Falls keine der vorgeschlagenen Lösungen hilft, wenden Sie sich für technischen Support an Epson.

<span id="page-76-0"></span>Die Anzeigen am Projektor zeigen den Projektorstatus und informieren Sie, wenn ein Problem auftritt. Prüfen Sie Status und Farbe der Anzeigen; beachten Sie dann zur Lösungsfindung die folgende Tabelle.

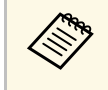

• Falls die Anzeigen ein nicht in der nachstehenden Tabelle<br>aufgelistetes Muster zeigen, schalten Sie den Projektor aus, ziehen Sie das Netzkabel und wenden Sie sich an Epson.

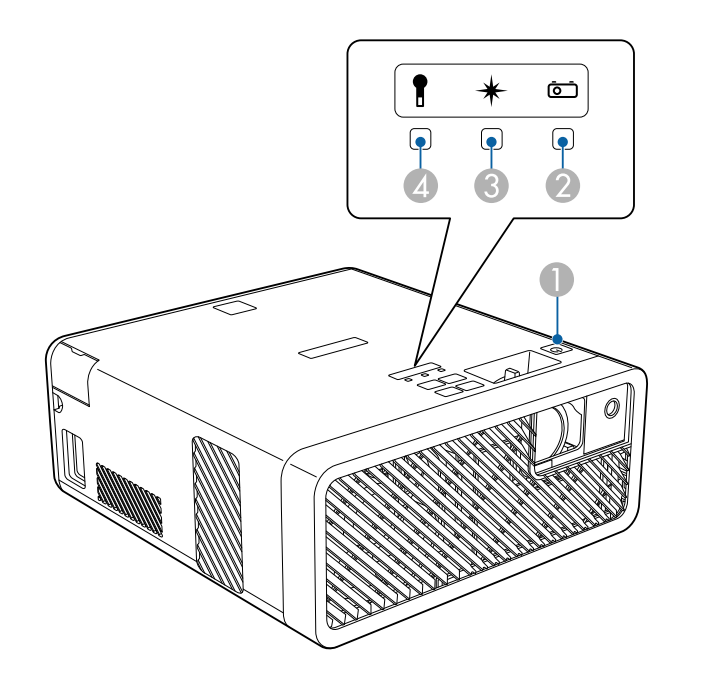

- **O** Betriebsanzeige (Betrieb/Bereitschaft)
- $\bullet$ Statusanzeige
- CLaser-Anzeige

4 Temperaturanzeige

#### **Projektorstatus**

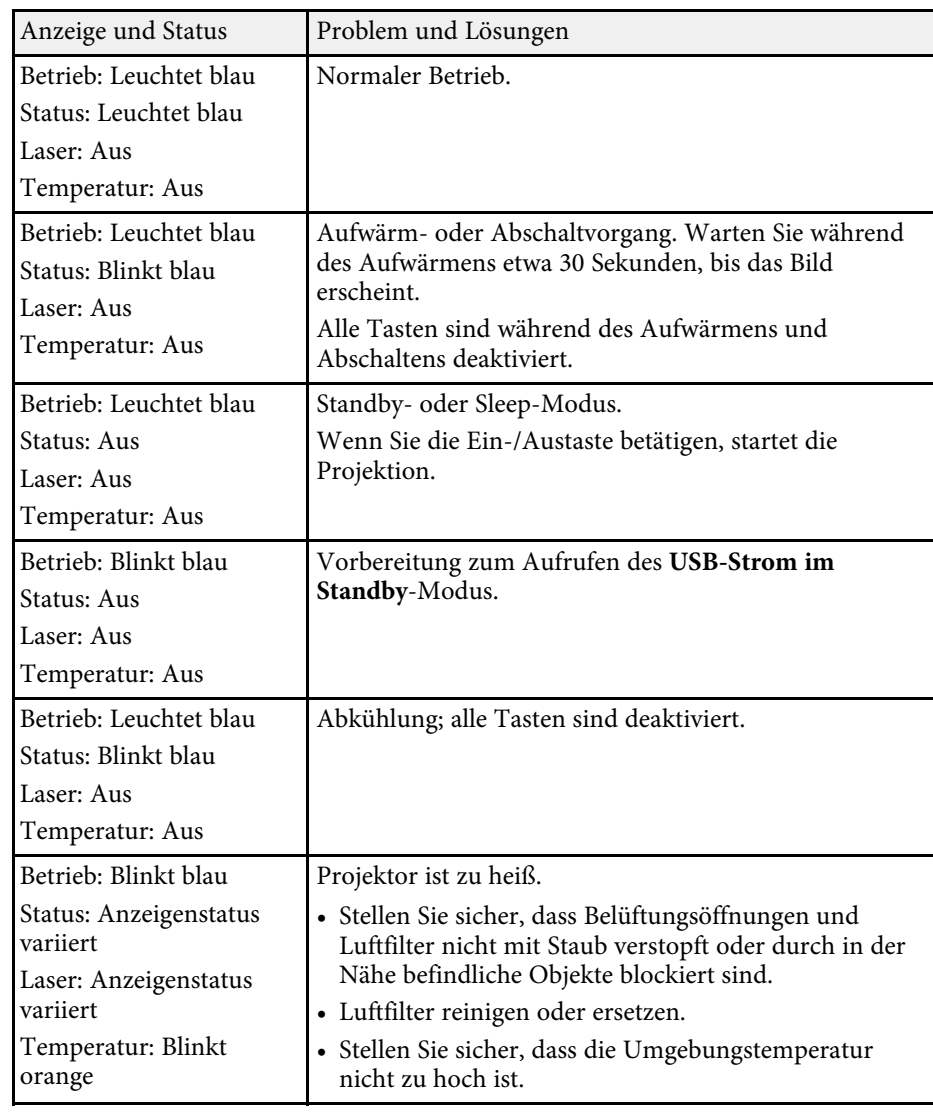

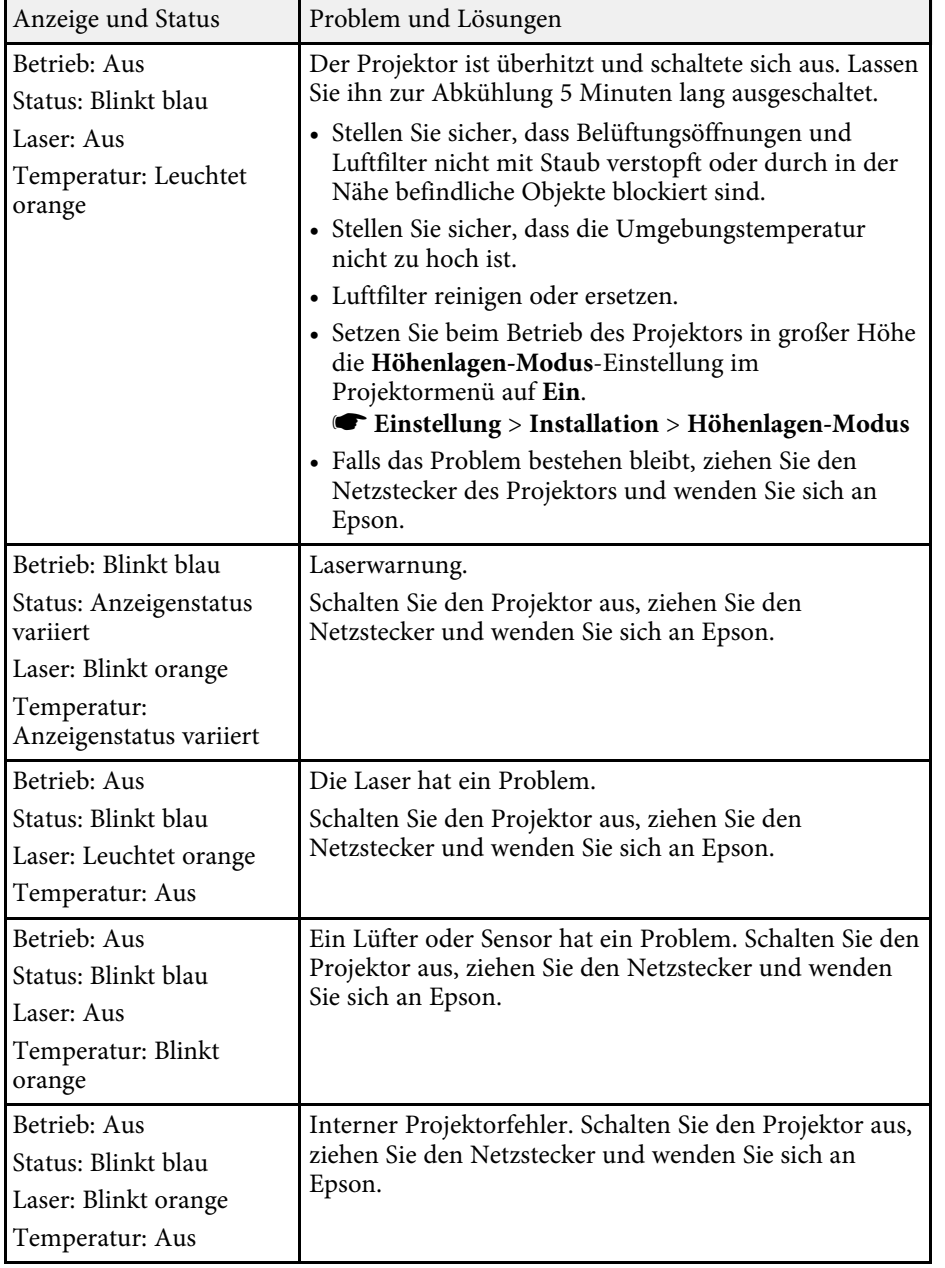

#### g **Relevante Links**

- • ["Projektorfunktionseinstellungen Einstellung-Menü"](#page-62-0) S.63
- • ["Reinigung von Luftfilter und Belüftungsöffnungen"](#page-72-0) S.73
- • ["Austausch des Luftfilters"](#page-72-1) S.73

<span id="page-78-0"></span>Prüfen Sie die Lösungen in diesen Abschnitten, falls sich der Projektor bei Betätigung der Ein-/Austaste nicht ein- oder unerwartet abschaltet.

#### g **Relevante Links**

- • ["Lösung von Problemen mit dem Projektorbetrieb"](#page-78-1) S.79
- • ["Lösung von Problemen mit der Projektorabschaltung"](#page-78-2) S.79

## <span id="page-78-1"></span>**Lösung von Problemen mit dem Projektorbetrieb**

Falls sich der Projektor bei Betätigung der Ein-/Austaste nicht einschaltet, versuchen Sie es mit folgenden Lösungsansätzen, bis das Problem behoben ist.

#### a Prüfen Sie, ob Folgendes gegeben ist.

- Prüfen Sie bei Verwendung der Fernbedienung die Batterien der Fernbedienung.
- Stellen Sie sicher, dass das Netzkabel richtig mit dem Projektor und einer funktionierenden Steckdose verbunden ist.

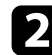

**b** Entriegeln Sie die Sperrfunktion anhand folgender Methode.

- Heben Sie die **Tastensperre** auf, indem Sie die Taste ( $\textcircled{4}$ ) am Bedienfeld sieben Sekunden lang gedrückt halten.
- Heben Sie die **Kindersicherung** auf, indem Sie die Ein-/Austaste am Bedienfeld drei Sekunden lang gedrückt halten.

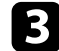

c Trennen Sie das Kabel und wenden Sie sich an Epson.

#### g **Relevante Links**

• ["Projektorsicherheitsfunktionen"](#page-55-0) S.56

# <span id="page-78-2"></span>**Lösung von Problemen mit der Projektorabschaltung**

Falls sich die Lichtquelle des Projektors unerwartet abschaltet, versuchen Sie es mit folgenden Lösungsansätzen, bis das Problem behoben ist.

- a Projektoren haben nach einer bestimmten Inaktivitätsdauer möglicherweise den Ruhezustand aufgerufen. Führen Sie eine beliebige Bedienung durch, um den Projektor zu reaktivieren. Wählen Sie zum Abschalten des Sleep-Modus bei **Sleep-Modus Aus**.
- s **Einstellung** > **Betrieb** > **Sleep-Modus**

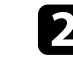

b Wenn die Statusanzeige blinkt und die Temperaturanzeige leuchtet, ist der Projektor überhitzt und hat sich abgeschaltet.

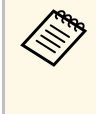

a Die Lüfter laufen je nach Projektoreinstellungen möglicherweise im Bereitschaftsmodus. Und wenn der Projektor aus dem Bereitschaftsmodus aufwacht, verursachen die Lüfter möglicherweise ein unerwartetes Geräusch. Dies ist keine Fehlfunktion.

#### g **Relevante Links**

<span id="page-79-0"></span>Prüfen Sie die Lösungsansätze in diesen Abschnitten, wenn Sie Probleme mit projizierten Bildern haben.

#### g **Relevante Links**

- • ["Lösung von Problemen fehlender Bilder"](#page-79-1) S.80
- • ["Anpassen eines nicht rechteckiges Bildes"](#page-79-2) S.80
- • ["Anpassen eines unscharfen oder verschwommenen Bildes"](#page-80-0) S.81
- • ["Lösung von Problemen mit partieller Bildanzeige"](#page-80-1) S.81
- • ["Anpassen eines Bildes mit Rauschen oder Statik"](#page-81-0) S.82
- • ["Anpassen eines Bildes mit falscher Helligkeit oder Farben"](#page-81-1) S.82
- • ["Anpassen eines auf den Kopf gestellten Bildes"](#page-82-0) S.83

# <span id="page-79-1"></span>**Lösung von Problemen fehlender Bilder**

Falls kein Bild angezeigt wird, versuchen Sie es mit folgenden Schritten, bis das Problem behoben ist.

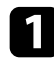

**1 Prüfen Sie den Projektorstatus:** 

- Drücken Sie die (<a>Taste der Fernbedienung und prüfen Sie, ob das Bild vorübergehend ausgeschaltet wurde.
- Prüfen Sie anhand der Statusanzeige, ob sich der Projektor im normalen Betriebsmodus befindet.
- Drücken Sie zum Aufwecken aus dem Standby-Modus oder Sleep-Modus die Ein-/Austaste des Projektors. Prüfen Sie auch, ob sich der verbundene Computer im Sleep-Modus befindet oder einen leeren Bildschirmschoner anzeigt.
	- s **Einstellung** > **Betrieb** > **Sleep-Modus**
- <span id="page-79-2"></span>Prüfen Sie die Kabelverbindung:
	- Stellen Sie sicher, dass alle erforderlichen Kabel sicher angeschlossen sind und die Stromversorgung des Projektors eingeschaltet ist.
	- Schließen Sie die Videoquelle direkt an den Projektor an.
	- Ersetzen Sie das HDMI-Kabel durch ein kürzeres.

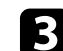

#### Prüfen Sie den Status Ihrer Videoquelle:

- Falls Sie von einem Streaming-Medienplayer projizieren, sollte dieser über das USB-Stromkabel am Projektor mit Strom versorgt werden.
- Schalten Sie den verbundenen Streaming-Medienplayer oder die Videoquelle ein und drücken Sie erforderlichenfalls die Wiedergabetaste zum Starten eines Videos.
- Stellen Sie sicher, dass das verbundene Gerät den HDMI-CEC-Standard erfüllt. Weitere Informationen finden Sie in der Dokumentation des Geräts.
- Falls Sie von einem Notebook-PC projizieren, stellen Sie sicher, dass dieser auf die Anzeige an einem externen Monitor eingestellt ist.

#### Prüfen Sie Folgendes:

- Schalten Sie den Projektor und den verbundenen Streaming-Medienplayer bzw. die Videoquelle aus und wieder ein.
- Stellen Sie die CEC-Funktion für das verbundene Gerät erneut ein und starten Sie das Gerät neu.
- Vergewissern Sie sich, dass die Anzeigeauflösung des Computers die Auflösungs- und Frequenzbeschränkungen des Projektors nicht übersteigt. Bei Bedarf wählen Sie eine andere Anzeigeauflösung für Ihren Computer. (Einzelheiten finden Sie in der Anleitung zu Ihrem Computer.)
- Setzt alle Projektoreinstellungen auf ihre Standardwerte zurück.
	- **s** Reset > Reset total

#### g **Relevante Links**

- • ["Projektorfunktionseinstellungen Einstellung-Menü"](#page-62-0) S.63
- • ["Projektorrücksetzungsoptionen Reset-Menü"](#page-67-0) S.68

# **Anpassen eines nicht rechteckiges Bildes**

Falls das projizierte Bild nicht gleichmäßig rechteckig ist, versuchen Sie es mit folgenden Schritten, bis das Problem behoben ist.

# **Lösung von Bildproblemen <sup>81</sup>**

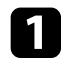

**1 Stellen Sie den Projektor nach Möglichkeit direkt vor der Mitte der** Projektionsfläche auf, sodass er frontal auf die Fläche zeigt.

- b Passen Sie die Bildform über die **Keystone**-Einstellungen an.
	- s **Einstellung** > **Keystone** > **H/V-Keystone**
	- s **Einstellung** > **Keystone** > **Quick Corner**

#### g **Relevante Links**

- • ["Projektorfunktionseinstellungen Einstellung-Menü"](#page-62-0) S.63
- • ["Korrektur der Bildform über die Trapezkorrektur-Taste"](#page-33-0) S.34
- • ["Korrektur der Bildform mit Quick Corner"](#page-34-0) S.35

### <span id="page-80-1"></span>**Anpassen eines unscharfen oder verschwommenen Bildes**

<span id="page-80-0"></span>Falls das projizierte Bild unscharf oder verschwommen ist, versuchen Sie es mit folgenden Schritten, bis das Problem behoben ist.

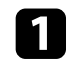

**all Passen Sie den Bildfokus über den Fokushebel an.** 

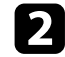

Prüfen Sie Folgendes:

- Stellen Sie den Projektor nah genug an die Projektionsfläche.
- Stellen Sie den Projektor so auf, dass der Trapezkorrekturanpassungswinkel nicht so breit ist, dass das Bild verzerrt dargestellt wird.
- Reinigen Sie das Projektionsfenster.

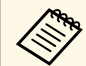

Sie können vermeiden, dass sich Kondensation am Objektiv<br>bildet, nachdem Sie den Projektor von einem kalten an einen warmen Ort gebracht haben, indem Sie den Projektor vor der Benutzung auf Zimmertemperatur aufwärmen lassen.

d Passen Sie zur Verbesserung der Bildqualität die **Schärfe**-Einstellung im **Bild**-Menü des Projektors an.

e Falls Sie von einem Computer projizieren, nutzen Sie eine geringere Auflösung oder wählen Sie eine Auflösung, die mit der nativen Auflösung des Projektors übereinstimmt.

#### g **Relevante Links**

- • ["Bildqualitätseinstellungen Bild-Menü"](#page-60-0) S.61
- • ["Fokussieren des Bildes per Fokushebel"](#page-36-0) S.37
- • ["Reinigen des Projektionsfensters"](#page-70-0) S.71

## **Lösung von Problemen mit partieller Bildanzeige**

Falls nur ein partielles Computerbild angezeigt wird, versuchen Sie es mit folgenden Schritten, bis das Problem behoben ist.

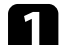

a Falls Sie das Bild über die **Zoom**-Einstellung vergrößert oder verkleinert haben, drücken Sie die <sup>(\*</sup>\*)-Taste, bis der Projektor zu einer vollständigen Anzeige zurückkehrt.

b Vergewissern Sie sich, dass Sie den richtigen Projektionsmodus ausgewählt haben. Sie können dies über die **Projektion**-Einstellung im Projektormenü **Einstellung** wählen.

- s **Einstellung** > **Installation** > **Projektion**
- c Prüfen Sie die Anzeigeeinstellungen Ihres Computers zum Deaktivieren der Dualanzeige und stellen Sie die Auflösung auf einen Wert innerhalb der Projektorbeschränkungen ein. (Einzelheiten finden Sie in der Anleitung zu Ihrem Computer.)

#### g **Relevante Links**

# **Lösung von Bildproblemen <sup>82</sup>**

## <span id="page-81-0"></span>**Anpassen eines Bildes mit Rauschen oder Statik**

Falls das projizierte Bild Störungen aufweist (rauscht), versuchen Sie es mit folgenden Schritten, bis das Problem behoben ist.

<span id="page-81-1"></span>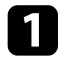

a Prüfen Sie die Kabel, über die Ihre Videoquelle mit dem Projektor verbunden ist. Sie sollten:

- Zur Vermeidung von Störungen vom Netzkabel separiert sein
- An beiden Enden sicher angeschlossen sein
- Nicht an ein Verlängerungskabel angeschlossen sein
- b Falls Sie die Bildform über die Projektorbedienelemente angepasst haben, versuchen Sie, zur Steigerung der Bildqualität die **Schärfe**-Einstellung im **Bild**-Menü des Projektors zu verringern.
- c Falls Sie ein Verlängerungsnetzkabel angeschlossen haben, prüfen Sie, ob dieses die Signalstörungen verursacht, indem Sie versuchsweise ohne diese Kabel projizieren.
- d Wählen Sie Computerauflösung und Wiederholrate, die mit dem Projektor kompatibel sind.
- Befolgen Sie folgende Lösungen, falls Sie eine Verbindung per Bluetooth herstellen:
	- Prüfen Sie auf Hindernisse zwischen Bluetooth-Audiogerät und Projektor und ändern Sie ihre Positionen zur Verbesserung der Kommunikation.
	- Stellen Sie sicher, dass sich das verbundene Bluetooth-Audiogerät innerhalb der angegebenen Kommunikationsreichweite befindet.
	- Verwenden Sie den Projektor nicht in der Nähe von Drahtlosnetzwerken, Mikrowellenöfen, 2,4-GHz-Schnurlostelefonen oder anderen Geräten, die das 2,4-GHz-Frequenzband nutzen.

Diese Geräte können das Signal zwischen Projektor und Bluetooth-Audiogerät stören.

#### g **Relevante Links**

• ["Bildqualitätseinstellungen - Bild-Menü"](#page-60-0) S.61

## **Anpassen eines Bildes mit falscher Helligkeit oder Farben**

Falls das projizierte Bild zu dunkel oder hell ist bzw. die Farben nicht stimmen, versuchen Sie es mit folgenden Schritten, bis das Problem gelöst ist.

- - a Drücken Sie zum Testen verschiedener Farbmodi für Bild und Umgebung die <sup>(3)</sup>-Taste der Fernbedienung.
- 
- **D** Prüfen Sie die Einstellungen Ihrer Videoquelle.
- c Passen Sie die verfügbaren Einstellungen im **Bild**-Menü des Projektors für die aktuelle Eingangsquelle an, darunter **Helligkeit**, **Kontrast**, **Farbton** und **Farbsättigung**.
	- s **Bild** > **Helligkeit**
	- s **Bild** > **Farbe**
	- d Stellen Sie sicher, dass Sie die richtige **HDMI-Videobereich**-Einstellung im **Bild**-Menü des Projektors gewählt haben, sofern für Ihre Bildquelle verfügbar.
		- s **Bild** > **HDMI-Videobereich**
- **Example 3** Vergewissern Sie sich, dass alle Kabel richtig mit dem Projektor und Ihrem Videogerät verbunden sind. Falls Sie lange Kabel angeschlossen haben, versuchen Sie es mit kürzeren Kabeln.
- f Stellen Sie den Projektor nah genug an die Projektionsfläche.

#### g **Relevante Links**

• ["Bildqualitätseinstellungen - Bild-Menü"](#page-60-0) S.61

# **Lösung von Bildproblemen <sup>83</sup>**

# <span id="page-82-0"></span>**Anpassen eines auf den Kopf gestellten Bildes**

Wählen Sie den richtigen Projektionsmodus, falls das projizierte Bild auf den Kopf gestellt ist.

s **Einstellung** > **Installation** > **Projektion**

#### g **Relevante Links**

<span id="page-83-0"></span>Falls kein Ton ausgegeben wird oder die Lautstärke zu gering ist, versuchen Sie es mit folgenden Schritten, bis das Problem behoben ist.

**a** Passen Sie die Lautstärkeeinstellungen des Projektors mit der Taste  $\left(\bigcup_{i=1}^{\infty}P_i\right)$ oder  $\circled{4}$  am Bedienfeld oder auf der Fernbedienung an.

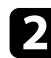

- **Prüfen Sie den Kabelanschluss zwischen Projektor und Videoquelle.**
- 
- c Prüfen Sie die Einstellungen am Projektor:
	- Drücken Sie zum Fortsetzen von Bild und Ton die (%)-Taste der Fernbedienung, falls sie vorübergehend gestoppt wurden.
	- Wählen Sie **Aus** als **Bluetooth-Audio**-Einstellung, wenn Sie den Lautsprecher des Projektors oder einen Kopfhörer verwenden.
	- Wählen Sie **Ein** als **Bluetooth-Audio**-Einstellung, wenn Sie ein verbundenes Bluetooth-Audiogerät verwenden.
	- s **Einstellung** > **Ton** > **Bluetooth** > **Bluetooth-Audio**

d Prüfen Sie die folgenden Einstellungen Ihres Videogeräts:

- Prüfen Sie an Streaming-Medienplayer oder Videoquelle, ob die Lautstärke hoch und die Audioausgabe auf die richtige Quelle eingestellt ist.
- Stellen Sie das verbundene Gerät auf den PCM-Ausgang ein.
- Wenn Sie den Projektor über ein HDMI-Kabel mit einem Mac verbinden, stellen Sie bitte sicher, dass Ihr Mac Ton über den HDMI-Anschluss unterstützt.

e Befolgen Sie folgende Lösungen, falls Sie eine Verbindung per Bluetooth herstellen:

- Prüfen Sie auf Hindernisse zwischen Bluetooth-Audiogerät und Projektor und ändern Sie ihre Positionen zur Verbesserung der Kommunikation.
- Stellen Sie sicher, dass sich das verbundene Bluetooth-Audiogerät innerhalb der angegebenen Kommunikationsreichweite befindet.

• Verwenden Sie den Projektor nicht in der Nähe von Drahtlosnetzwerken, Mikrowellenöfen, 2,4-GHz-Schnurlostelefonen oder anderen Geräten, die das 2,4-GHz-Frequenzband nutzen.

Diese Geräte können das Signal zwischen Projektor und Bluetooth-Audiogerät stören.

#### g **Relevante Links**

# **Lösung von Bluetooth-Problemen <sup>85</sup>**

<span id="page-84-0"></span>Falls Sie keine Verbindung zu einem Bluetooth-Audiogerät herstellen können, probieren Sie die folgenden Lösungen.

a Stellen Sie sicher, dass das verbundene Bluetooth-Audiogerät den Schutz von Urheberrechten (SCMS-T) und A2DP unterstützt.

b Wählen Sie **Bluetooth-Gerät suchen** im Projektormenü **Einstellung** , wenn Sie zum ersten Mal ein Bluetooth-Audiogerät verbinden oder zu einem anderen Bluetooth-Audiogerät wechseln.

s **Einstellung** > **Ton** > **Bluetooth** > **Bluetooth-Gerät suchen**

#### g **Relevante Links**

<span id="page-85-0"></span>Falls der Projektor nicht auf Befehle der Fernbedienung reagiert, versuchen Sie es mit folgenden Lösungsansätzen, bis das Problem behoben ist.

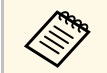

Falls Sie die Fernbedienung verlieren, können Sie bei Epson eine neue<br>bestellen. bestellen.

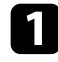

**a** Prüfen Sie, ob die Fernbedienungsbatterien richtig installiert sind und Strom liefern. Ersetzen Sie die Batterien bei Bedarf.

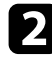

b Prüfen Sie, ob eine Taste an der Fernbedienung klemmt und damit einen Eintritt in den Sleep-Modus auslöst. Lösen Sie die Taste zum Reaktivieren der Fernbedienung.

c Falls das Bild vom Projektor projiziert wird, vergewissern Sie sich, dass Sie die Fernbedienung innerhalb von Empfangswinkel und -reichweite des Projektors verwenden.

d Stellen Sie sicher, dass sich der Projektor nicht im Aufwärm- oder Abschaltzustand befindet.

e Intensives fluoreszierendes Licht, direktes Sonnenlicht sowie Signale von Infrarotgeräten können die Fernbedienungsempfänger des Projektors stören. Dunkeln Sie die Lampen ab oder bewegen Sie den Projektor von der Sonne bzw. störenden Geräten fort.

#### g **Relevante Links**

• ["Verwendung der Fernbedienung"](#page-24-0) S.25

# **Problemlösung zu HDMI-Link <sup>87</sup>**

<span id="page-86-0"></span>Falls Sie die angeschlossenen Geräte nicht über die HDMI-Link-Funktionen bedienen können, versuchen Sie es mit folgenden Schritten, bis das Problem gelöst ist.

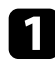

a Stellen Sie sicher, dass das Kabel den HDMI-CEC-Standard erfüllt.

b Stellen Sie sicher, dass das verbundene Gerät den HDMI-CEC-Standard erfüllt. Weitere Informationen finden Sie in der Dokumentation des Geräts.

- c Prüfen Sie, ob das Gerät in der **Geräteanschlüsse**-Liste verfügbar ist. Falls das Gerät nicht in der **Geräteanschlüsse**-Liste erscheint, erfüllt es die HDMI-CEC-Standards nicht. Schließen Sie ein anderes Gerät an.
	- s **Einstellung** > **Betrieb** > **HDMI-Link** > **Geräteanschlüsse**
- d Überprüfen Sie, ob alle für HDMI-Link erforderlichen Kabel richtig angeschlossen sind.
- Stellen Sie sicher, dass die angeschlossenen Geräte eingeschaltet und im Bereitschaftsmodus sind. Weitere Informationen finden Sie in der Dokumentation des Geräts.
- f Wenn Sie ein neues Gerät verbinden oder die Verbindung ändern, stellen Sie die CEC-Funktion für das angeschlossene Gerät erneut ein und starten Sie das Gerät neu.

#### g **Relevante Links**

# **Anhang**

Prüfen Sie diese Abschnitte auf technische Daten und wichtige Hinweise über Ihren Projektor.

#### g **Relevante Links**

- • ["Optionales Zubehör und Ersatzteile"](#page-88-1) S.89
- • ["Leinwandgröße und Projektionsabstand"](#page-89-0) S.90
- • ["Unterstützte Bildschirmauflösungen"](#page-91-0) S.92
- • ["Technische Daten des Projektors"](#page-92-0) S.93
- • ["Außenabmessungen"](#page-93-0) S.94
- • ["Liste der Sicherheitssymbole und -anweisungen"](#page-94-0) S.95
- • ["Informationen zur Lasersicherheit"](#page-96-0) S.97
- • ["Glossar"](#page-97-0) S.98
- • ["Hinweise"](#page-98-0) S.99

# **Optionales Zubehör und Ersatzteile <sup>89</sup>**

<span id="page-88-1"></span>Folgende Sonderzubehörartikel und Ersatzteile sind erhältlich. Kaufen Sie diese Produkte bitte nach Bedarf.

Stand der folgenden Liste mit Sonderzubehör und Ersatzteilen: Dezember 2018.

Die Verfügbarkeit kann je nach Land, in dem das Gerät gekauft wurde, unterschiedlich sein.

- g **Relevante Links**
- • ["Halterungen"](#page-88-2) S.89
- • ["Ersatzteile"](#page-88-0) S.89

### <span id="page-88-2"></span>**Halterungen**

#### **Deckenhalterung / Fußbodenständer ELPMB60**

Zur Befestigung des Projektors an einer Decke, einer Wand oder einem Boden.

#### **Beleuchtungsschienenhalterung ELPMB61**

Zur Befestigung des Projektors an einer Beleuchtungsschiene.

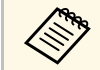

Für die Deckenbefestigung des Projektors sind spezielle Fachkenntnisse erforderlich. Wenden Sie sich an Epson. erforderlich. Wenden Sie sich an Epson.

## <span id="page-88-0"></span>**Ersatzteile**

#### **Luftfilter ELPAF57**

Zur Verwendung für den Austausch eines verbrauchten Luftfilters.

<span id="page-89-0"></span>Bestimmen Sie anhand der vorliegenden Tabelle, wie groß der Abstand zwischen Projektor und Projektionsfläche basierend auf der Größe des projizierten Bildes sein soll.

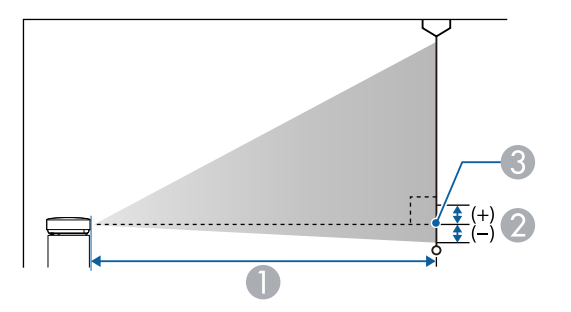

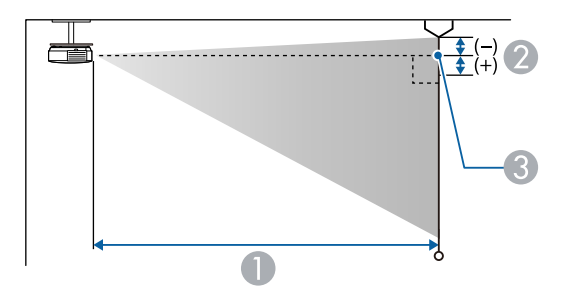

- A Projektionsabstand (cm)
- B Abstand von der Mitte des Objektivs zur Unterkante der Projektionsfläche (oder bei Deckenmontage zur Oberkante der Projektionsfläche) (cm)
- **G** Objektivmitte

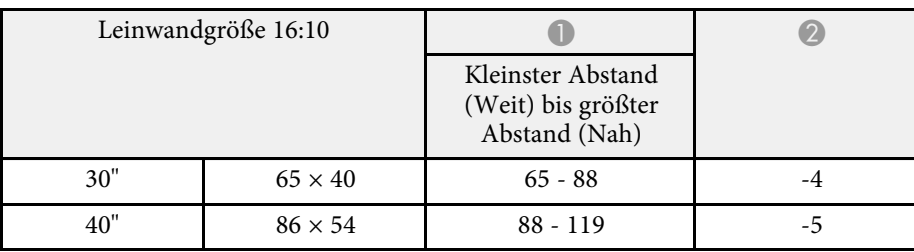

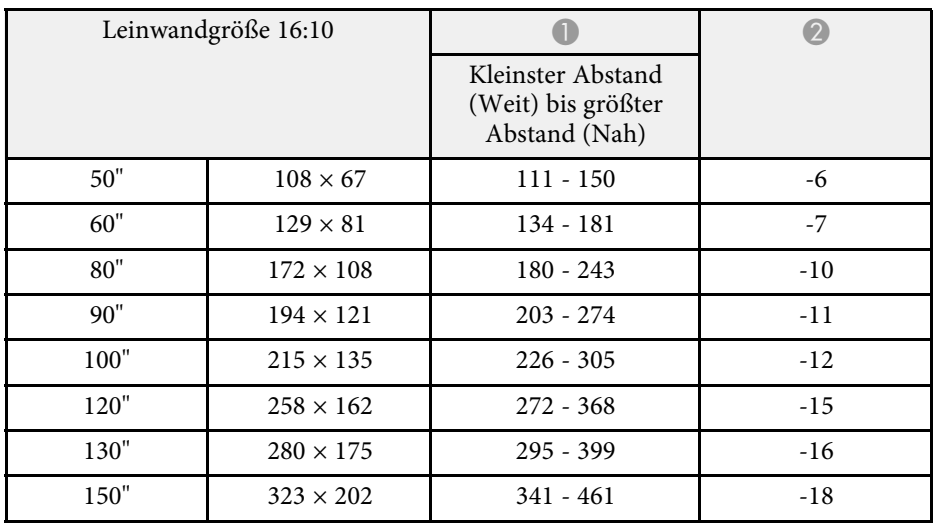

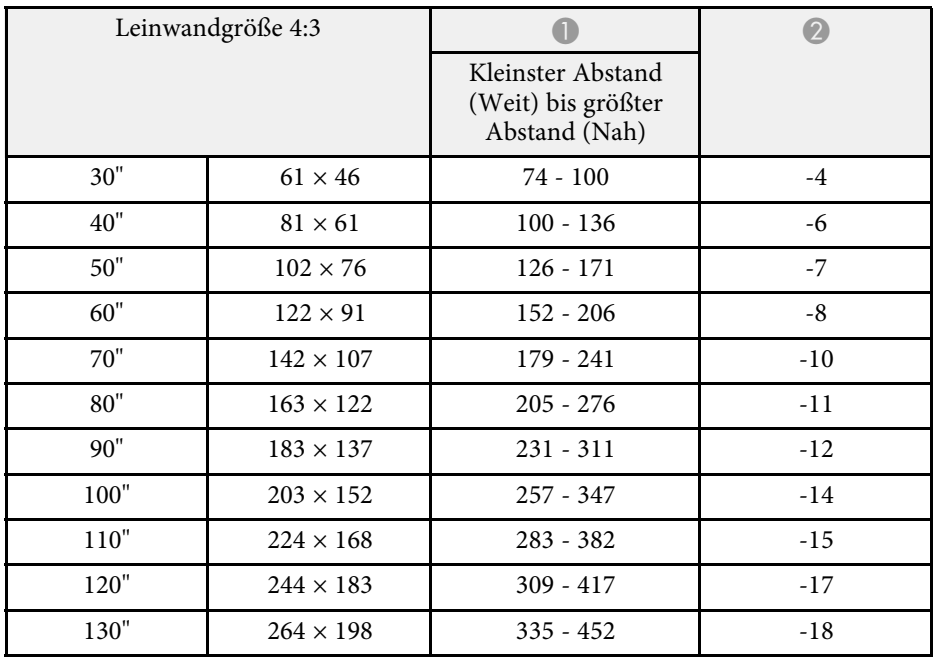

# **Leinwandgröße und Projektionsabstand <sup>91</sup>**

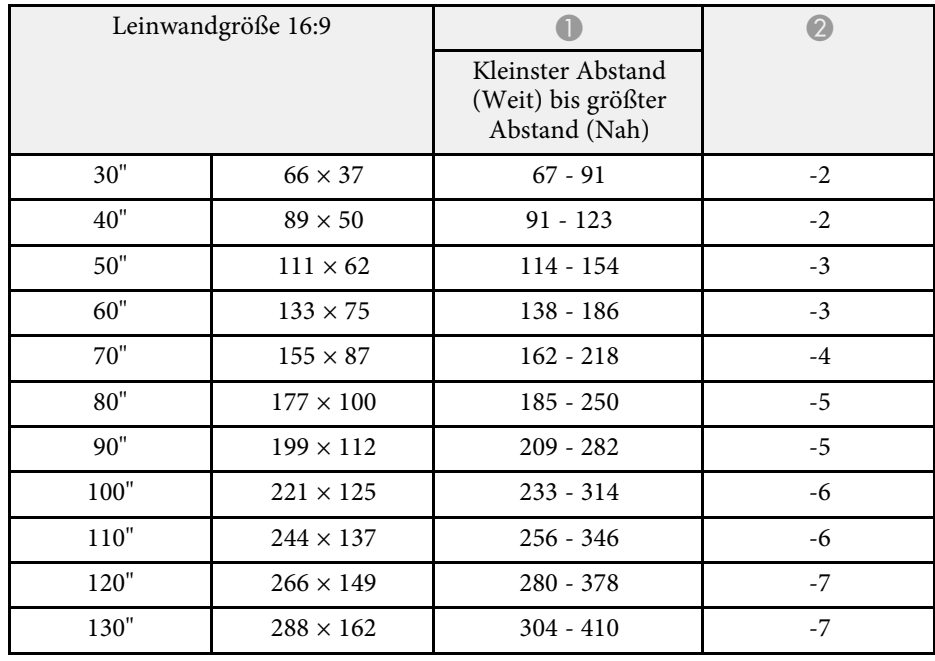

<span id="page-91-0"></span>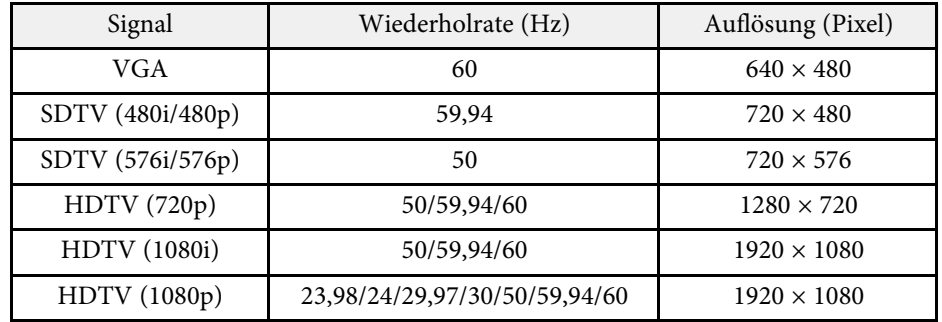

<span id="page-92-1"></span><span id="page-92-0"></span>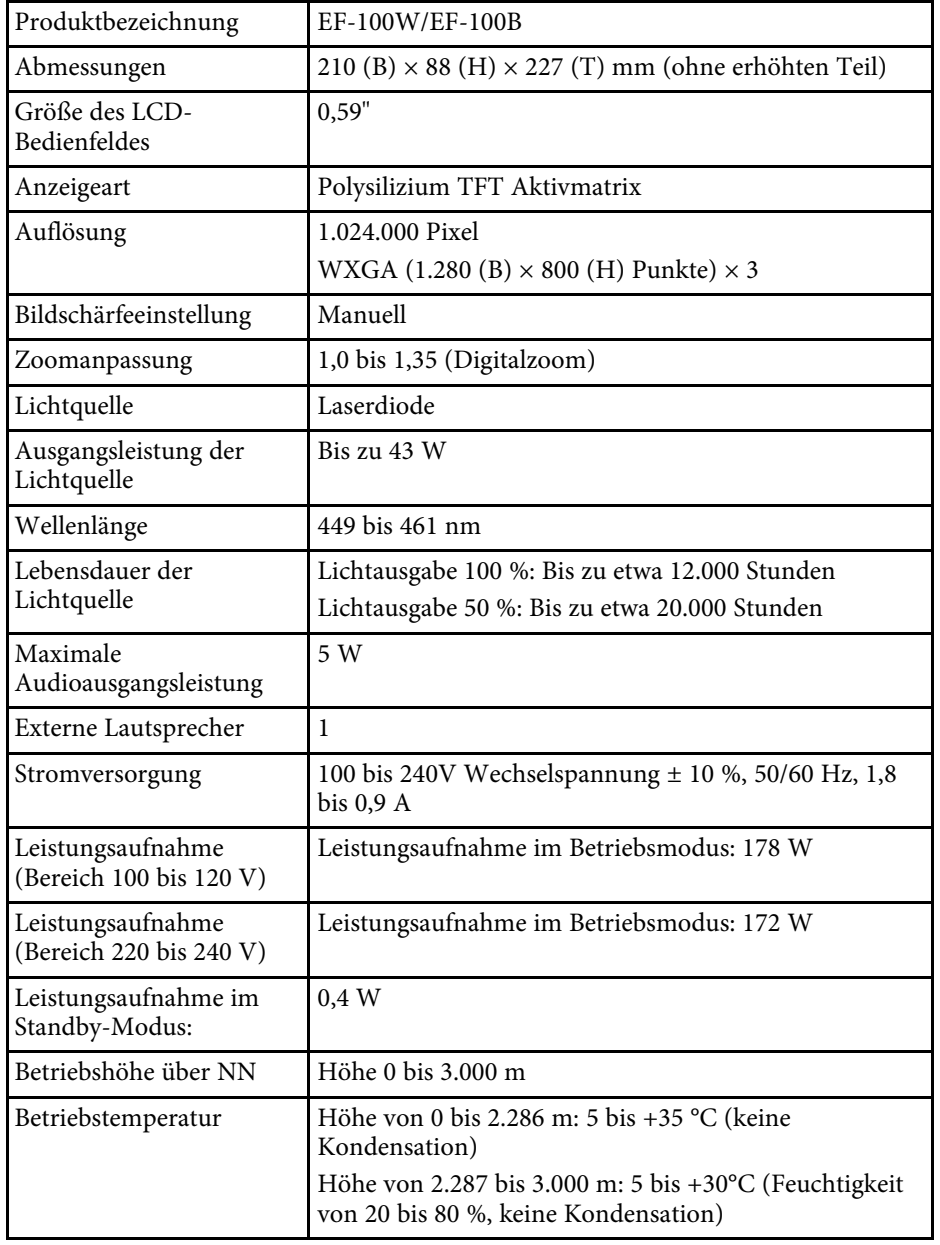

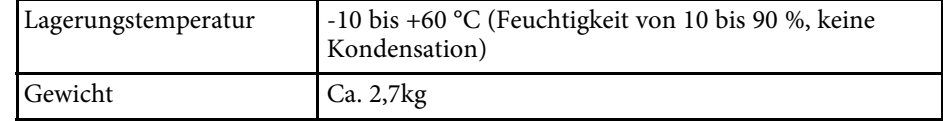

#### g **Relevante Links**

• ["Anschlussspezifikationen"](#page-92-1) S.93

# **Anschlussspezifikationen**

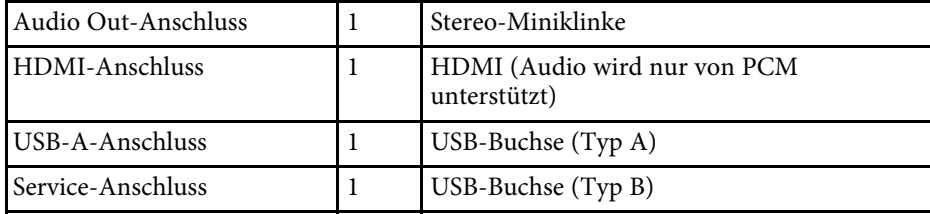

<span id="page-93-0"></span>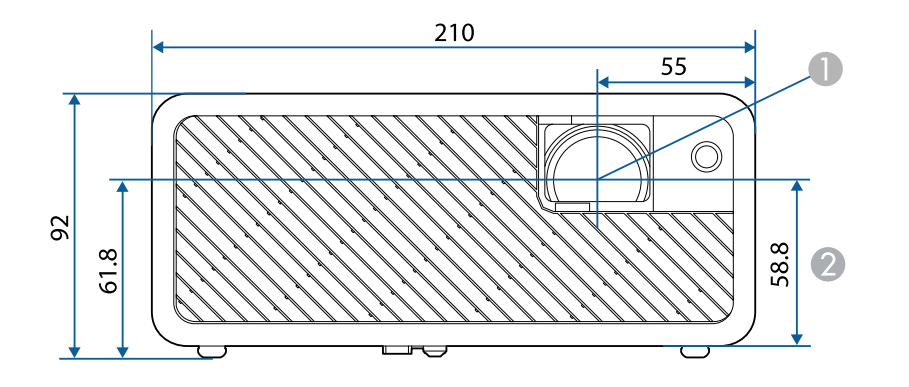

**O** Objektivmitte

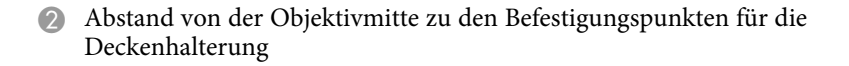

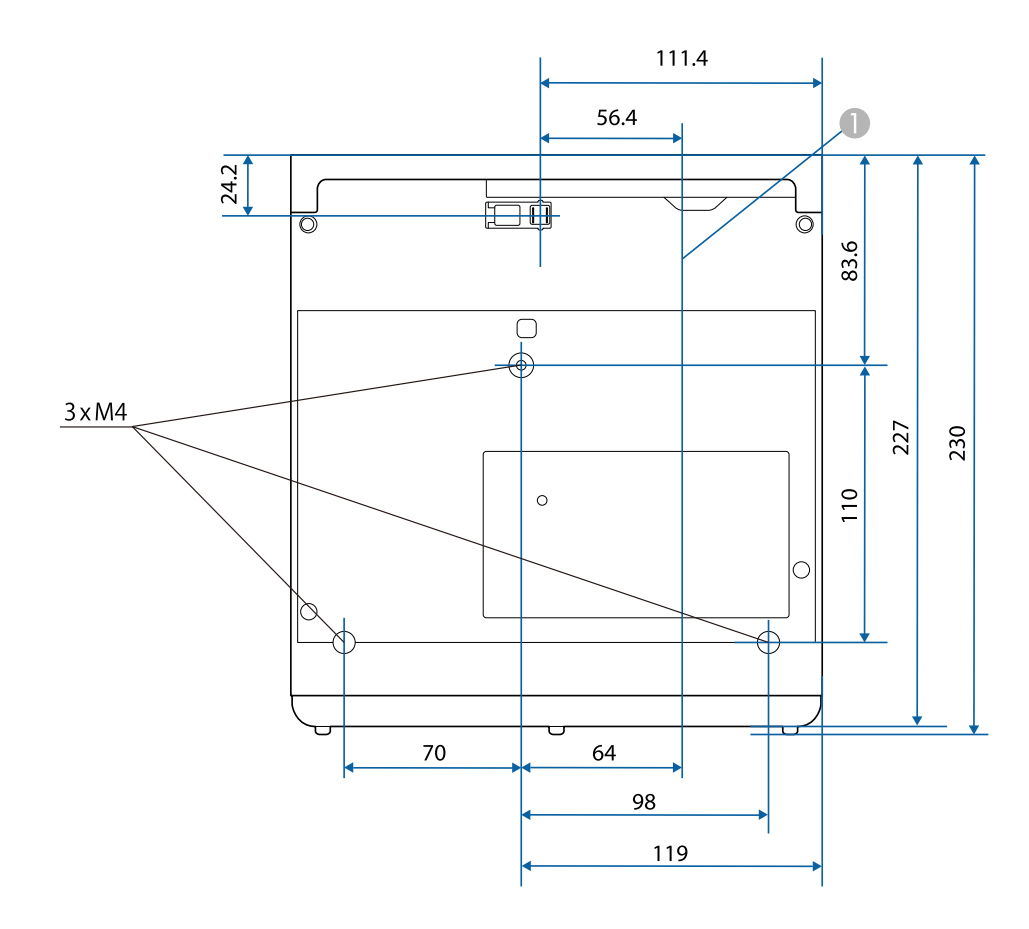

Die Einheit in diesen Abbildungen ist mm.

<span id="page-94-0"></span>In der folgenden Tabelle ist die Bedeutung der einzelnen am Gerät angebrachten Sicherheitssymbole aufgeführt.

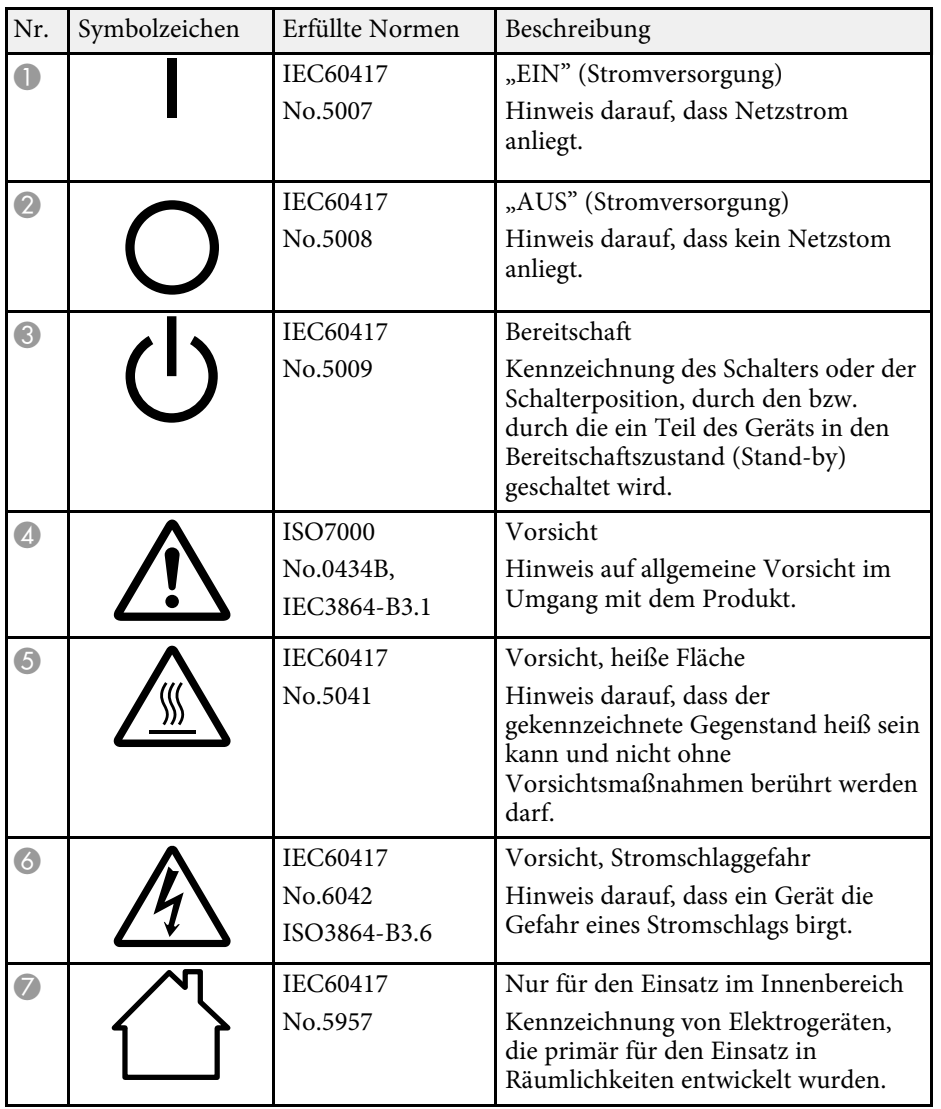

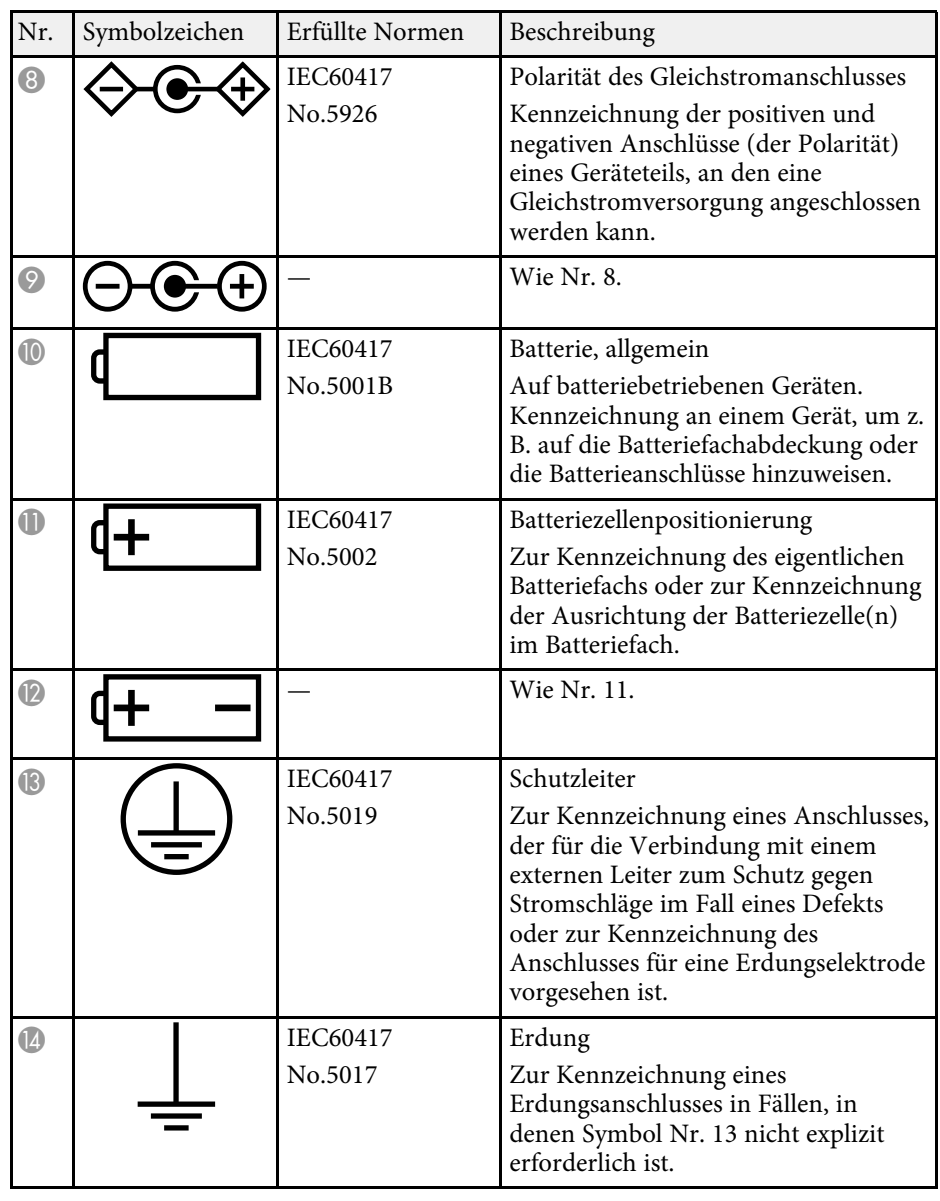

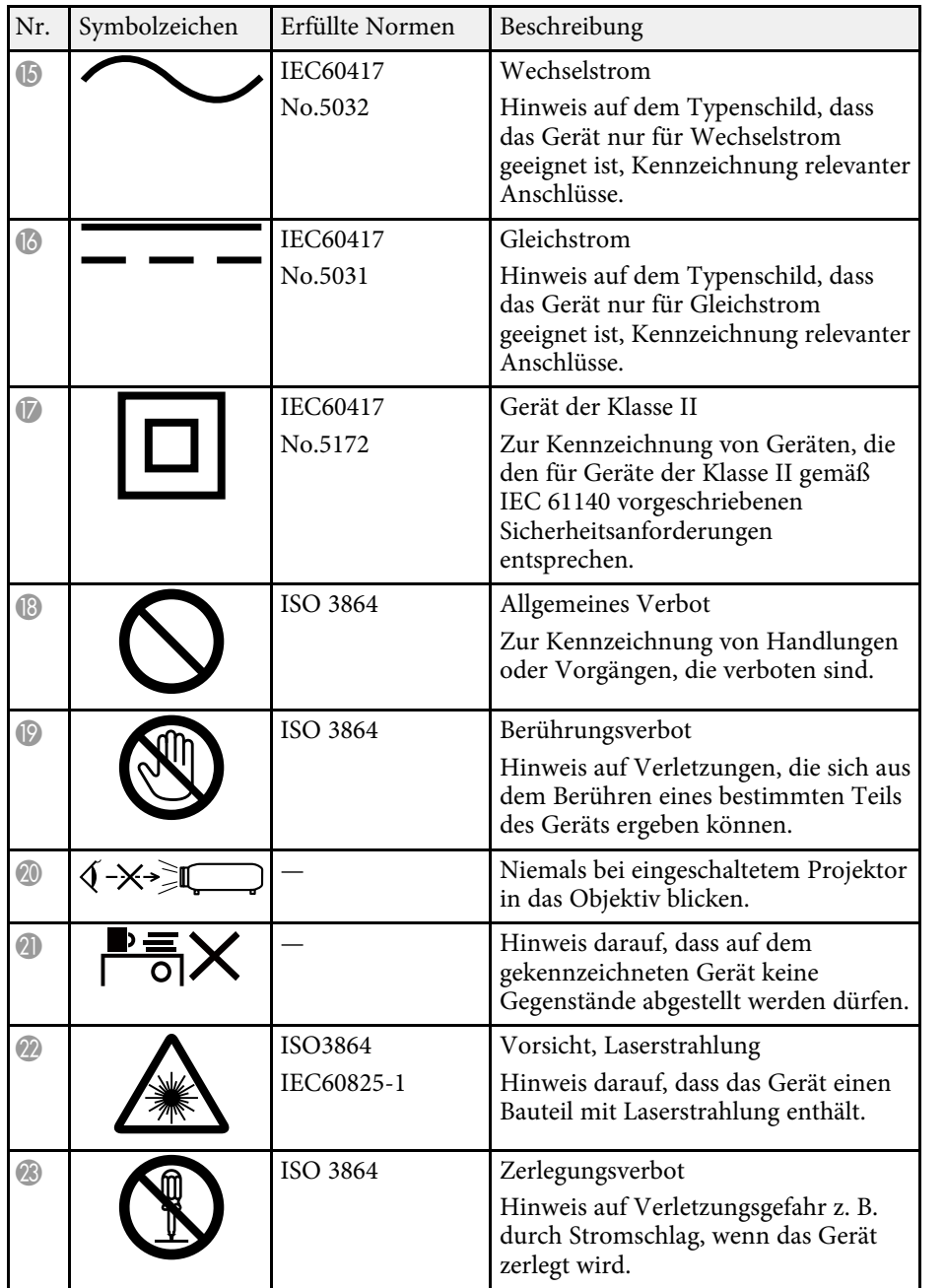

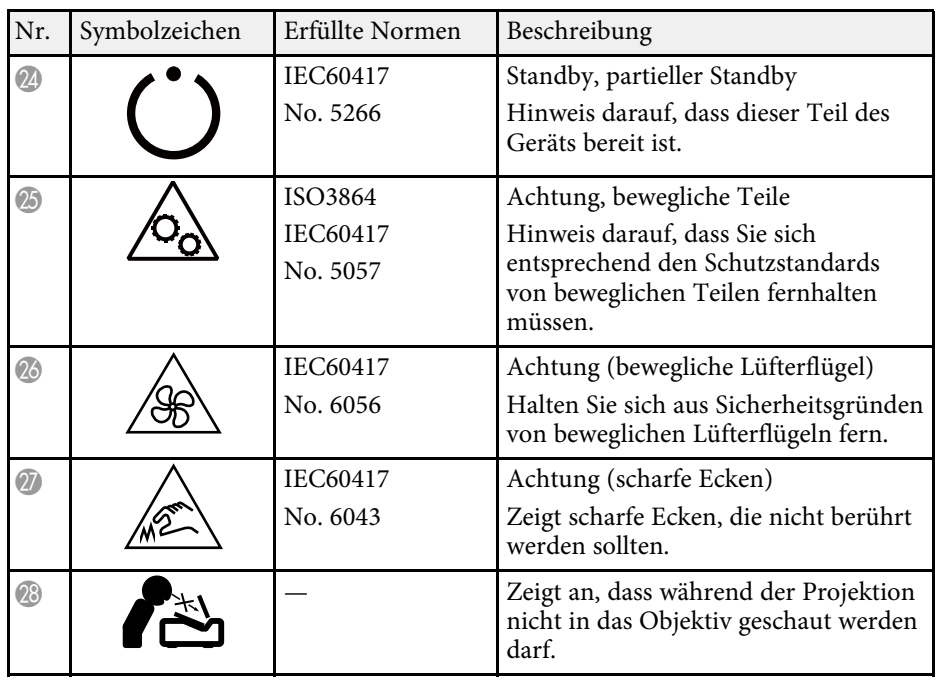

<span id="page-96-0"></span>Dieser Projektor ist ein Laserprodukt der Klasse 1 und stimmt mit dem internationalen Standard IEC/EN60825-1:2014für Laser überein. Befolgen Sie diese Sicherheitshinweise bei Verwendung des Projektors.

## **Warnung**

- Öffnen Sie das Projektorgehäuse nicht. Der Projektor enthält einen hochleistungsfähigen Laser.
- Dieses Produkt gibt möglicherweise gefährliche optische Strahlung aus. Blicken Sie nicht in die eingeschaltete Lichtquelle. Andernfalls können Augenschäden auftreten.

# **Vorsicht**

Demontieren Sie den Projektor bei der Entsorgung nicht. Entsorgen Sie es entsprechend Ihrer örtlichen und nationalen Gesetze und Richtlinien.

- 
- Der Projektor nutzt einen Laser als Lichtquelle. Der Laser hat folgende Figenschaften folgende Eigenschaften.
	- Je nach Umgebungsbedingungen kann die Helligkeit der Lichtquelle nachlassen. Die Helligkeit lässt bei hohen Temperaturen deutlich nach.
	- Die Helligkeit der Lichtquelle verringert sich mit der Zeit. Sie können das Verhältnis zwischen Nutzungszeit und nachlassender Helligkeit in den Helligkeitseinstellungen ändern.

#### g **Relevante Links**

• ["Laserwarnetiketten"](#page-96-1) S.97

## <span id="page-96-1"></span>**Laserwarnetiketten**

Laserwarnetiketten sind am Projektor angebracht.

#### **Innen**

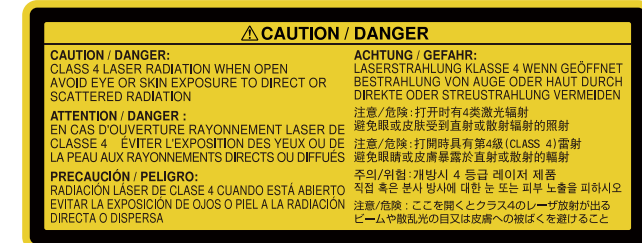

#### **Seite**

Blicken Sie wie bei jeder hellen Lichtquelle nicht direkt in den Strahl, RG2 IEC/EN 62471-5:2015.

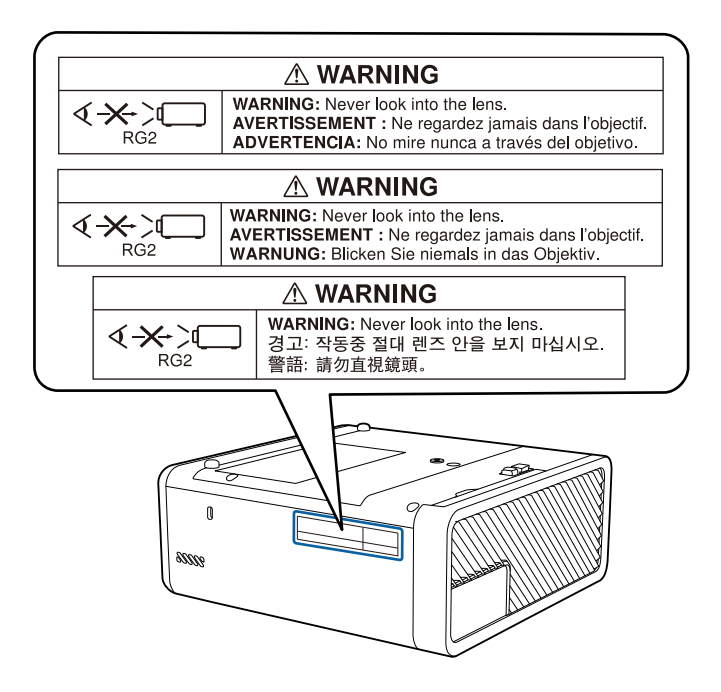

<span id="page-97-0"></span>In diesem Abschnitt werden schwierige Begriffe kurz beschrieben, die nicht im Text dieser Anleitung erklärt werden. Weitere Informationen finden Sie in anderen handelsüblichen Veröffentlichungen.

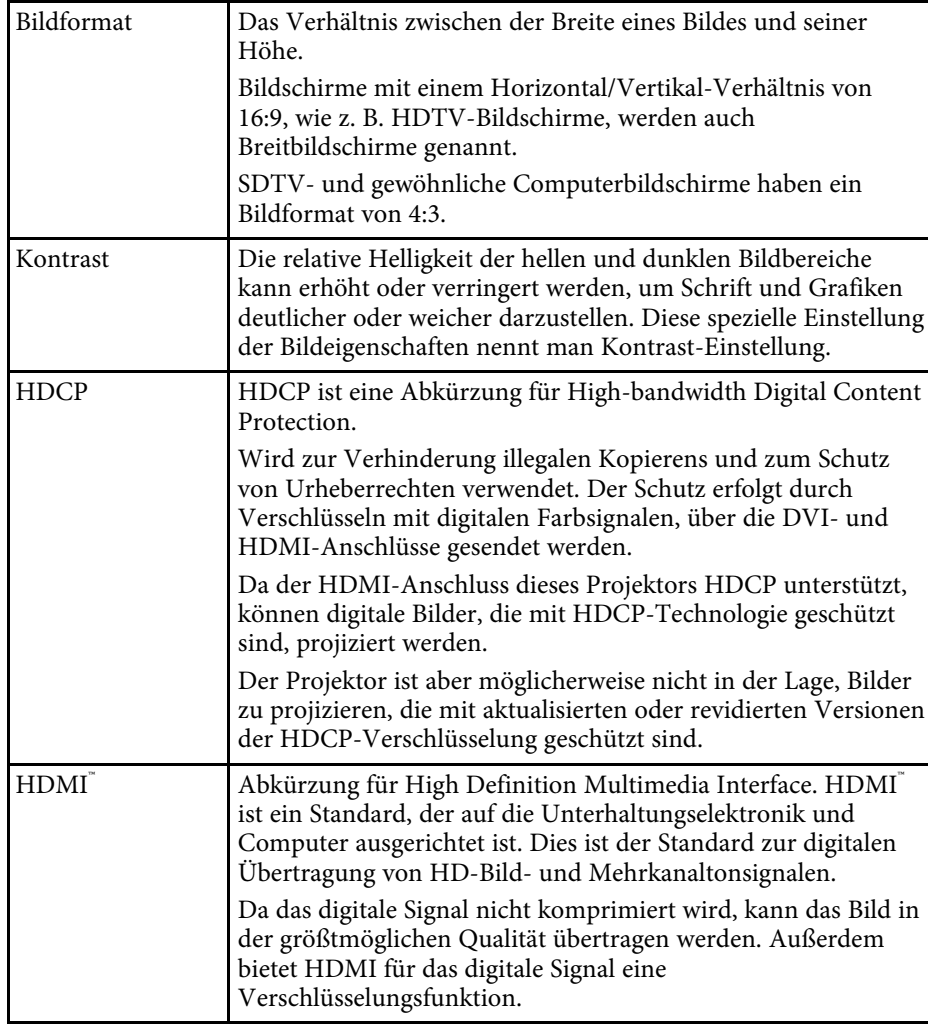

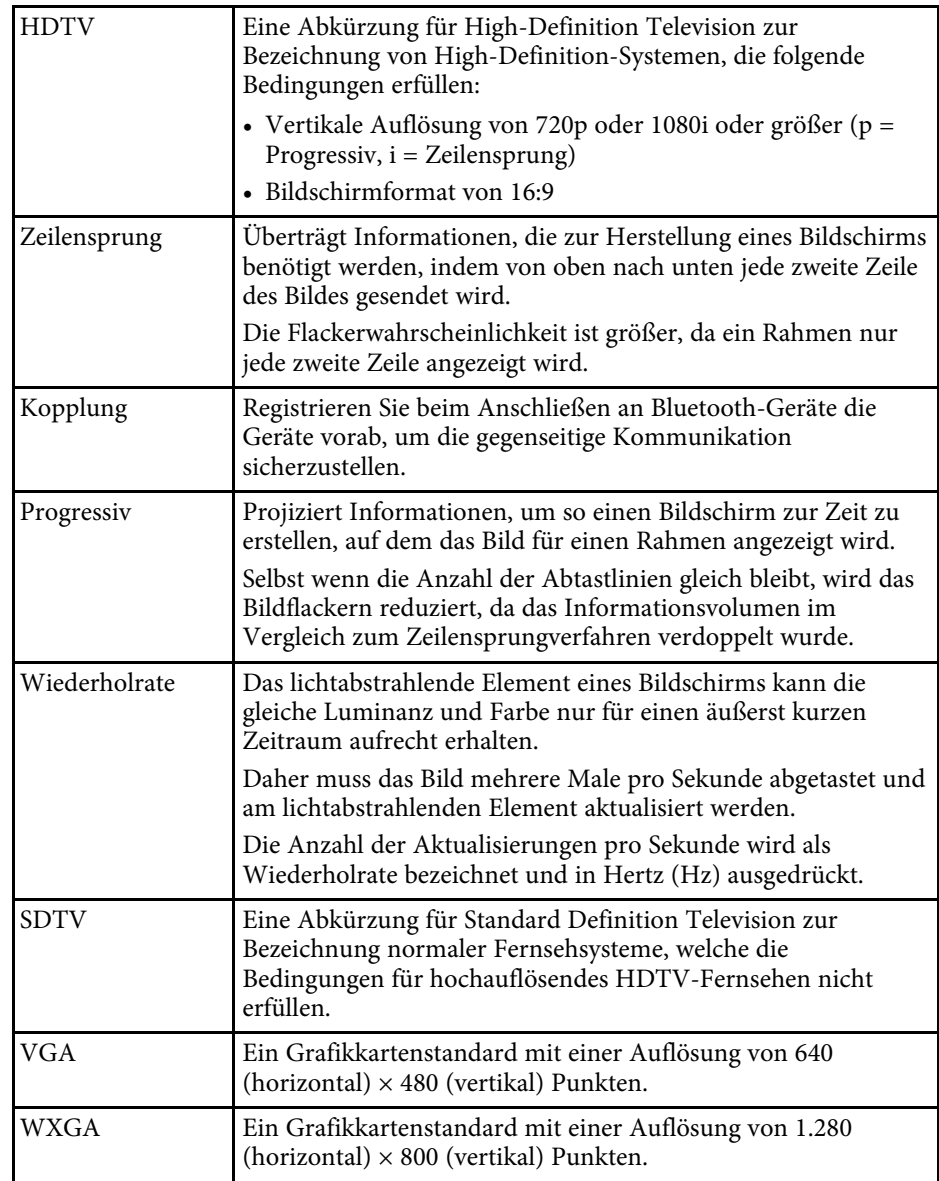

# **Hinweise <sup>99</sup>**

<span id="page-98-0"></span>Prüfen Sie diese Abschnitte auf wichtige Hinweise über Ihren Projektor.

#### g **Relevante Links**

- • ["Indication of the manufacturer and the importer in accordance with](#page-98-1) [requirements of EU directive](#page-98-1)" [S.99](#page-98-1)
- • ["Verwendungshinweise"](#page-98-2) S.99
- • ["Marken"](#page-98-3) S.99
- • ["Urheberrechtliche Hinweise"](#page-99-0) S.100
- • ["Copyright-Zuschreibung"](#page-99-1) S.100

# <span id="page-98-3"></span><span id="page-98-1"></span>**Indication of the manufacturer and the importer in accordance with requirements of EU directive**

Manufacturer: SEIKO EPSON CORPORATION

Address: 3-5, Owa 3-chome, Suwa-shi, Nagano-ken 392-8502 Japan

Telephone: 81-266-52-3131

http://www.epson.com/

Importer: EPSON EUROPE B.V.

Address: Atlas Arena, Asia Building, Hoogoorddreef 5,1101 BA Amsterdam Zuidoost

The Netherlands

Telephone: 31-20-314-5000

http://www.epson.eu/

## <span id="page-98-2"></span>**Verwendungshinweise**

Wenn dieses Produkt für Anwendungen verwendet wird, bei denen es auf hohe Zuverlässigkeit/Sicherheit ankommt, wie z.B. Transportvorrichtungen beim Flug-, Zug-, Schiffs- und Kfz-Verkehr usw., Vorrichtungen zur Katastrophenverhinderung, verschiedene Sicherheitsvorrichtungen oder Funktions-/Präzisionsgeräte usw., sollten Sie dieses Produkt erst verwenden, wenn Sie erwägt haben, Fail-Safe- Vorrichtungen und Redundanzsysteme in Ihr Design miteinzubeziehen, um die Sicherheit und Zuverlässigkeit des gesamten Systems zu gewährleisten. Da dieses Produkt nicht für den Einsatz bei Anwendungen vorgesehen ist, bei denen es auf extrem hohe Zuverlässigkeit/Sicherheit ankommt, wie beispielsweise in der Raumfahrt, bei primären Kommunikationseinrichtungen, Kernenergiekontrollanlagen oder medizinischen Vorrichtungen für die direkte medizinische Pflege usw., überlegen Sie bitte nach umfassender Evaluierung genau, ob das Produkt für Ihre Zwecke geeignet ist.

## **Marken**

EPSON ist eine eingetragene Marke, EXCEED YOUR VISION, ELPLP und deren Logos sind eingetragene Marken oder Marken der Seiko Epson Corporation.

Mac, Mac OS, OS X und macOS sind Marken der Apple Inc.

Microsoft, Windows, Windows Vista, PowerPoint und das Windows-Logo sind Marken oder eingetragene Marken der Microsoft Corporation in den USA und/oder anderen Ländern.

HDMI und High-Definition Multimedia Interface sind Marken oder eingetragene Marken von HDMI Licensing LLC. HEIMI

Die Bluetooth<sup>®</sup>-Wortmarke und das Logo sind eingetragene Marken der Bluetooth SIG, Inc., und die Seiko Epson Corporation nutzt diese Marken unter Lizenz. Andere Marken oder Markennamen sind das Eigentum ihrer jeweiligen Inhaber.

Bluetopia<sup>®</sup> is provided for your use by Stonestreet One, LLC° under a software license agreement. Stonestreet One, LLC° is and shall remain the sole owner of all right, title and interest whatsoever in and to Bluetopia<sup>®</sup> and your use is subject to such ownership and to the license agreement. Stonestreet One, LLC<sup>®</sup> reserves all rights related to Bluetopia<sup>®</sup> not expressly granted under the license agreement and no other rights or licenses are granted either directly or by implication, estoppel or otherwise, or under any patents, copyrights, mask works, trade secrets or other intellectual property rights of Stonestreet One,  $LLC^*$ .

Qualcomm aptX is a product of Qualcomm Technologies International, Ltd. Qualcomm is a trademark of Qualcomm Incorporated, registered in the United States and other countries, used with permission. aptX is a trademark

# **Hinweise <sup>100</sup>**

of Qualcomm Technologies International, Ltd., registered in the United States and other countries, used with permission.

<span id="page-99-1"></span>©2000-2012 Stonestreet One, LLC° All Rights Reserved.

Adobe und Adobe Reader sind eingetragene Marken oder Marken von Adobe Systems Incorporated in den Vereinigten Staaten und/oder anderen Ländern.

Andere in dieser Dokumentation verwendete Produktnamen werden hier ebenfalls nur zu Kennzeichnungszwecken verwendet und sind unter Umständen Marken ihrer entsprechenden Inhaber. Epson verzichtet auf jedwede Rechte an diesen Marken.

## <span id="page-99-0"></span>**Urheberrechtliche Hinweise**

Alle Rechte vorbehalten. Ohne vorherige schriftliche Genehmigung der Seiko Epson Corporation dürfen diese Bedienungsanleitung oder Teile hieraus in keiner Form (z. B. Druck, Fotokopie, Mikrofilm, elektronisch oder anderes Verfahren) vervielfältigt oder verbreitet werden. Im Hinblick auf die Nutzung der hierin enthaltenen Informationen wird keine Patenthaftung übernommen. Ebenso wird keine Haftung für Schäden in Folge der Nutzung der hierin enthaltenen Informationen übernommen.

Weder die Seiko Epson Corporation noch ihre Partner haften gegenüber dem Käufer des Produktes oder Dritten für Schäden, Verluste, Kosten oder Ausgaben, die dem Käufer oder Dritten infolge folgender Vorkommnisse entstehen: Unfall, Missbrauch, missbräuchliche Nutzung des Produktes, nicht autorisierte Modifikationen, Reparaturen, Veränderungen des Produktes sowie (ausgenommen in den USA) Nichteinhaltung der Bedienungs- und Wartungsanweisungen der Seiko Epson Corporation.

Seiko Epson Corporation haftet nicht für Schäden oder Probleme in Folge der Nutzung von Optionen oder Verbrauchsmaterialien, bei denen es sich nicht um als Original-Epson-Produkte gekennzeichnete oder durch die Seiko Epson Corporation zugelassene Produkte handelt.

Die Inhalte dieser Anleitung können ohne weitere Ankündigung geändert oder aktualisiert werden.

Abbildungen in dieser Anleitung und der tatsächliche Projektor können voneinander abweichen.

## **Copyright-Zuschreibung**

Dieses Informationen können ohne Ankündigung geändert werden. ©SEIKO EPSON CORPORATION 2018. All rights reserved. 2018.12 413748200DE